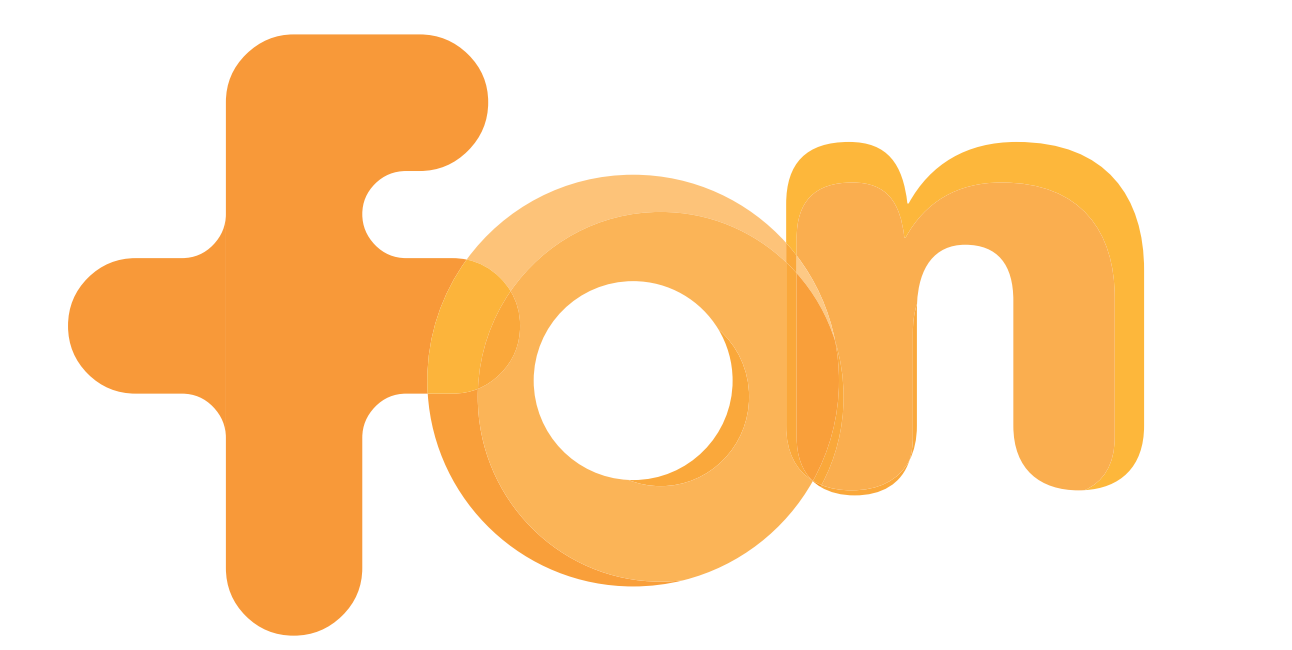

# La Fonera User Manual

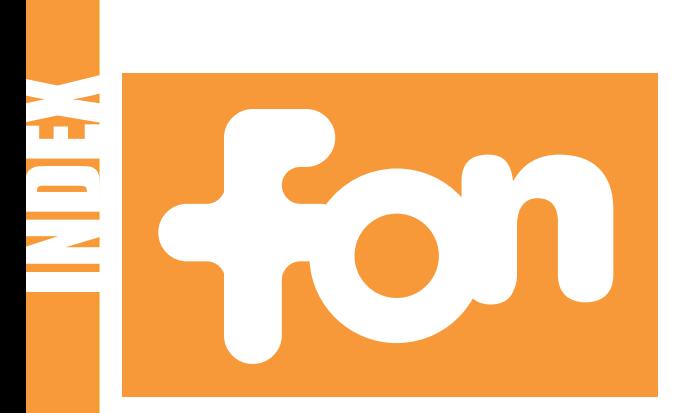

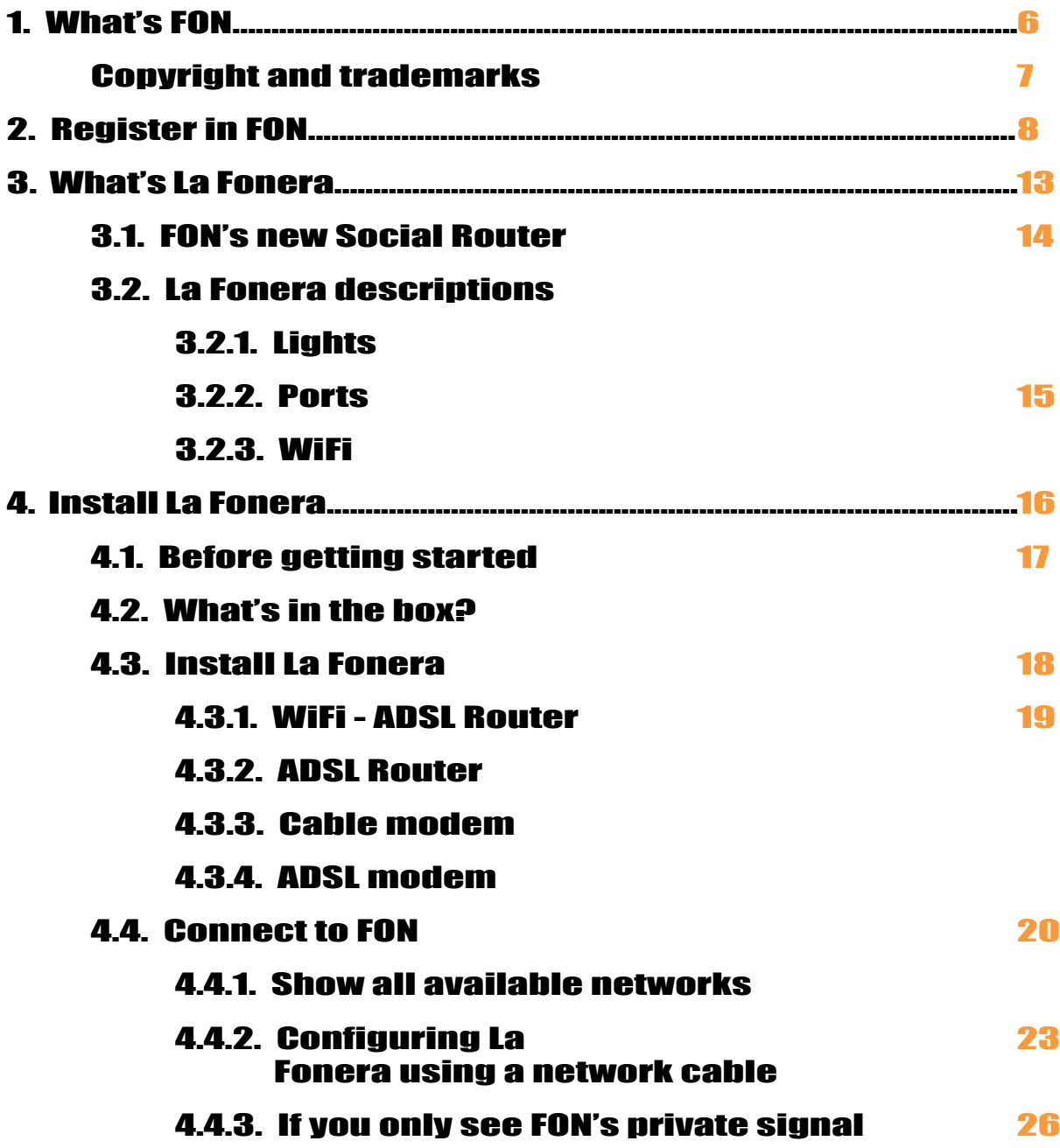

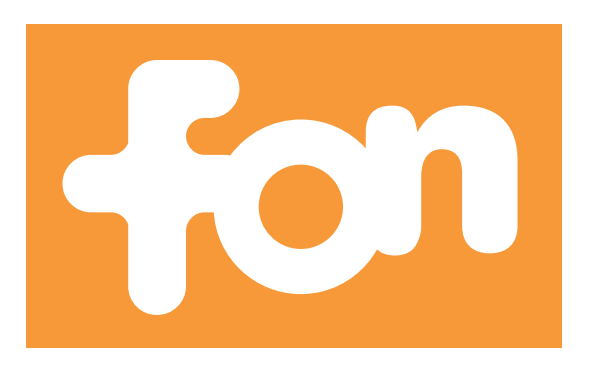

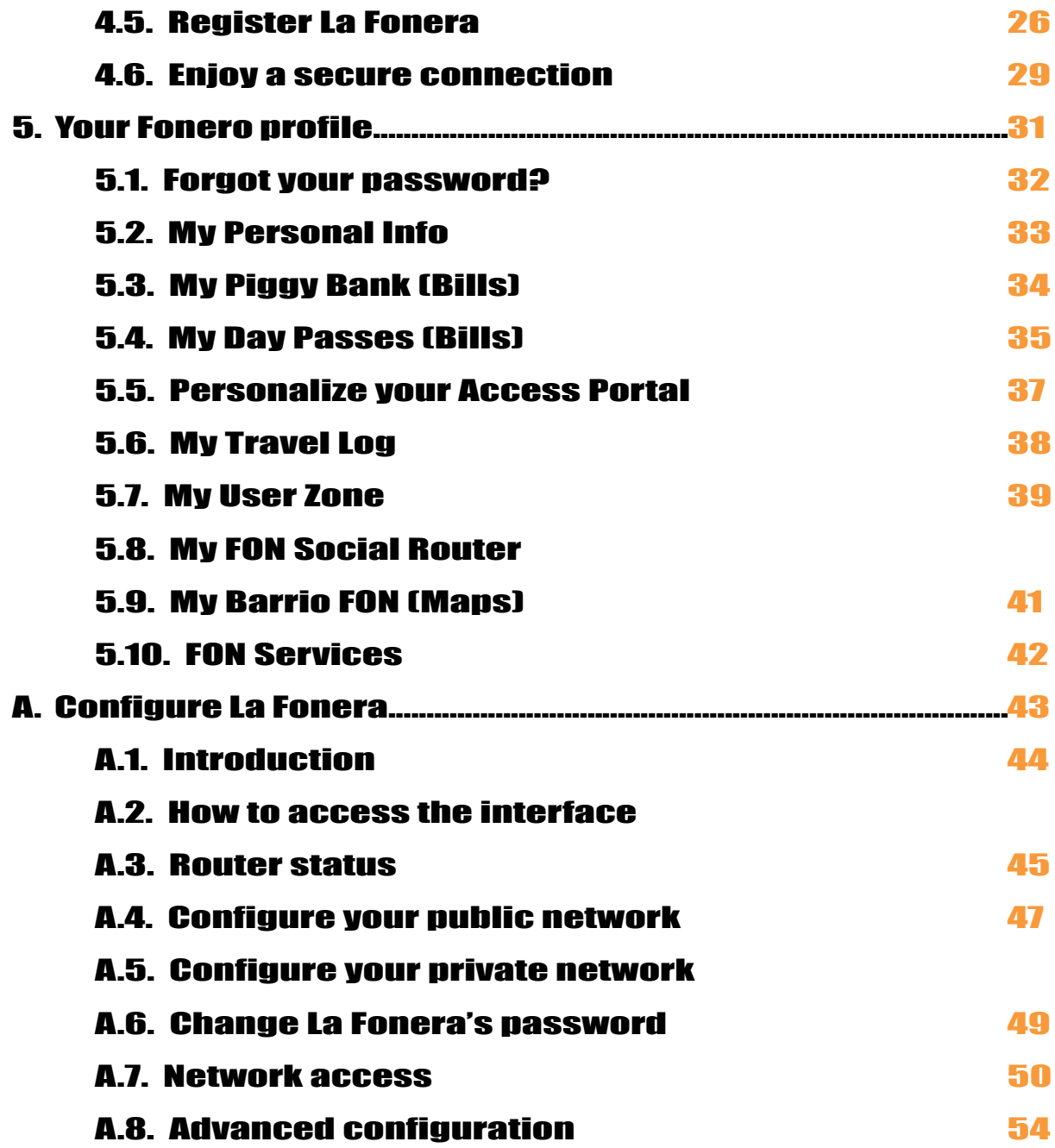

INDEX

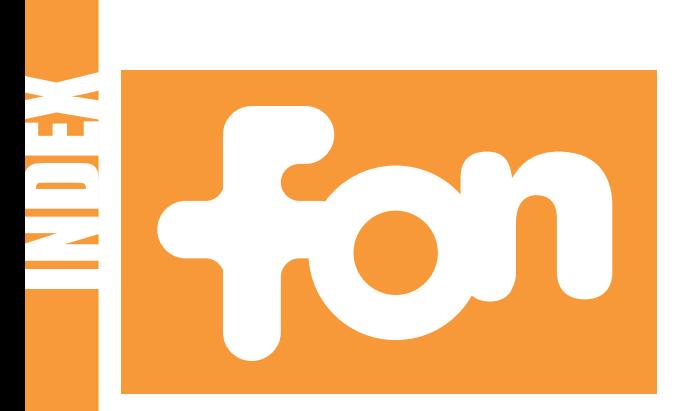

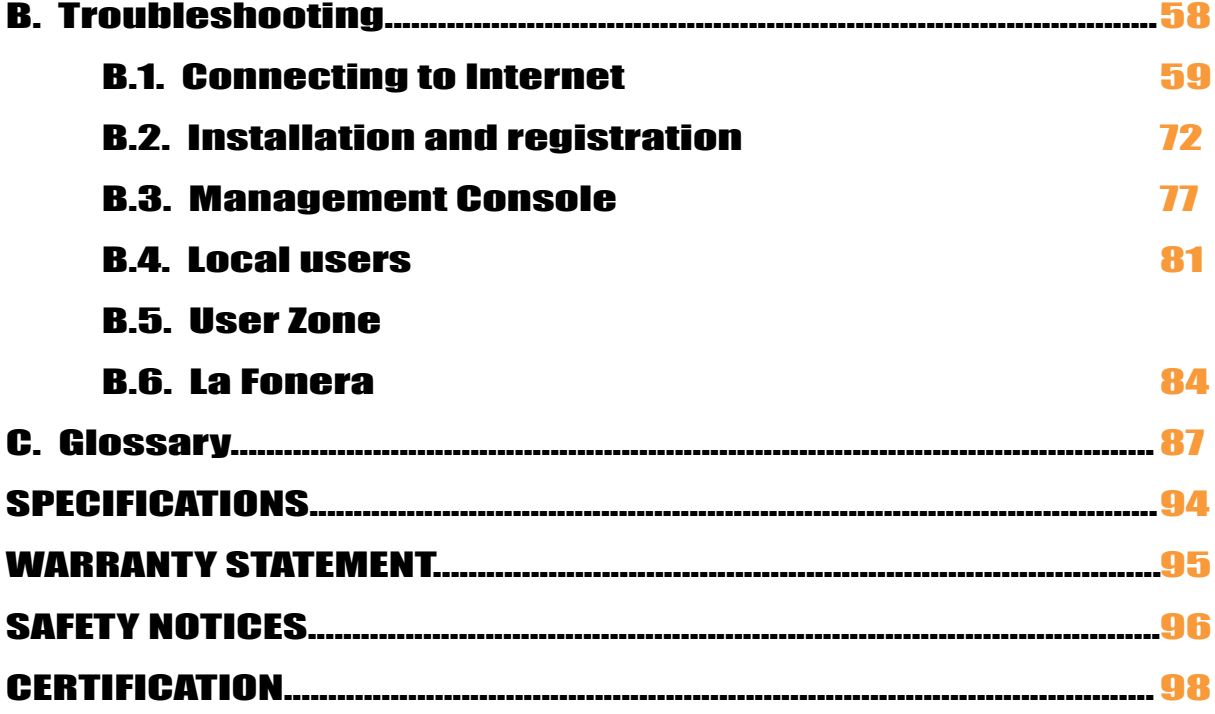

# Developed by

© FON Wireless Limited Department of Marketing

# If you have any comments about this manual, please send an email to

manual@fon.com

Document file

**Name:** LA FONERA USER MANUAL **First Version Date:** September 15th, 2006 **Current Version:** 1.0 **Current Version date:** September 15th, 2006

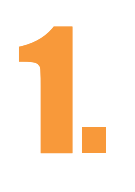

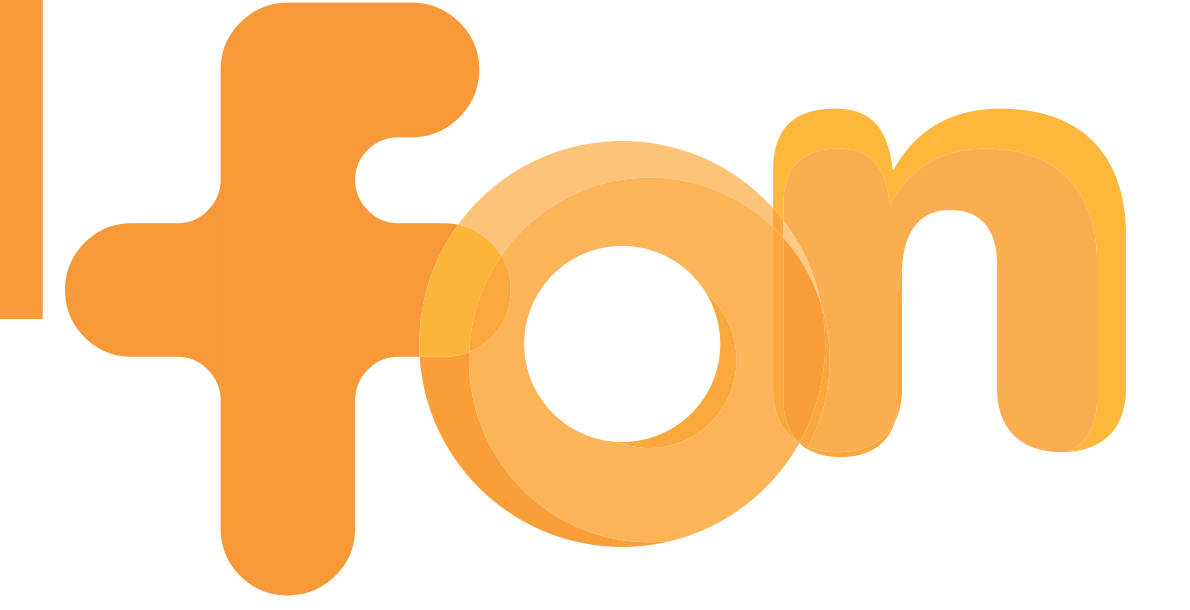

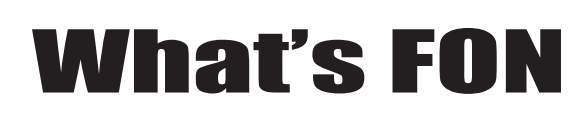

FON is the largest WiFi community in the world. Our members share their wireless Internet access at home and, in return, enjoy free WiFi wherever they find another Fonero's Access Point.

It all started as a simple idea. Why should you pay for Internet access on the go when you have already paid for it at home? Exactly, you shouldn't. So we decided to help create a community of people who get more out of their connection through sharing.

Becoming a Fonero is simple and easy. Just register, purchase La Fonera, and convert your broadband connection into a FON Access Point. Become a Linus and connect for free everywhere or milk your WiFi as a Bill.

#### Copyright and Trademarks

Specifications are subject to change without notice. All other trademarks mentioned in this CD-ROM or on FON's Website apart from the FON related ones are the property of their respective owners.

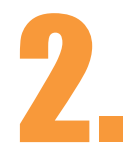

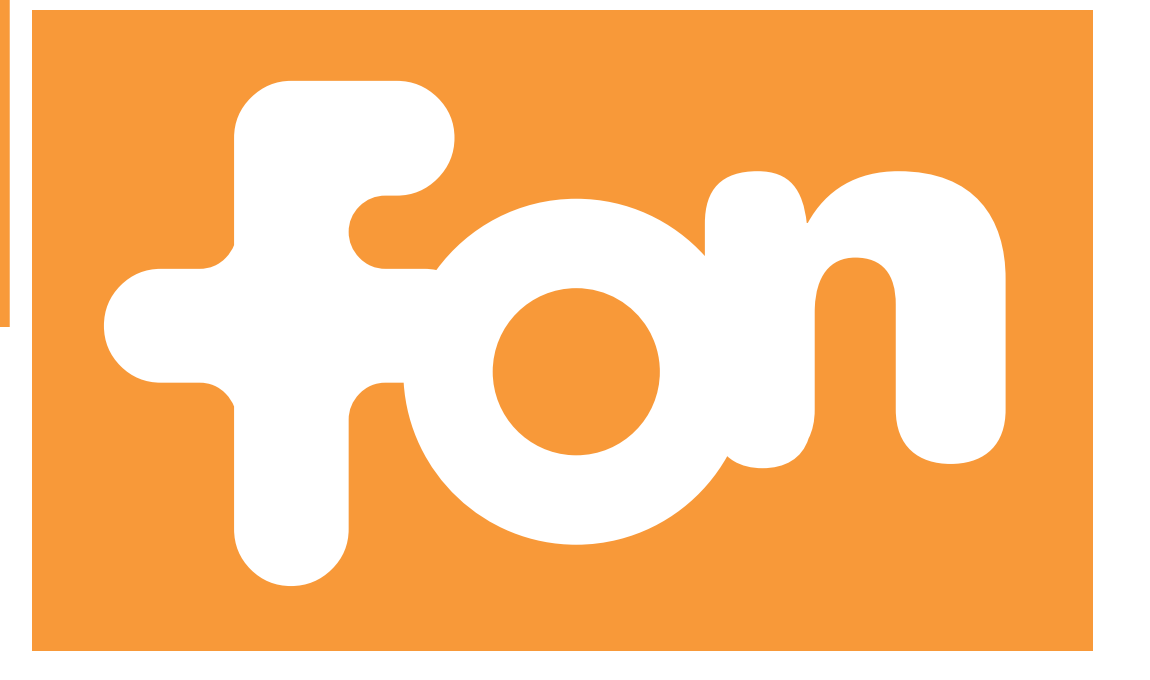

# Register in FON

To join the FON Community you must sign up through our website, www.fon.com, where you'll find our registration form. The first screen you'll see is our home page

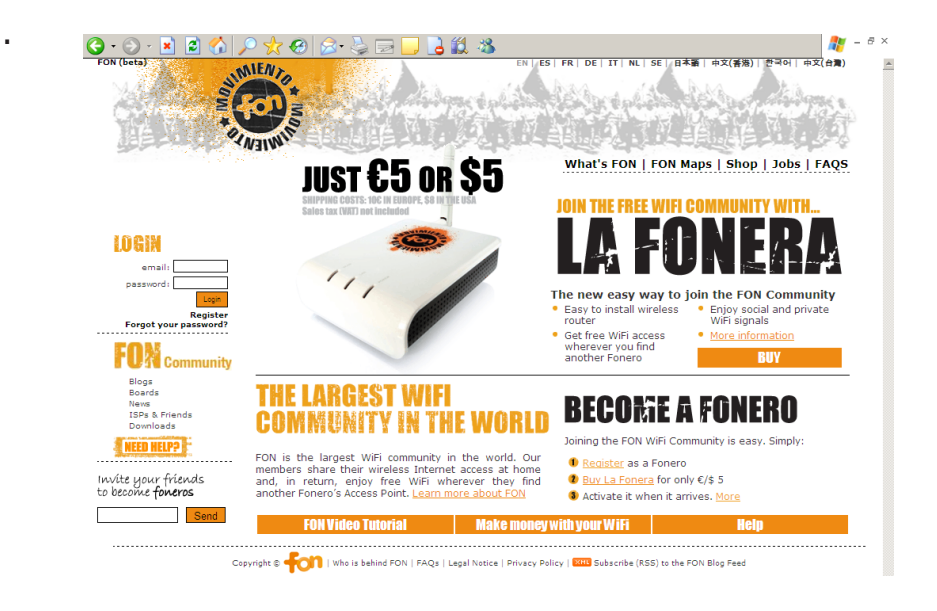

To sign up, simply either:

- Click Register the Login section, found on the left side of the screen, to access the User Zone directly, or... •
- ...click BECOME A FONERO in the center of the screen. •

After choosing one of the options, you'll be redirected to a screen which will show you the steps you need to follow to complete the registration process.

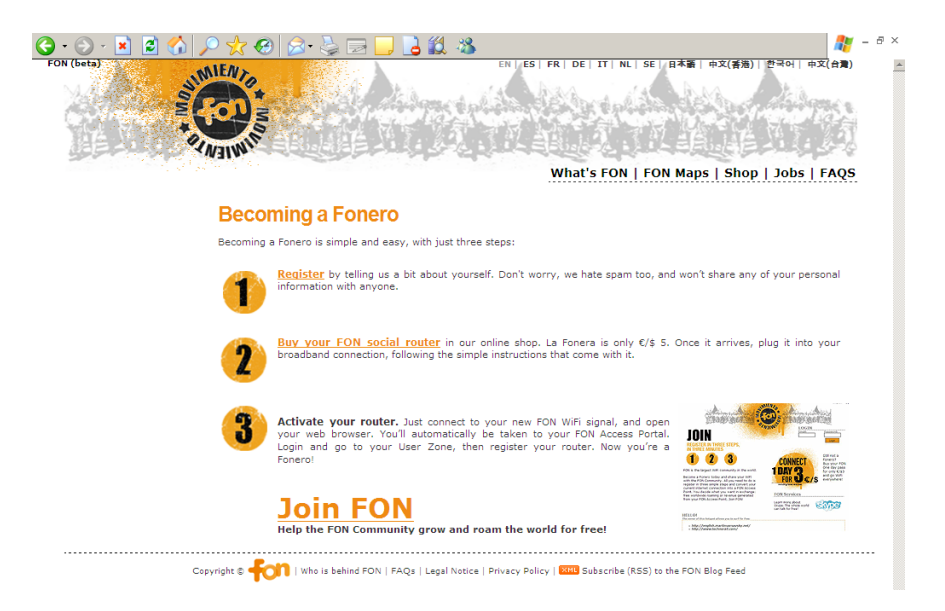

Click the Register option next to Step 1. You will need to fill in some personal information through the form that will appear on screen.

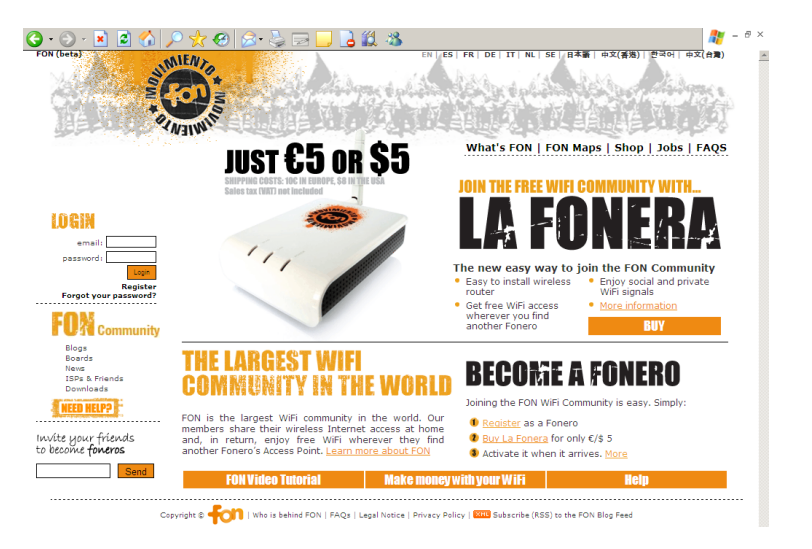

If you don't fill the mandatory information, a prompt like the one shown in the figure will appear.

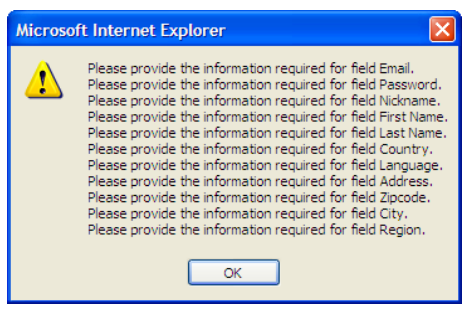

A second optional form will appear asking you about your connection and the devices you own or use to connect to the Internet.

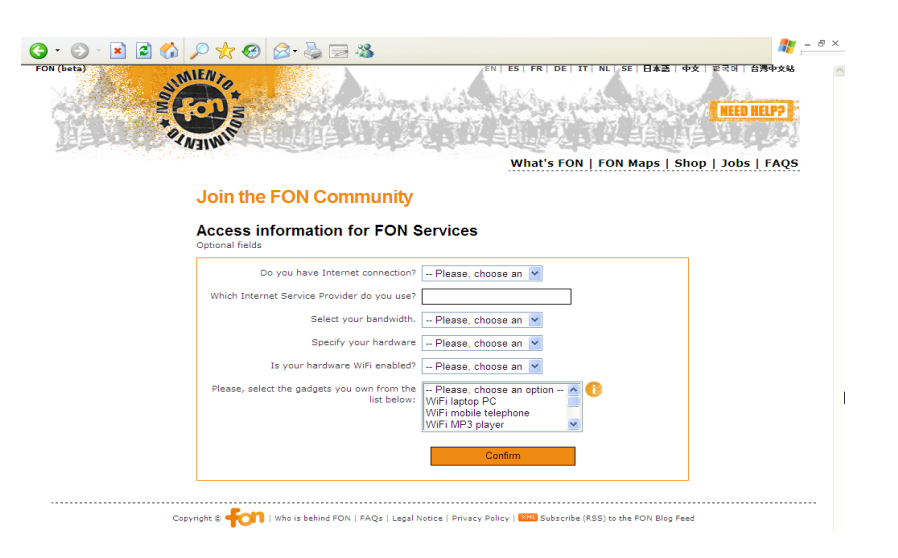

Before completing the "Access information for FON Services" process you'll see a screen showing all the information you have provided. Double check the details and make changes if you wish to do so. Click Confirm to complete the first part of the process. Now let's jump to the second part.

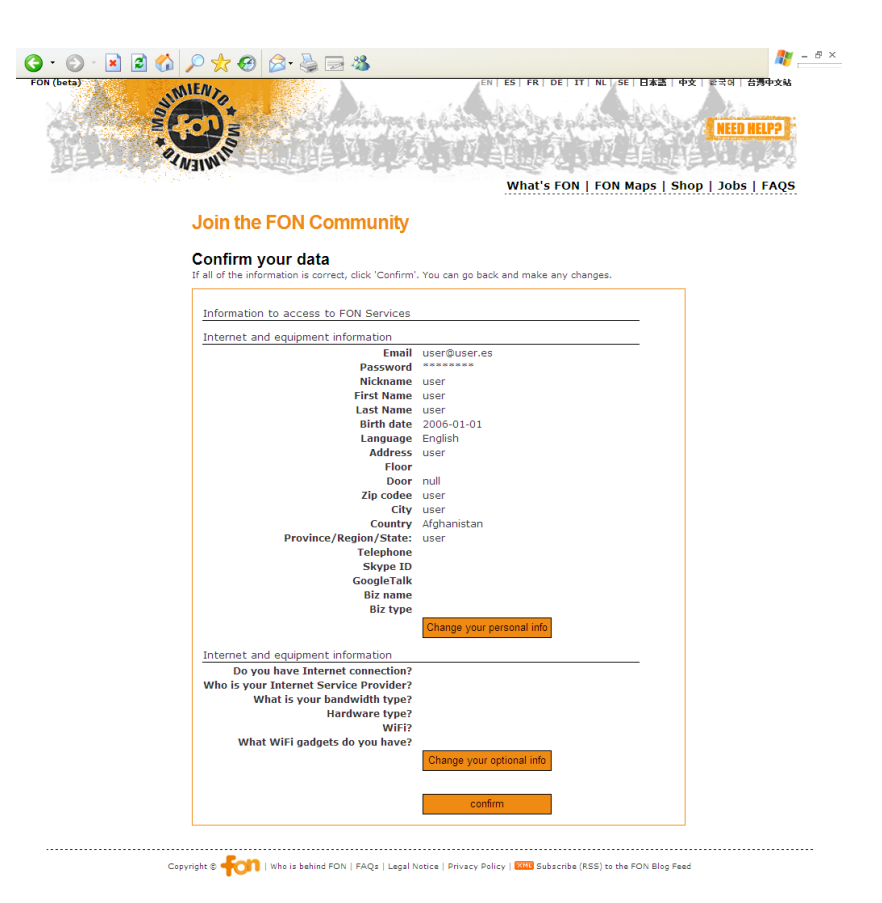

At this point you are already registered. It could be useful for you to spend some time checking out the site. If you look at the upper left side of the screen you'll see the username and the Fonero number that's assigned to you. It'll also provide you with status and profile information for the FON Community. You'll be an Alien by default, but you can change your status after you register your La Fonera in our system. Remember that aliens using laptop computers or similar devices can connect to any FON Access Point by purchasing daily FON Passes. FON Passes are similar to prepaid cards. Aliens can pre-purchase these FON Passes and then use them to connect to the Internet.

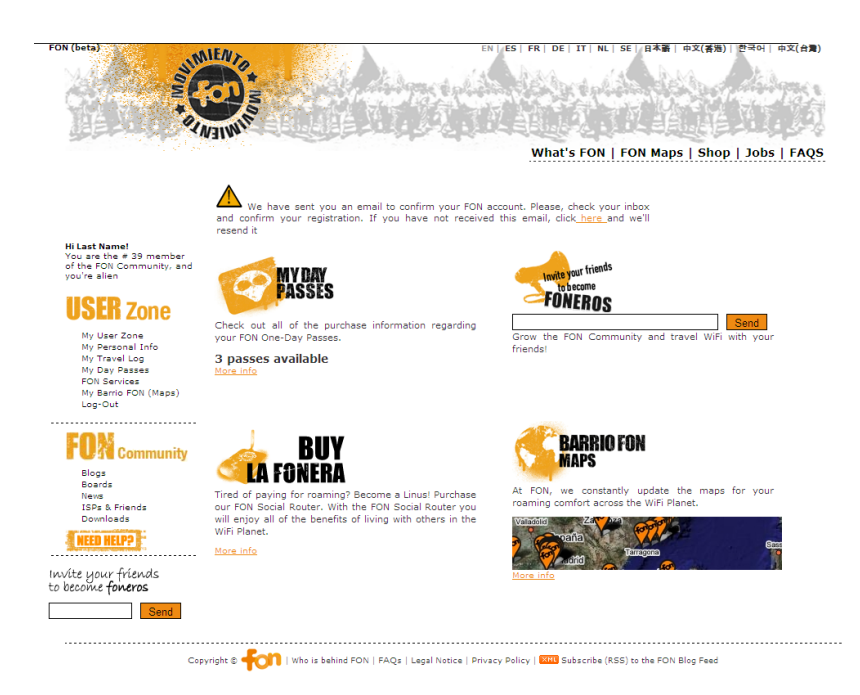

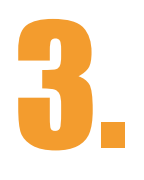

# What's La Fonera

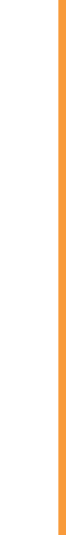

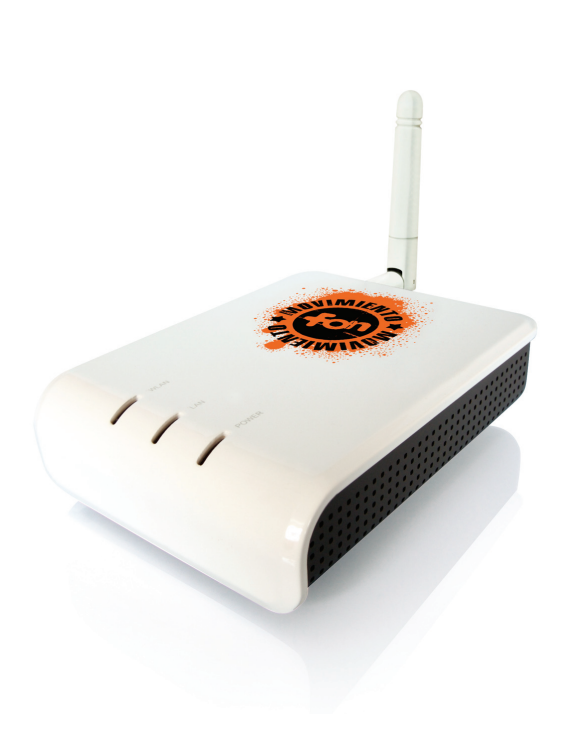

# 3.1. FON's new Social Router

La Fonera is our own WiFi router.

A WiFi router is a product that plugs in to your broadband Internet connection, and turns it into a WiFi Access Point. That means you can connect your laptop or handheld games console to the Internet without any wires, so you can move around your house freely. More and more devices are becoming WiFi enabled!

La Fonera is a special kind of WiFi router. We call it a Social Router. That's because when you activate your La Fonera, you become part of the FON Community. Members of the FON Community share their WiFi at home, and in return get free WiFi wherever they find a FON Access Point. La Fonera is also a Social Router because you can personalize the page that other Foneros see when they log on to your FON Access Point. So you can tell people a bit about yourself or your local area, or just say 'hi' to your fellow Foneros.

# 3.2. La Fonera description

#### 3.2.1. Lights

La Fonera is designed as a very simple router for the FON Community. In the next figure you can see that it has three lights:

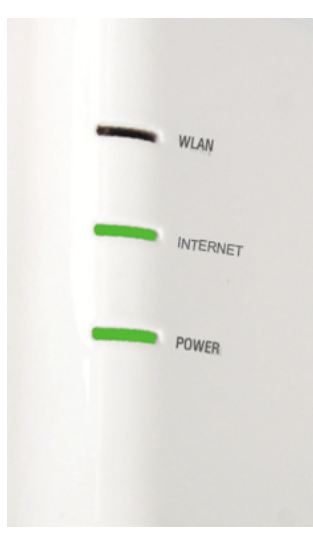

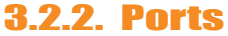

- POWER. If La Fonera is plugged in, this light will always be on. If you encounter any problems, check the AC Adapter. •
- INTERNET. This light indicates that La Fonera is connected to the Internet. It will be flickering as it sends data. •
- WLAN. This light shows that La Fonera's wireless connection works properly. It will be flickering as it sends data. •

As you can see in the figure, La Fonera only has one INTERNET port, so you won't have any problems making the connection.

# 3.2.3. WiFi

WiFi stands for Wireless Fidelity and describes the Wireless LAN (Local Area Network) technology based on the IEEE 802.11 specifications. It's used mainly by laptops and other devices like mobile phones, PDAs, etc. Nowadays, the two main protocols are 802.11b and 802.11g.

FON ensures a safe Internet connection. All Foneros connecting to a WiFi signal within the FON Community are registered users. They need to identify themselves with a username and password which is linked to the user's name and address. Converting your WiFi into a FON Community Access Point is safer than leaving your WiFi unprotected. FON is also the safest way to convert your WiFi into an Access Point and control your bandwidth. With La Fonera you can choose the bandwidth you wish to share with other Foneros.

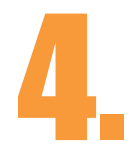

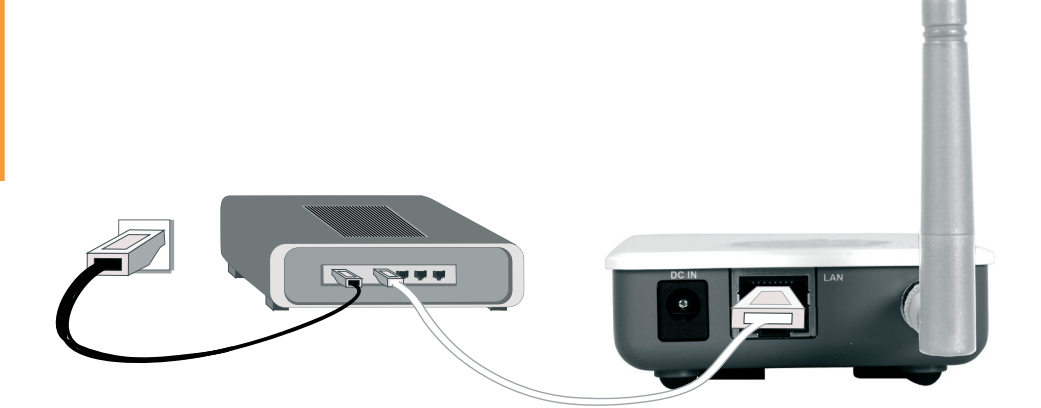

# Install La Fonera

# 4.1. Before getting started

Check that you have the required components to join FON:

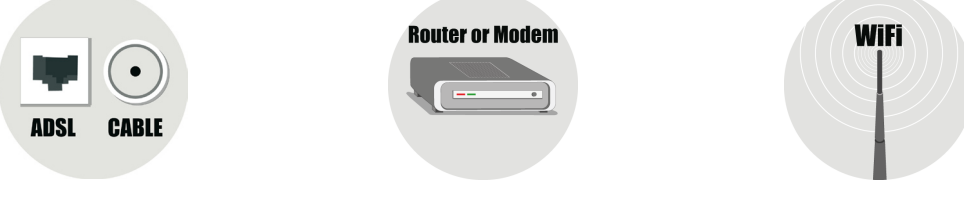

- Broadband connection (ADSL, cable, etc.) •
- You must have an ADSL Router or cable modem to use the broadband connection. USB modems can't be used with La Fonera.
- Last, you need a wireless device to connect with: laptop or desktop computer, PDA, PSP, etc.

If you have all the components listed above, you're ready to begin La Fonera's installation.

# **4.2. What's in the box?**

- A white network cable that you'll be using to connect La Fonera to your router.
- An AC Adapter to power La Fonera.
- La Fonera (of course), which you'll be using to become a part of the FON network.

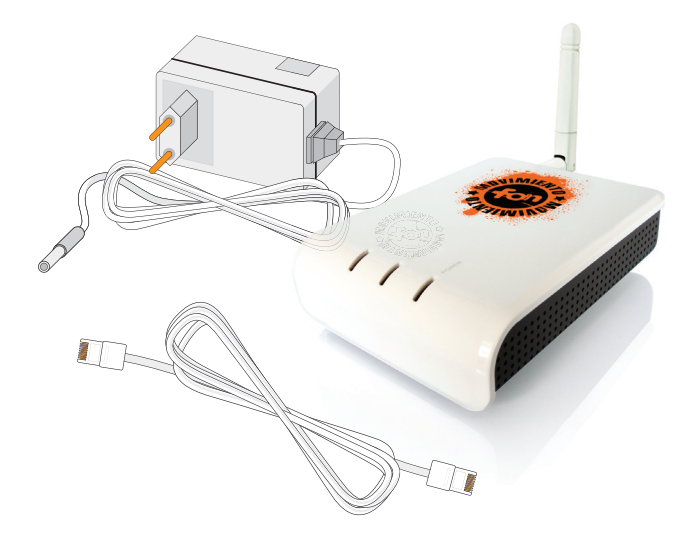

We've also included some additional materials to simplify La Fonera's installation and help identify your access point:

- A quick installation guide which includes the basic steps you need to follow to establish the connection.
- A CD including this user manual, applications and documentation.
- Two FON stickers you can use to identify your Access Point. We suggest you stick them on a visible spot, such as a window or your mailbox. This way, more people will be able to connect to your FON Access Point.

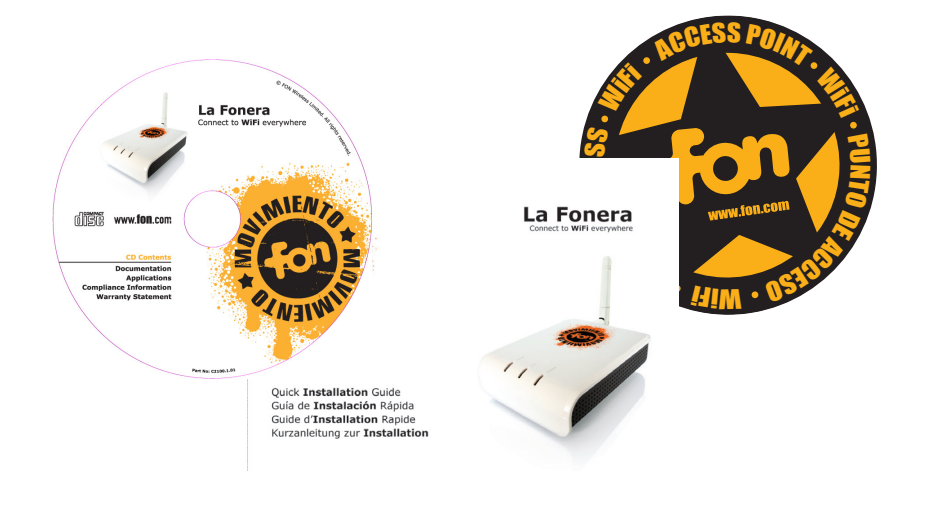

# 4.3. Install La Fonera

La Fonera's installation is a quick and simple process. You don't need to make any changes to your current connection, but please do take a few moments to check out the following illustrations, since they will make the installation process easier for you. The connection configuration will vary depending on the equipment you're using. It would be virtually impossible to describe every single case, but don't worry: fortunately they are all very similar. Let's check out the different options.

#### 4.3.1. WiFi – ADSL Router

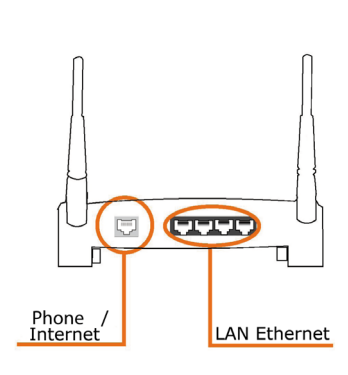

If you were already using a WiFi connection to access the Internet, this is probably your case. As you can see in the figure, your router will have several sockets. The smallest one should already be in use by the telephone connection, and you should also be seeing other similar but wider sockets. These are known as LAN Ethernet ports, and you'll need to connect the white cable we've provided you to one of them.

# 4.3.2. ADSL Router

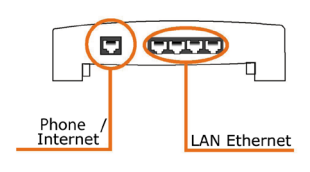

If you're not accessing the Internet using a wireless connection, it's likely that you're using a network cable similar to the white one included in La Fonera's box. In this case, all you need to do is connect La Fonera's cable to a different port (the wider sockets). You can see an illustration of the process in the figure.

#### 4.3.3. Cable modem

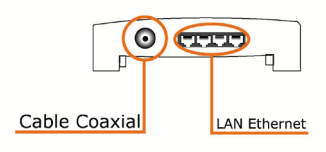

In this case, instead of having a traditional telephone line socket, it will be coaxial (which is similar to television antennas). The network cable ports will be the same as before, so you just need to connect the network cable to one of the free ports. You can see an illustration of the process in the figure.

# 4.3.4. ADSL Modem

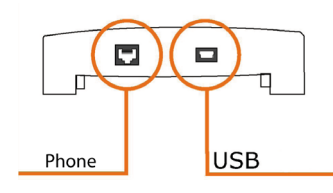

If this is your case, it's likely that you're using a USB connection. As we've mentioned before, you can't use La Fonera if you have this configuration.

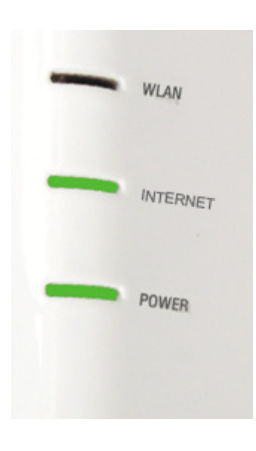

We can finally connect La Fonera. This process is also very simple. As we've seen in the previous step, you should have already connected the white cable we've provided you to one of the free ports. Now you need to connect the other end to La Fonera's only INTERNET port.

The next step is easy: just plug La Fonera into a power outlet (watch your fingers! You don't want to get a shock! ;-)

At this point you should see two lights lit on La Fonera: the Power and INTERNET lights, as you can see in the figure. If they're not lit, check the connections, the power outlet, etc. If you still can't see the lights, contact us at support@fon.com.

#### 4.4. Connect to FON

Now that your hardware (your router and La Fonera) is up and running, let's check your computer's configuration to establish the connection.

If your computer isn't WiFi-ready, you'll need to configure La Fonera using a cable. You will find the steps you need to follow in section 4.4.1. The first thing you need to do is locate the new wireless networks you should have access to when connecting La Fonera. Let's follow this step by step:

#### **NOTE: The instructions provided in this manual only apply to Windows XP. •**

#### 4.4.1. Show all available networks

The first step you need to take before connecting to the FON network is to find your La Fonera's SSIDs (the names that identify network connections), which will allow access. Remember that La Fonera will provide you access to two wireless networks, a public one and a private one. You need to connect to the public network first to register your La Fonera. Let's see how:

**1.** You have various options to locate your network. **1.1.** The easiest one is locating the small computer icon you see in the figure on the Windows task bar, next to the clock. Double click it and jump to the next step.

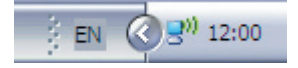

**1.2.** If you can't find the network icon, click Start>Connect to>Wireless Network Connection, as you can see in the left, to open the dialog box shown in the right one. Then, click the View Wireless Networks button. If you aren't connected to a network you won't need to press anything.

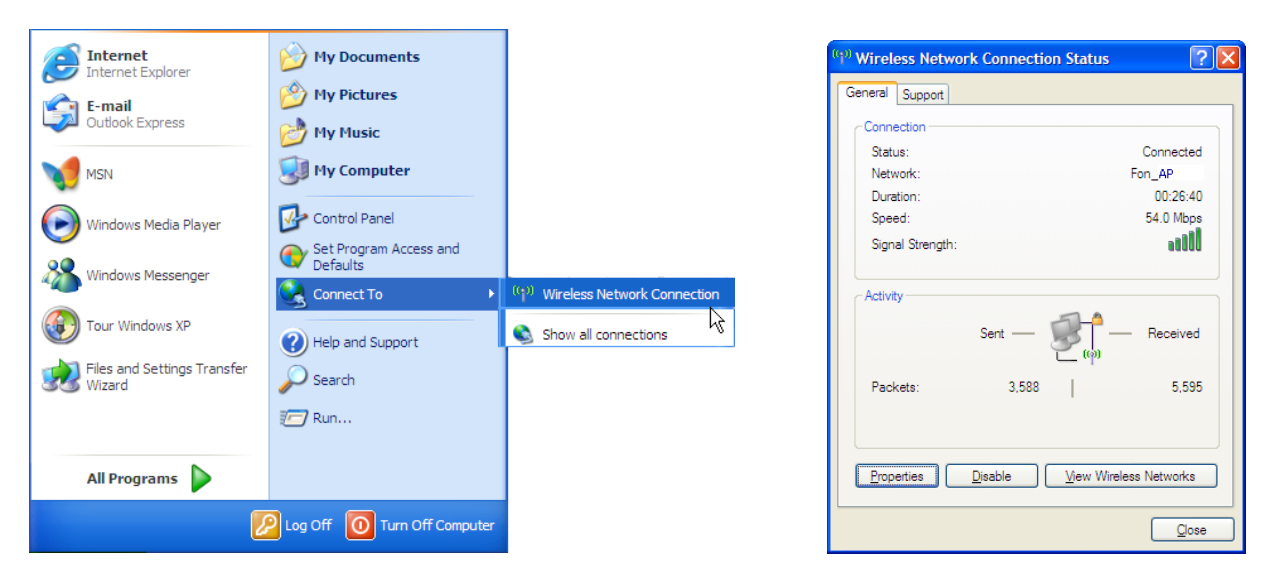

**2.** The screen shown in the next figure will appear. Click the Refresh network list button to make sure La Fonera's networks appear.

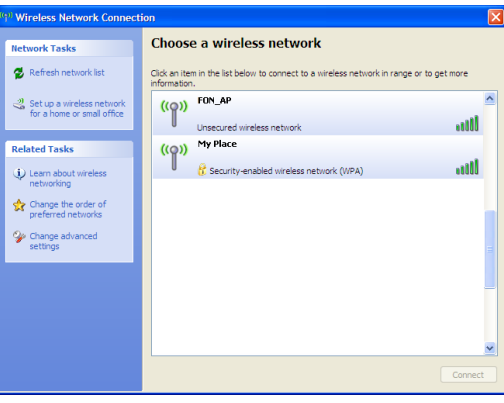

**3.** At this point you should see at least two networks on the right side of the previous figure. By default, one of them will appear as MyPlace and the other one as FON AP. The first one, MyPlace, is your private network's default name. FON\_AP is the default name for your public network. You will be able to change both networks' names later. If you still can't see the FON signals, check that you've installed La Fonera correctly. If you only see the private signal (MyPlace), refer to section 4.4.3 and check the next steps you need to take.

If the problem persists and you can't connect to La Fonera, contact us at support@fon.com.

You need to register your La Fonera the first time you connect it. You must use the public network first (FON\_ AP) by double clicking the signal shown in the figure.

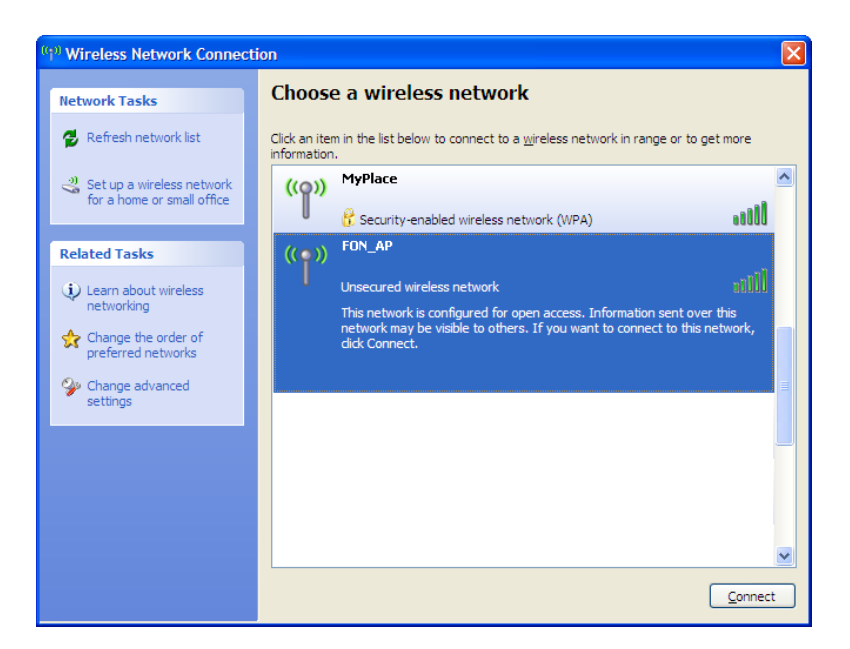

**4.** You might see a dialog box like the one shown in the figure warning you that the network you're connecting to is public and doesn't have a key. Click the Connect Anyway button to continue the process and register La Fonera.

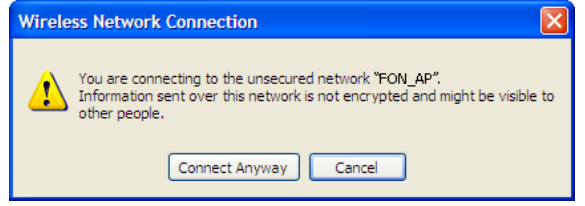

**5.** A few seconds later, the window shown in the figure will be updated. If you take a closer look, you will notice it is practically the same one you saw before, but now it indicates that you are connected. You can now close the Wireless Network Connection dialog box.

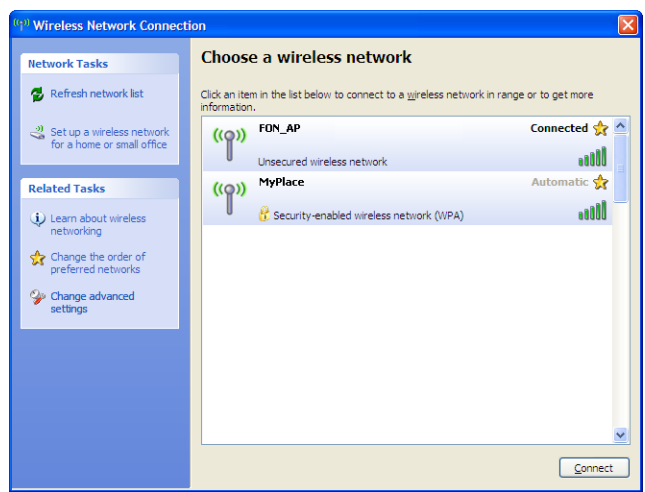

# 4.4.2. Configuring La Fonera using a network cable

If your device isn't WiFi-ready, you'll have to configure La Fonera using a network cable. We offer this process as an added facility, but you will still need a WiFi device to register La Fonera. Now we'll show you how you can configure La Fonera so you can continue working as usual with your network cable connected to your device and your router.

First, connect the network cable that comes with La Fonera (the white one) to its only INTERNET port.

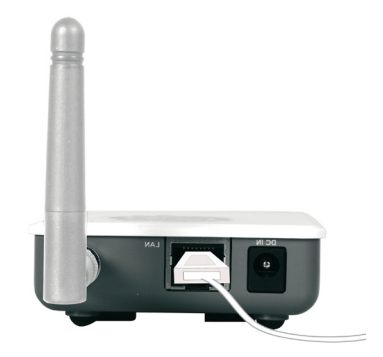

Connect the other end of the network cable to one of your ISP router's LAN Ethernet ports. You will now have to configure a static IP on your computer. Follow these steps:

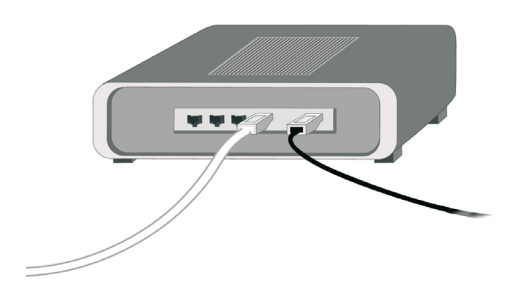

**1.** Click Start>Connect to>Show all connections, as you can see in the figure.

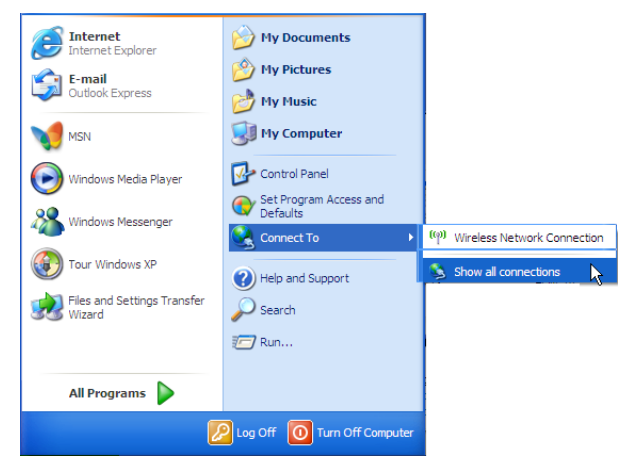

**2.** Double click the Local Area Connection icon to show the connection's Status dialog box).

**3.** You'll see a screen similar to the one shown in the figure in the next page. Double click Internet Protocol (TCP/IP), as it's displayed in the figure.

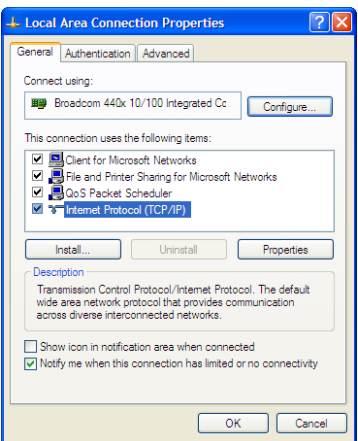

**4.** At this point you should see a screen similar to the one shown in the figure.

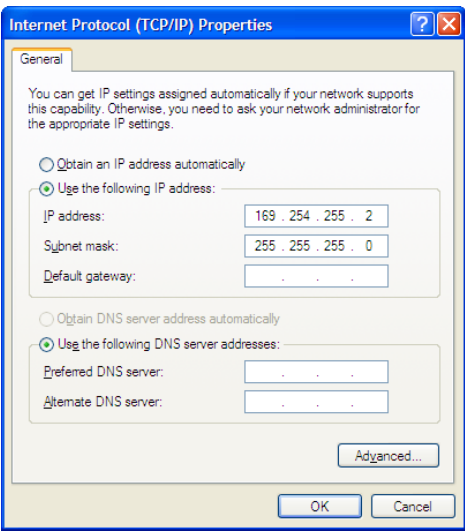

**5.** Click the Use the following IP address option button and type:

- **a.** IP address: 169.254.255.2
- **b.** Subnet mask: 255.255.255.0
- **c.** Default gateway: (leave blank)
- **d.** Preferred DNS server: (leave blank)
- **e.** Alternate DNS server: (leave blank)

**6.** Open your browser and type any URL (for example: www.fon.com).

**7.** Configure La Fonera (refer to Appendix A for details).

**8.** Turn La Fonera off and connect it to your router so you can continue working normally.

### 4.4.3. If you only see FON's private signal

If you see FON's private signal when you click the Refresh network list button but you can't find the public one, it may be due to one of these possible reasons:

**•** La Fonera's cables are not connected properly. Please check the installation procedure connections.

**•** You need to configure La Fonera because your broadband router is not using DHCP. First, connect using the WPA key (by default, it's your router's serial number, which is found on a sticker on its bottom side). Then, check the No Network Access (Appendix A) section and follow the instructions.

**•** At the moment, your Internet connection is not working properly. To find out if this is the reason, unplug La Fonera and check if you can connect the way you usually do. If you still can't connect, contact your ISP, as this is most likely to be the problem.

### 4.5. Register La Fonera

**1.** Open your Web browser (Internet Explorer, Firefox…) and enter any URL (for example: www.fon.com) in the Address bar. FON's Access Portal should appear.

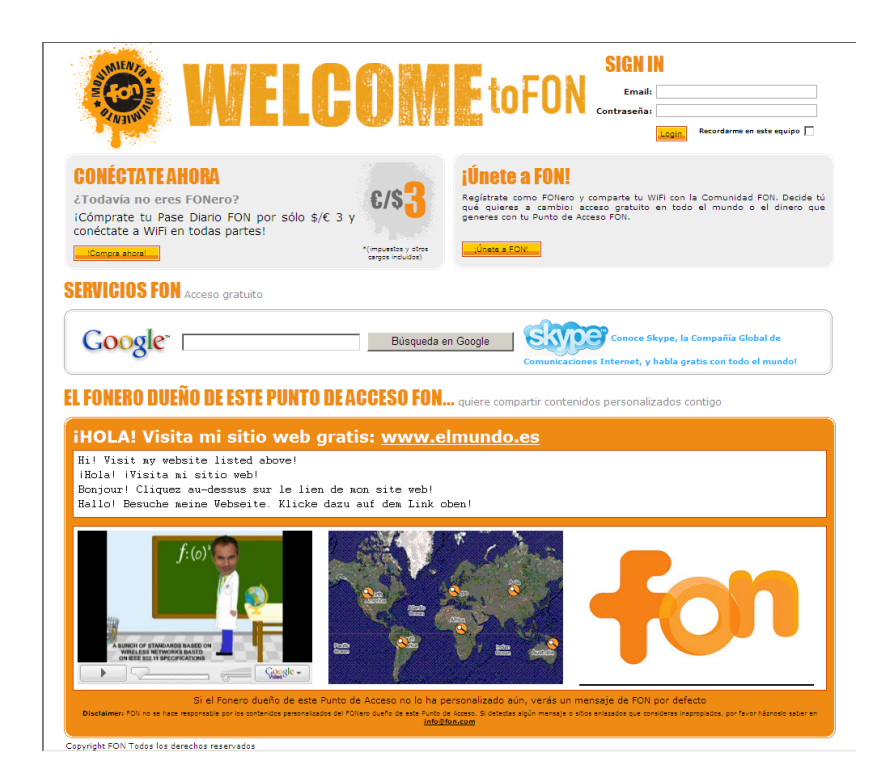

**2.** You need to enter the e-mail address and password you used to register with FON in the fields shown in the figure. Click the Login button to access your User Zone.

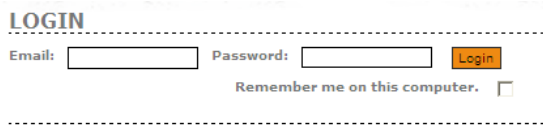

**3.** You should already be familiarized with the windows shown in the figure. This time you'll find a message in the top area that you need to click to access La Fonera's registration form. This is a key step in the process, since it will allow you to register your Access Point in the FON Community.

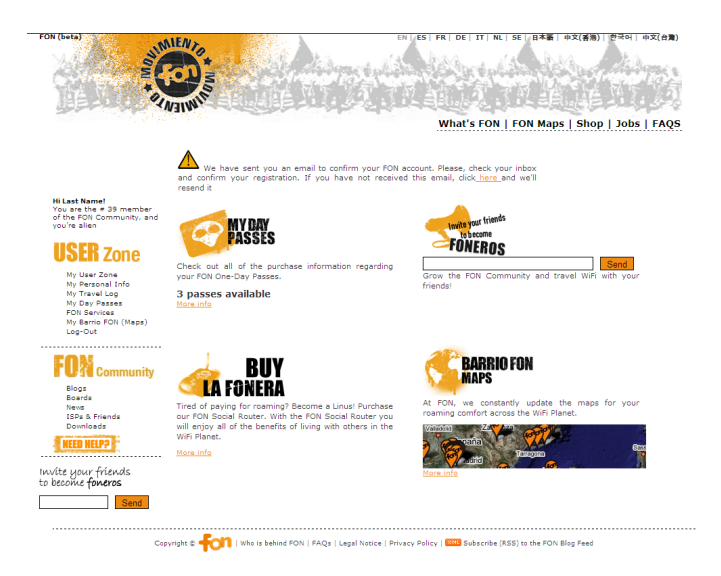

**4.** After clicking the message, you must fill-in the form that will appear onscreen to complete La Fonera's registration in the FON Community.

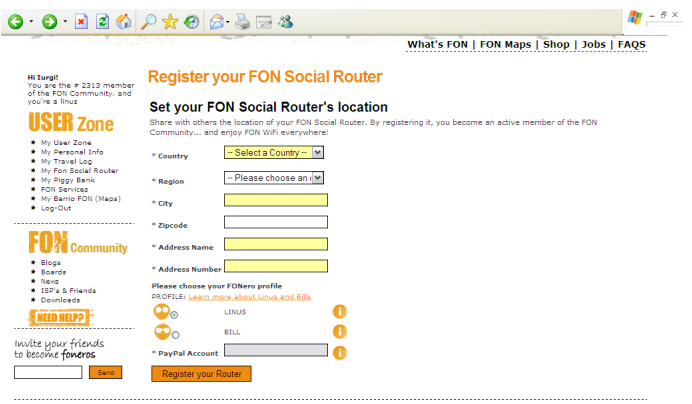

You will need to enter information about your router's location in these fields. This is important since we will be using this data to create the FON maps. Remember that this information will be used by FON users to locate other Community members.

You should also keep in mind that all the information you provide in the Address Name and Address Number fields will be public and visible to the rest of the Community. The next figure samples how this information appears on the maps. You can find more information about your La Fonera profile options in chapter 5 of the Manual.

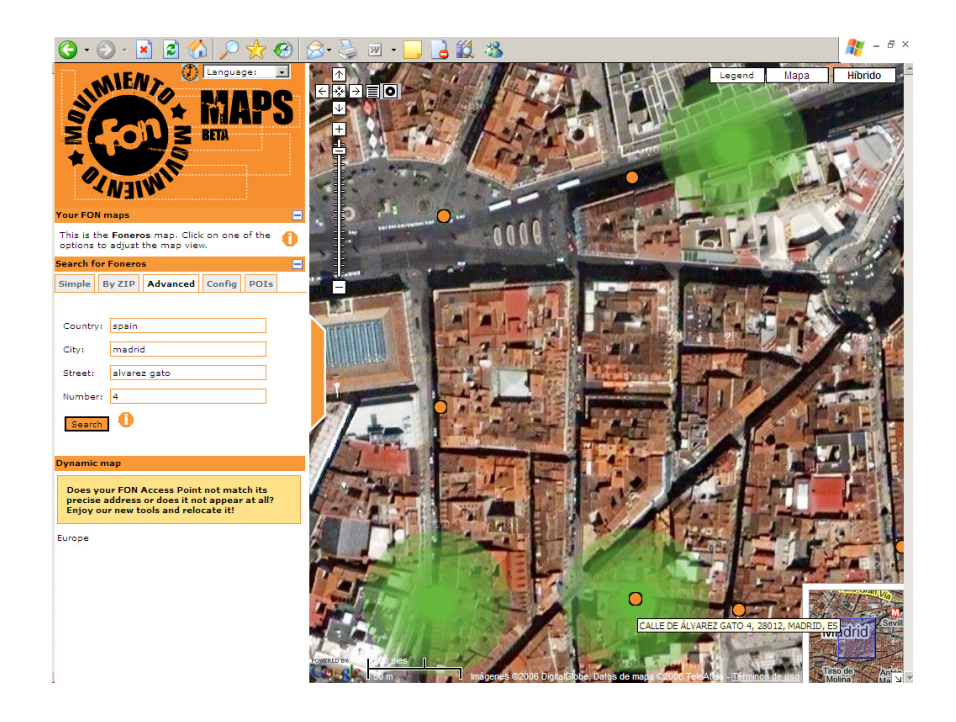

#### 4.6. Enjoy a secure connection

Now that your La Fonera is installed and registered, you only need to do one more thing to use your Internet connection as usual. If you remember what we've seen in the previous sections, you are currently connected to the public network. You can continue using this network at any time, but we recommend you use the private connection as a default. The main reason for this is that the private network is encrypted, offering greater security. Let's see how to switch from using the public network to the private one.

**1.** Locate and double click the icon you see in the figure, found in the Windows task bar. Click the Refresh network list button to make sure you're only seeing your La Fonera's networks. This time, instead of connecting to the public network (FON\_AP), you will connect to the private one (MyPlace). Remember that you just need to double click the section marked on the image.

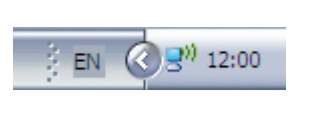

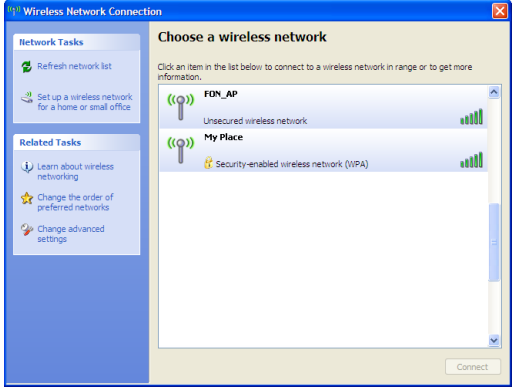

278

**2.** This time you won't see the alert that was shown before. The system will ask for the WPA key on a window like the one shown in the figure. You can find this key on a sticker in La Fonera's base, as shown in the figure. To avoid typos, you will need to enter it twice.

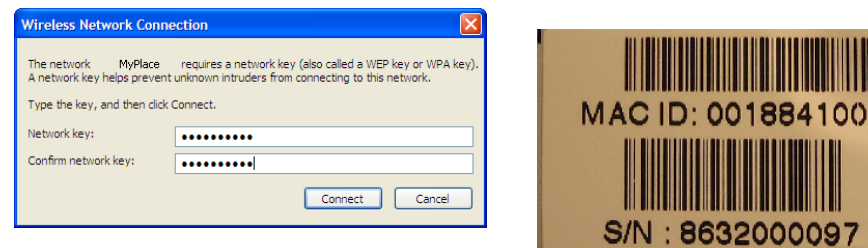

**3.** Again, as we saw before, you will see that you're Connected on the upper right side of the MyPlace connection.

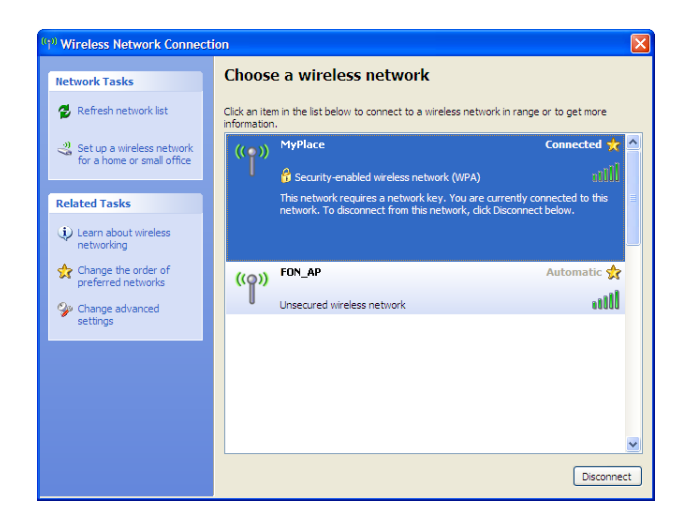

You can now use your Internet connection normally. If you wish, you can take a few minutes to configure some of the options we offer you for personalizing your FON experience.

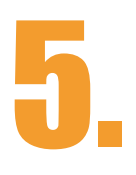

# FON Community

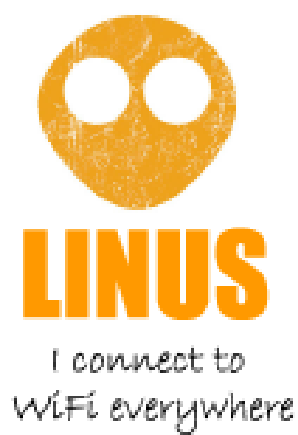

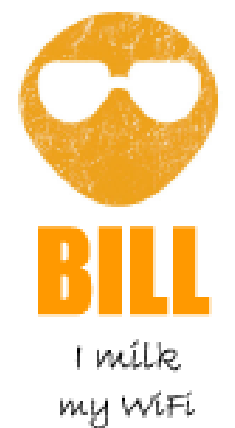

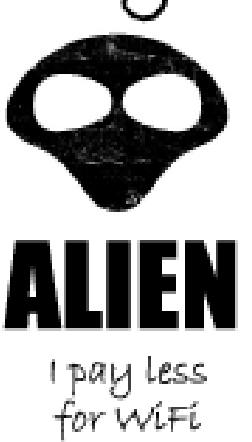

# **Your Fonero profile**

Foneros are registered users of the FON Community. They are either Linuses or Bills. Each Fonero's WiFi router becomes a FON Access Point, and each one of these Access Points makes up the FON Community. An Alien is anyone else who wishes to access the FON Community and is not a Fonero.

Linuses have broadband connections with a FON Social Router at home. Linuses roam all other WiFi Access Points within the FON Community for free. Instead of roaming, Bills are like FON's travel agents. They receive 50% of the net revenue from those who purchase FON Passes through the Bill's FON Access Point. Bills can also join FON if they want to advertise their products and services in their neighborhoods. FON provides them with all the tools needed to personalize their Access Point and sign-in page. In the following sections we'll explain the options you have as a Fonero in your User Zone. Depending on your profile, you may not have access to all the options described.

#### 5.1. Forgot your password?

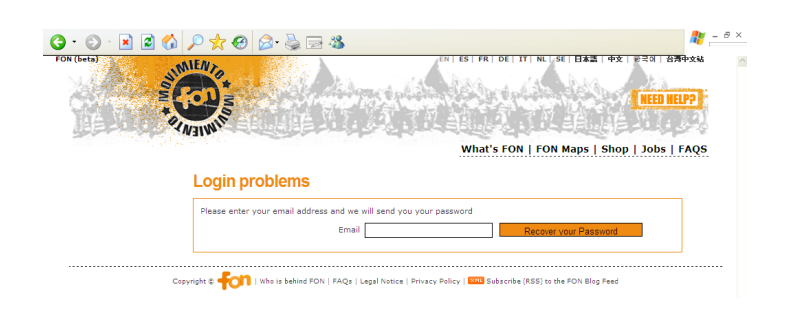

In the home page you'll also find a link called Forgot your password? Click it, enter the e-mail address you used to register with FON, and we'll send you your password. Just check your inbox; you'll find it there. Use it together with your e-mail address to log into the FON Community. Remember that you can change your password from the "My Personal Data" section in the User Zone. There, you will also see the navigation bar, which is the gate to the different sections of the Web.

# 5.2. My Personal Info

From this page you can check and/or update your personal information. Please choose a valid address to identify yourself within the FON Community. You can also use this page to change your password, and choose your profile (Linus or Bill). Remember that you can change your profile up to two times a year, so don't worry if you don't choose the right one the first time.

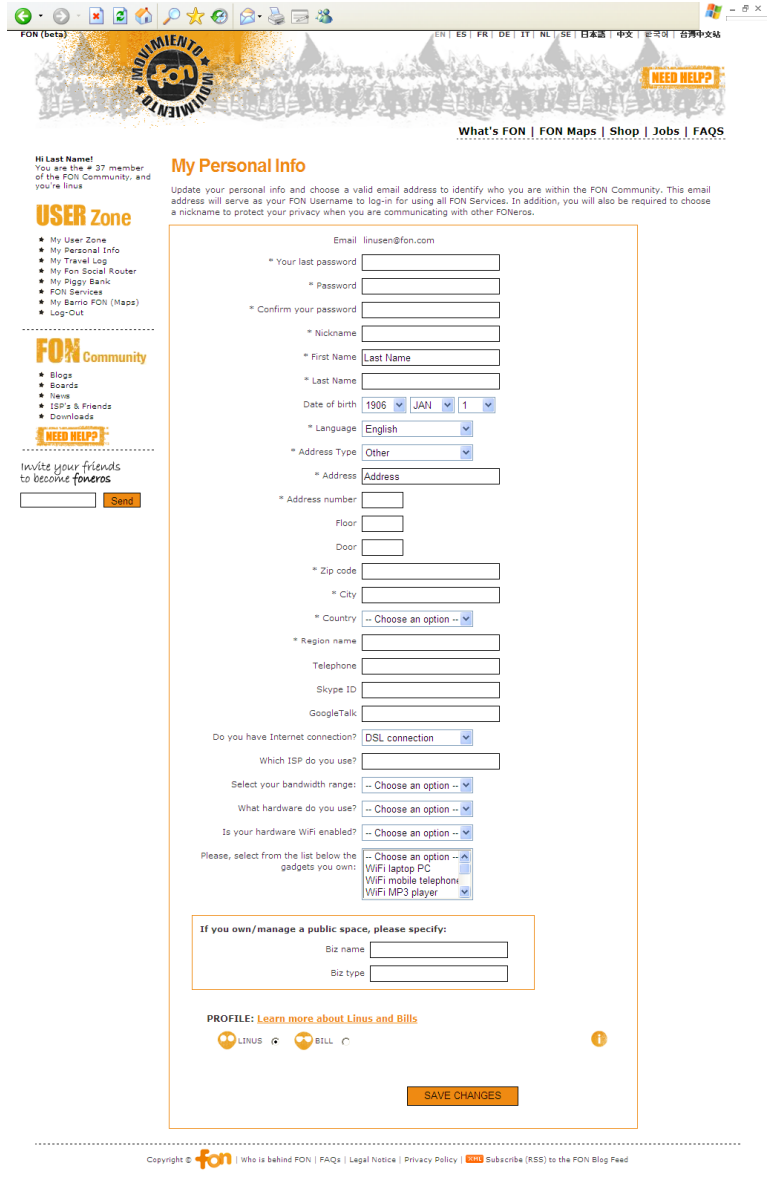

# 5.3. My Piggy Bank (Bills)

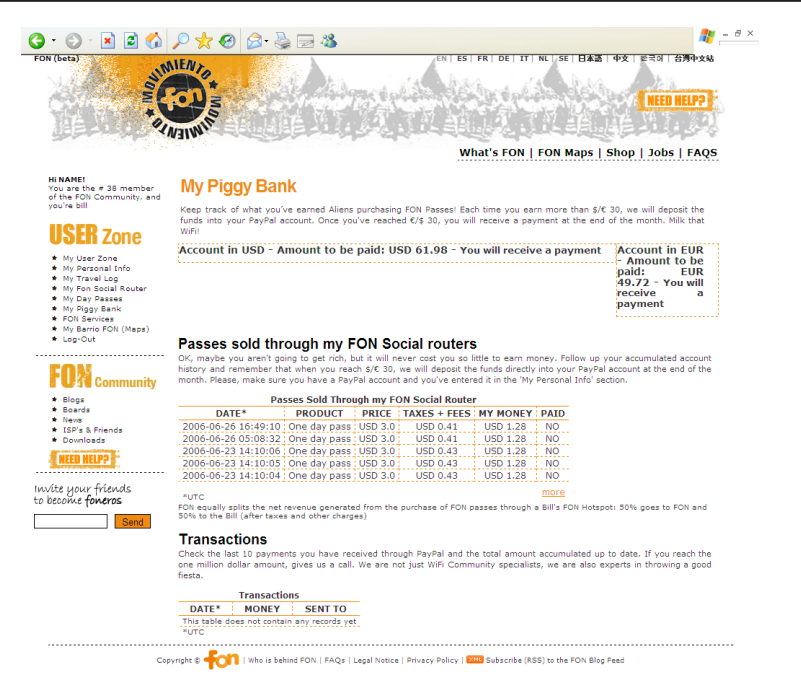

Remember the days when you used to save your money in a piggy bank? We want to bring them back, and that's why we'll provide a piggy bank for you to collect and save the money you earn from Aliens. It will allow you to keep track of what you've earned by milking your WiFi!

How are we going to do it?

Each time you earn more than  $\frac{1}{2} \in \mathbb{R}$  30, we will break the piggy bank and deposit the funds into your PayPal account. You will receive a payment at the end of that month. Share and Milk that WiFi!

Remember that you must have a PayPal account in order to receive the payments. You can open one at www.paypal. com in a very easy and straightforward way.

Passes sold through **FON Social routers** section. OK, so you might not become rich, but it will never take

you such little effort to make money. Keep track of your accumulated account history and remember that when you reach \$/€ 30, we will deposit the funds directly into your PayPal account at the end of the month. Please, make sure you have a PayPal account and that you've entered the information in the 'My Personal Info' section; otherwise we won't be able to give you what you've earned.

Remember the way FON equally splits the net revenue generated from the purchase of FON Passes through a Bill's FON Access Point: 50% goes to FON and 50% to the Bill

(after taxes and other charges) **Transactions**

Here you can check the last 10 payments you have received through PayPal and the current total accumulated amount. If you reach a million dollars, gives us a call! We are not just WiFi Community specialists; we are also experts in throwing a good fiesta!

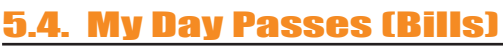

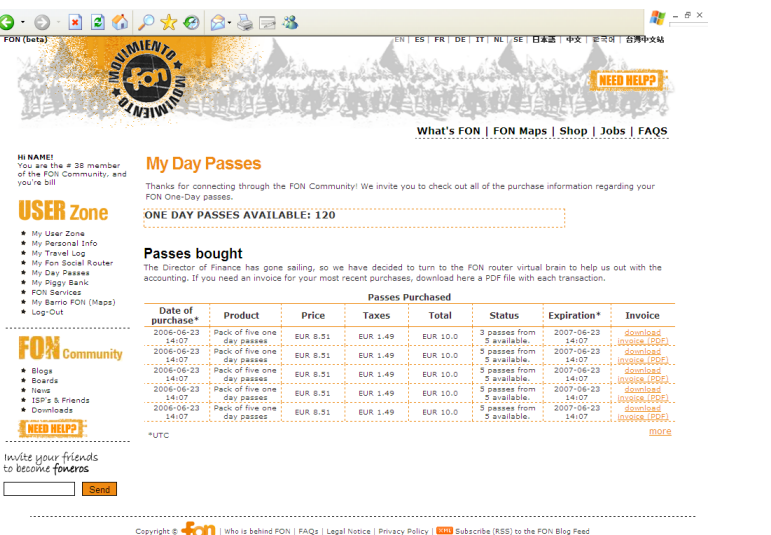

When you find another FON Community member's Access Point, you'll have the chance of buying a one-day pass to access the Internet.

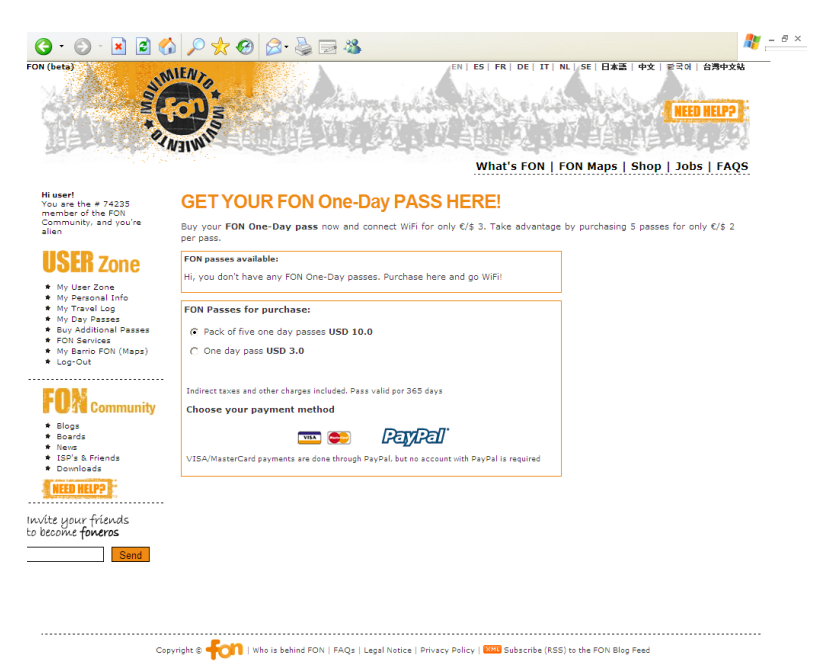

The process is straightforward and simple: you can choose your payment method after logging in with your data. You can currently pay using VISA, MASTERCARD or PAYPAL.

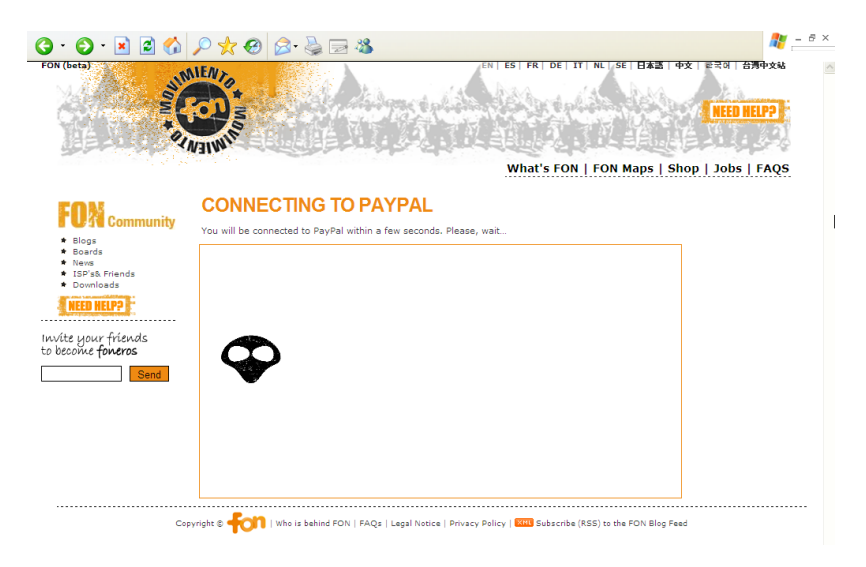

After choosing the payment method, you'll access the Paypal platform to make the payment. You'll also have the chance to review all the purchase information regarding your FON One-Day passes.

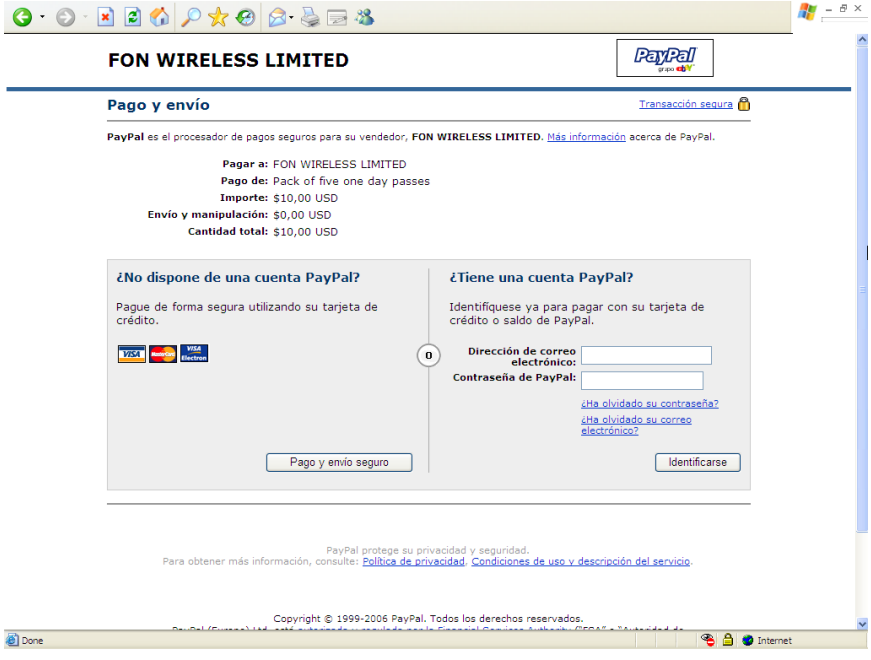
# **5.** Your Fonero profile

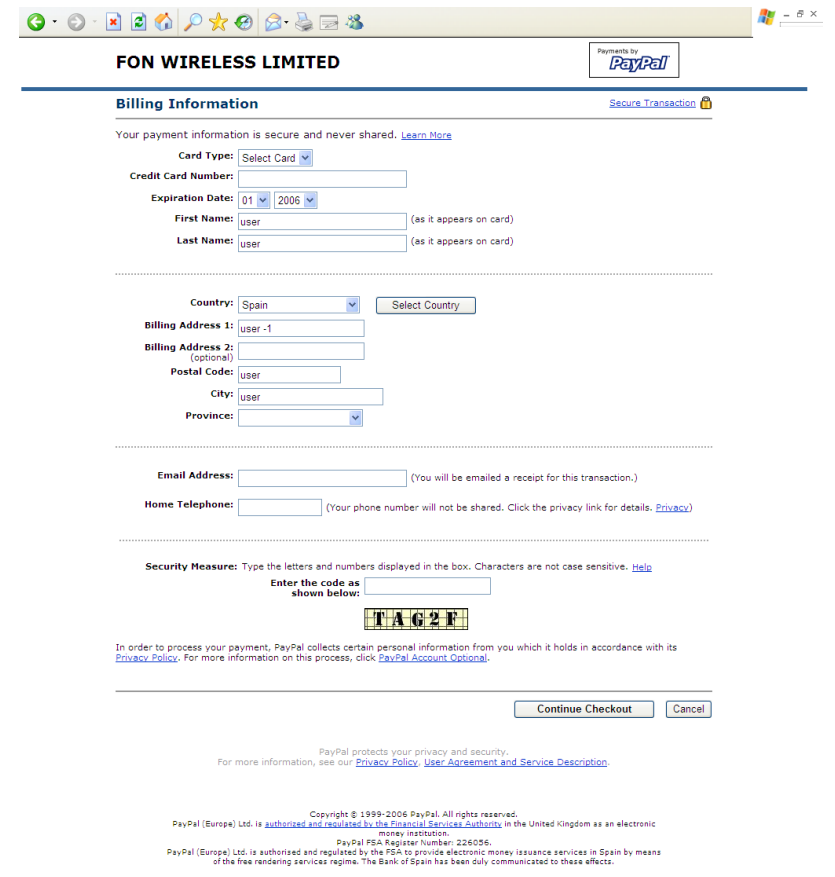

# 5.5. Personalize your Access Portal

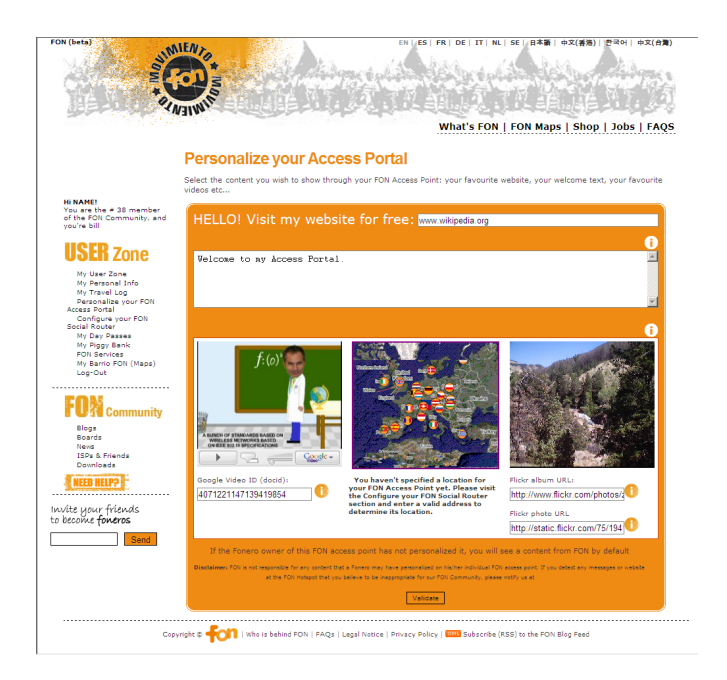

When Alien or Linus Foneros come by you they will see your sign-up page. FON's default setting takes you to our lead Fonero and FON founder Martin Varsavsky's blog, but we spoke about this with Martin and he told us he won't be offended if you remove the link to his blog from your sign up page and use your own blog, videos or pictures. To do so, just enter the link you wish to use in the Web address field.

If you don't want to mess with defining a new home page for your FON Access Point, you can keep the default one and use a personal message to identify it.

Your Access Point will become more personalized each day as the WiFi world grows. Now you can include video clips from Google and photographs from Flickr! You can set up the addresses of the Google videos that you wish to publish on your Access Portal. Your visitors will always see the map of your Social Router's location in the center of the page, and you can also place your Flickr! photos to show your visual photographic art to the rest of the users and community.

## 5.6. My Travel Log

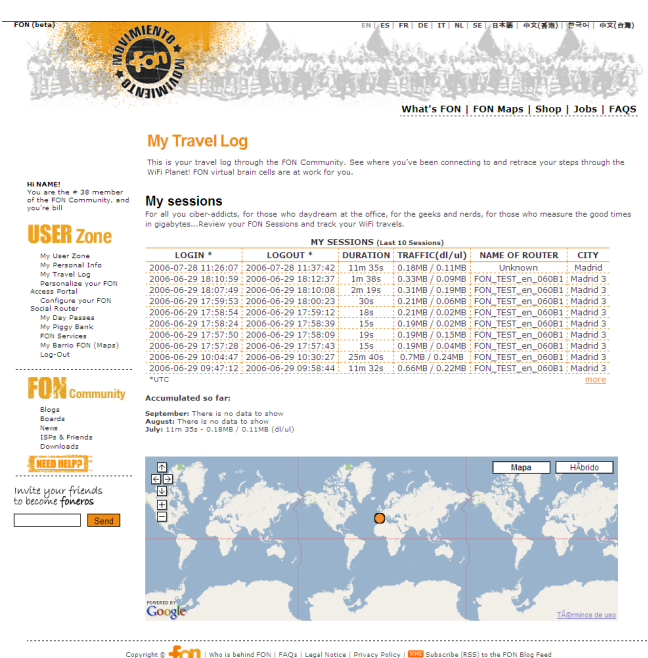

You can keep track of the places you have connected from in your travel log. This way you can retrace your steps through the WiFi Planet! FON virtual brain cells are at work for you.

### **a) My sessions**

Here you can review your FON Sessions and track your WiFi trips. You'll find login and logout times, the duration of your sessions, the amount of traffic you've downloaded and uploaded, the name of the Social Routers where you connected, and the name of the city. Remember that the time format is UTC.

You'll also see the Accumulated so far section, which shows a monthly history of your connections that allows you to keep track of your FON lifetime.

#### 5.7. My User Zone

This link will take you back to the main page of the User Zone.

## 5.8. My Fon Social Router

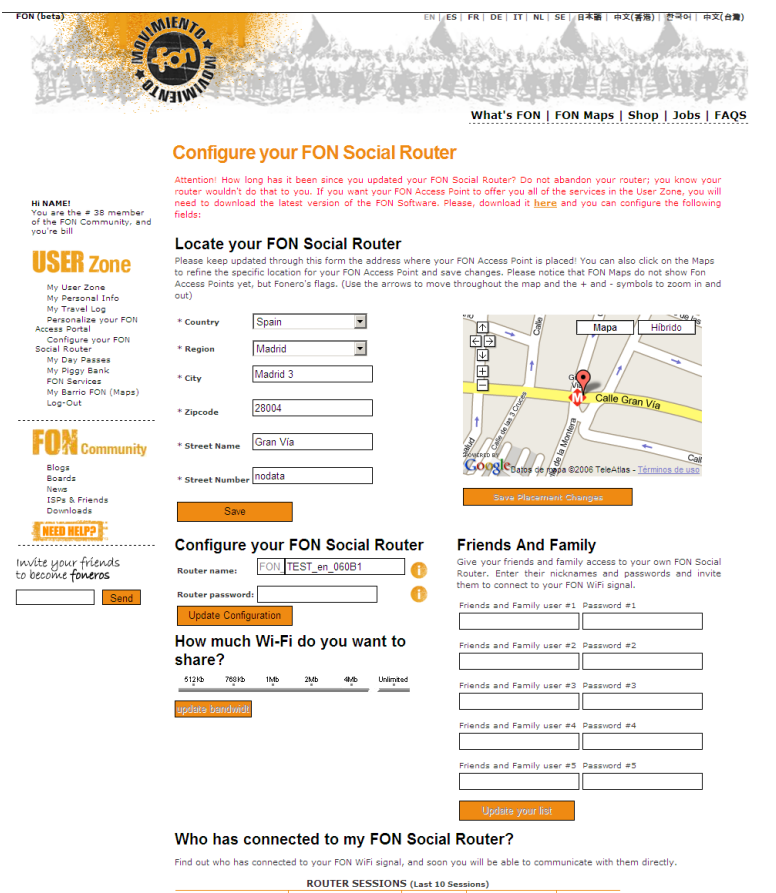

LOGOLT \* LOGOLT \* DURATION TRAFFIC(dl/ul) NICKNAME<br>06-29 19:38:01 2006-06-29 19:51:00 12m 59s 0.1MB / 0.02MB irrgi irrgi 06-29 19:38:01 2006-06-29 19:21:00 12m 59s 0.1MB / 0.02MB irrgi irrgi

Good routers go to heaven, and the best ones reached this page. Here you'll find information about La Fonera you've registered with us. Another interesting feature found in this page is the option of downloading the latest firmware available for your Social Router. Remember that this process is fully automated in La Fonera, so it's one less thing to worry about.

Whenever you click the image of one of the Social Routers you have registered with us, you will access a page where you can customize all the information that the rest of the FON Community will see when they connect to your Access Point.

### **a)** Locate your FON Social Router

Here, you'll see the information you provided to us when you registered your La Fonera. Please take a look at the form to check that everything is correct. Update this information if you ever move your router to a new location, since we use it to create the maps and show the rest of the FON users where you are.

#### **b)** Friends And Family

Through this field you can invite your friends and family to connect directly to your La Fonera. You can set up to five local users through their nicknames and passwords. Whenever they connect to you, they'll reach your FON Access Point and see your FON sign-up page, where they will need to type the nickname you are defining here in the e-mail field.

**c)** Who has connected to my FON Social Router?

Here you can find out who has connected to your FON Access Point.

**d)** How much WiFi do you want to share?

You can use the slider shown in this page to adjust the percentage of bandwidth you wish to share with the rest of the community.

**e)** Configure your FON Social Router

There are two fields in this section. The upper one allows you to assign your La Fonera a name: something others could identify to know they're connecting to your Social Router. Remember that your name will always have the "FON\_" prefix.

The other field, Router password, allows you to set up your router's new password. You'll need it to access the management console. It must be between four and sixteen characters long, and include only letters and numbers.

# 5.9. My Barrio Fon (Maps)

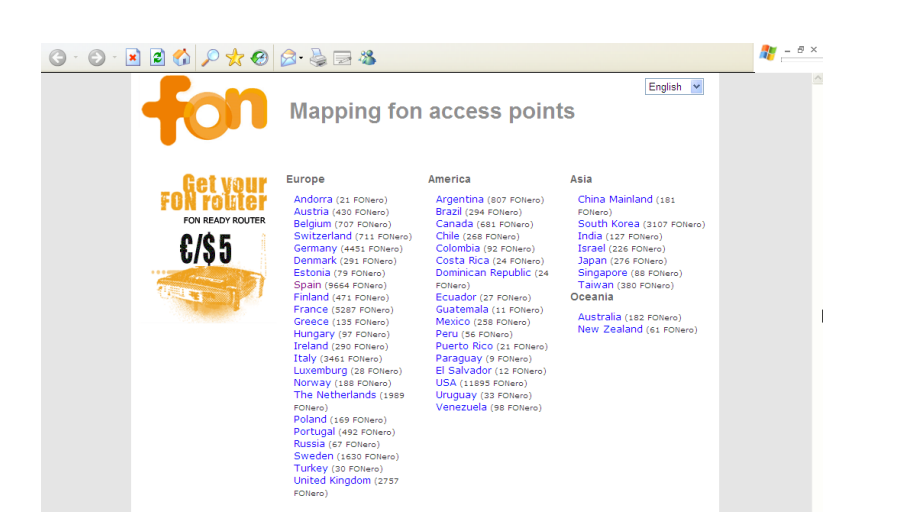

Want to see how the current WiFi world looks? Drop by this page, which shows the places around the world where you can find FON Access Points. It's a place you'll visit often no matter your profile. Check your location on the maps and find out if you have more Foneros around you.

A registered Fonero is any user who has registered with FON but who may not necessarily have an active Access Point that is up and running within the FON Community. For you to have an active Access Point, you must register and activate La Fonera.

# 5.10. FON Services

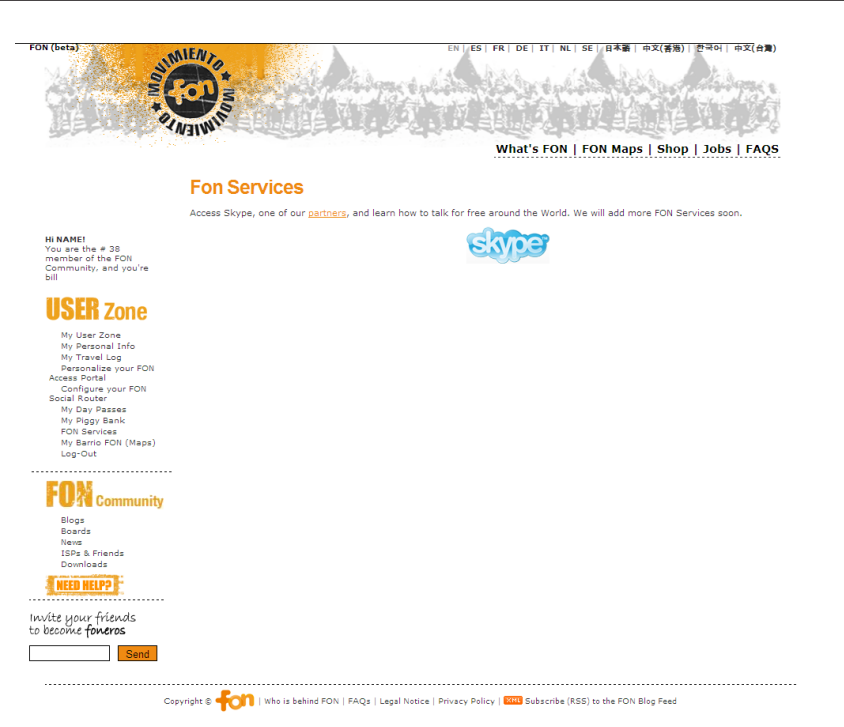

In this page you'll find information about our partners and other FON services.

42

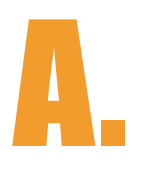

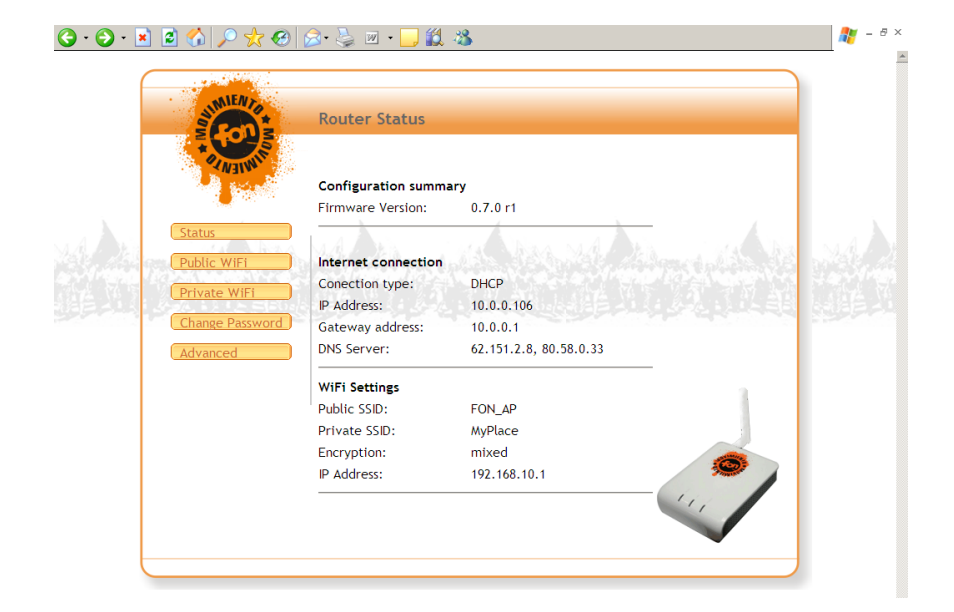

# Configure La Fonera

# A.1. Introduction

The Management Console is used for managing La Fonera's configuration parameters. You don't need to access it unless you wish to make changes or if your network requires manual configuration, since it may require you to have some technical knowledge. We will explain all the options in a simple way, but if everything is OK, you shouldn't need to make any changes.

### A.2. How to access the interface

To gain access to the Management Console you must first be connected to the private signal (SSID) which is very easy to recognize. You've got access to two networks: one of them is named **MyPlace** and represents your private network and the other one, prefixed with the "FON\_" string (**FON\_AP** unless you've changed it), is the public one.

Follow these steps to access the Console:

- **1.** Connect to your private network (**MyPlace**).
- **2.** Type the following in your browser's address bar: 192.168.10.1

**NOTE: This is the default address. If you've changed it, you • must type the new one. If you've forgotten the address, read on. Otherwise, skip to step 3.**

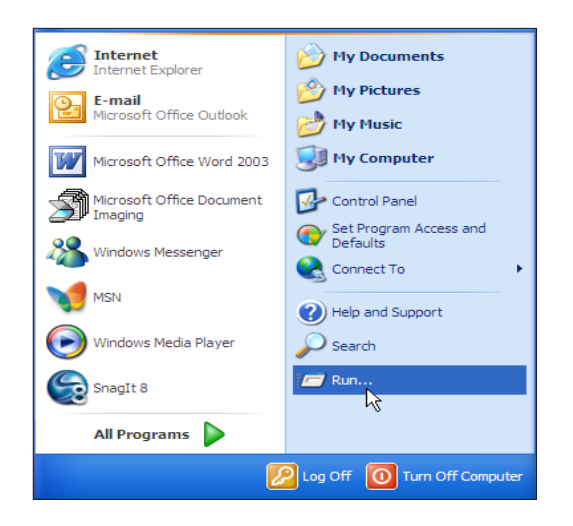

**2.1.** Click Start>Run, as shown in the figure.

**2.2.** In the Run dialog box, you must type the command cmd and then press **Enter**. This will open a Command shell window like the one shown in the figure.

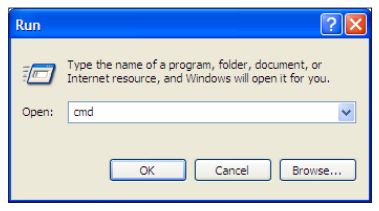

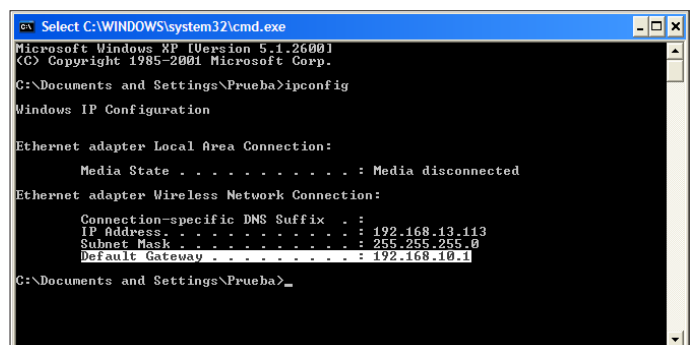

- **2.3.** In this window, you must type the command ipconfig and then press **Enter** to access your network configuration. What you see must be similar to the previous figure. You must locate the highlighted area (locate the Wireless Network Connection section and take note of the numbers that appear next to Default gateway). As you can see in the previous figure, it's the default address.
- **3.** Now you should be able to see the Management console.
- **4.** You will be asked for your Username and Password. The default values are Username=admin, Password=admin.

# **A.3. Router status**

The next figure shows the Status Screen which you will first see when you connect to the Management Console. It summarizes your La Fonera's configuration. You have the option of modifying all sections in the Management Console, although we'd like to stress that you needn't make changes if everything works out of the box for you, meaning that you can see both, the public and the private, signals of your La Fonera and can connect to Internet through them. Because some of the fields shown in the figure can change depending on the connection you have and some aspects of the configuration, we'll focus on those that are common and we'll see the rest as we examine the other fields.

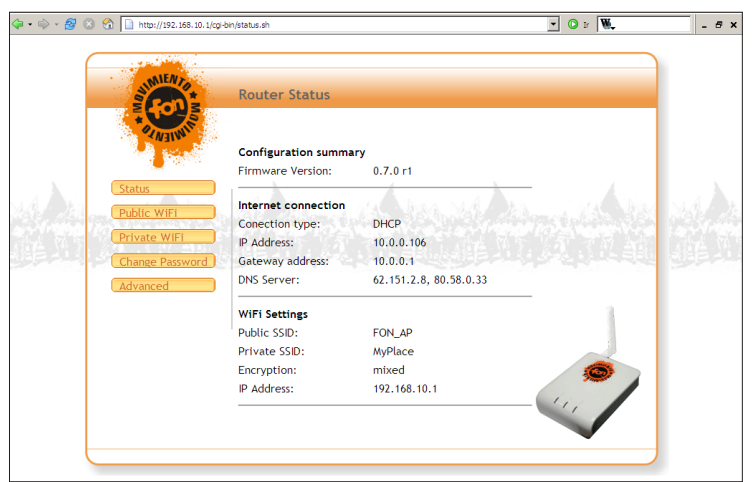

# A.3.1. Configuration summary

Here you'll see the Firmware Version field, which shows your La Fonera's software version. You'll be able to upgrade La Fonera's software on your own from the Advanced field found on the left menu, although the upgrade process will take place automatically whenever a new version is released, so it's something you don't need to worry about. We'll show a prompt in your User Zone if you ever need to take active part in this process.

# A.3.2. Internet connection

It shows how your Internet connection is configured. Because there are several types of connections, this screen may vary from what you'll see here. You'll find the detailed meaning of each field in the Advanced section.

# A.3.3. WiFi Settings

This makes reference to your WiFi connection parameters. Let's see what each field means:

- **Public SSID:** This field shows the name you've assigned to the public network. Remember that it will always include the prefix "FON ", and that it will be seen by other Foneros when they connect.
- **Private SSID:** Shows the name you've assigned to your private network. Remember that "**MyPlace**" is the default name, but you can change it whenever you want.
- **Encryption:** This field is one of the security measures you can set for the private network. We'll describe it in detail in the Private Network section.

• **IP Address:** This field shows La Fonera's IP address. Note that it's the same address you typed to access the Management Console.

# A.4. Configure your public network

You can change the public network settings from this section of the **Management Console**. Note that there's only one field, Signal name (SSID), that contains a cell you can modify. Here you can choose the name other Foneros will see when they connect to your signal. It will always have the "**FON\_**" prefix. Remember that whenever you wish to connect to the FON Network from some other Fonero's connection, you must search for this prefix.

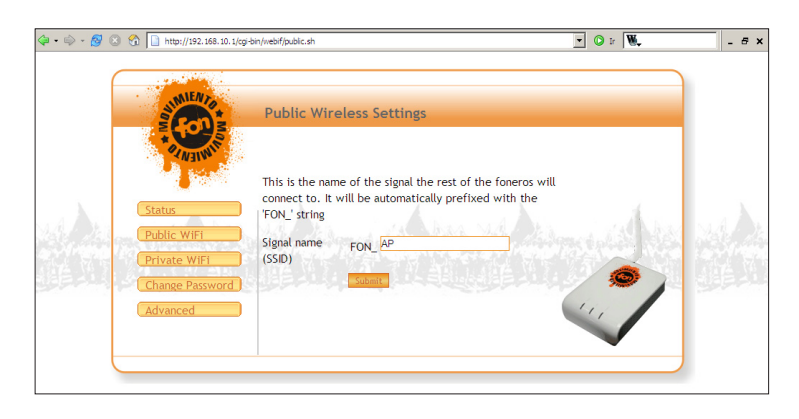

# A.5. Configure your private network

You can make changes to your private network from this screen. The default settings are shown in the figure. Your network is fully secured with the default configuration, but keep reading if you wish to know what the rest of the fields mean.

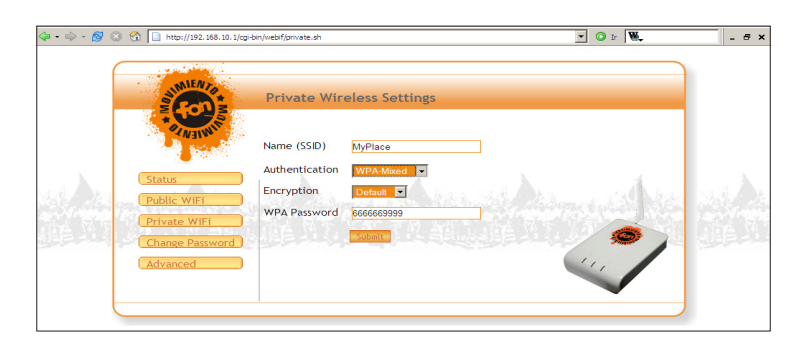

- **Name (SSID):** This is the name of your private wireless network. To change it you only need to type the name you wish to use in the cell.
- **Authentication:** This section relates to the network's security. By default, the first time you access you'll be using **WPA/WPA2 – Mixed authentication**.

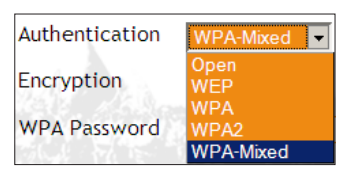

- **-** Open: Your network will be vulnerable if you choose this option, so we don't recommend it. You could have security problems, since other people could gain access to your private network.
- **WEP:** This is the acronym of Wired Equivalent Privacy. It's an option you must consider if any of your wireless network devices doesn't support the WPA or WPA2 security standards. In this case we advise you to use WEP encryption.

You can choose between the standard 64-bit key or the 128-bit key, being the latter the best for the encryption. Remember that you must use the same keys to encode and decode with your Fonera and all your network devices.

If you've set up this encryption for your private network, all the WiFi devices you want to connect with will have to use it.

You can use up to 4 keys in the screen that will appear. You don't need to use them all, although it's an interesting feature. You must take note of the Use Key field, since it will select which one of the four keys is used.

In both cases you'll have to set up the same keys in your equipment's wireless adapter. Our advice is that you do both at the same time in La Fonera and your access devices.

- **WPA:** WiFi Protected Access. A more advanced protocol than WEP used to secure wireless networks.
- **WPA2:** The latest version of this encryption standard. We advise you to use it if your equipment supports it. To know more about the encryption options, check the previous WPA description.

 **WPA/WPA2 – Mixed:** This option will let you combine the use of both standards.

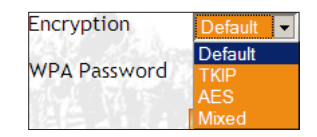

- **Encryption:** Here you can choose the options you wish to use for the encryption. As you can see, you'll have three choices. The first one is known as TKIP (Temporal Key Integrity Protocol). It's safer, as it is based on dynamic keys which improve security. This is the default encryption option (Default), so our advice is that you keep it. Another option is the new standard AES (Advanced Encryption Standard). The last option is called Mixed, which will let you use both encryption standards (TKIP/AES). If you don't know which one to use, it's safe to leave it as Default in most cases.
- **WPA-Passphrase:** In this field you'll need to type the password you wish to use to access the network. Remember that you'll have to subsequently enter the same options you have chosen in these sections on your access device (laptop, PDA, PSP...).

### A.6. Change La Fonera's password

On this screen you can modify the password you'll be using to make changes in the Management Console (don't confuse this with the username and password of your Fonero account used on the FON website). Both the username and the password are "admin" by default. If you ever forget your password, you can access the Router password section inside My FON Social Router>Configure your FON Social Router to create a new one. Check the section 5.8 to find more information.

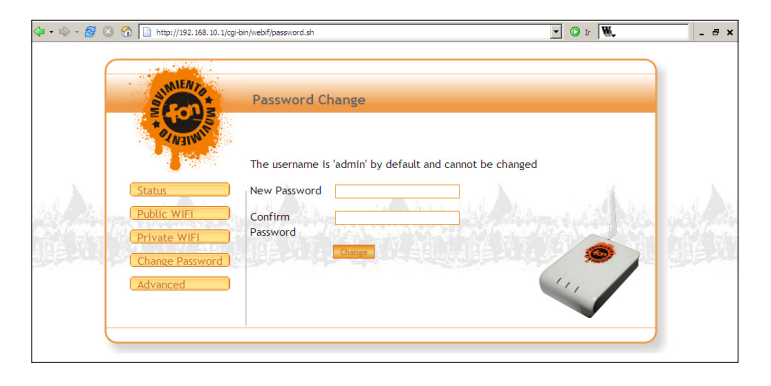

## **A.7. Network access**

Within the advanced connections, the first option you can configure is the way your La Fonera connects to the Internet. There are four protocols available that you can use to establish your connection. You can change the protocols from the Mode menu. Let's see the options:

## A.7.1. DHCP (Dynamic Host Configuration Protocol)

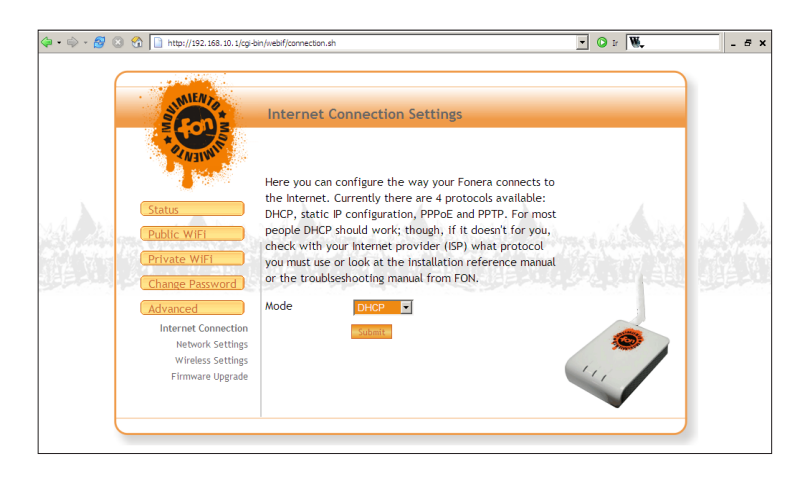

This protocol will be used by default, as you can see in the previous figure. This protocol should be suitable for most users. In this protocol, there is a server (usually the ADSL router) that provides configuration data (IP address, gateway and others) to the devices connected to it (as La Fonera will be). The configuration process is virtually automatic and you won't have to make any manual changes.

If your broadband router has the DHCP server activated, La Fonera will automatically be configured and you won't have to make any manual settings. That's why we advise you to keep it enabled, as it's the easiest way to connect to the network. Remember that this will only be valid if your ISP's router has the same DHCP server enabled.

# A.7.2. Static IP

If your broadband router's DHCP server is disabled, it's possible that you are using a static IP. The difference between a dynamic IP and a static IP is that the former will be automatically assigned to your router (due to the DHCP server), and the latter is defined to be always the same. If this is your case, you'll need to make some manual changes in your configuration. If you're not sure whether your IP is static or not, follow these steps:

**1.** Click Start>Connect to>Show all connections.

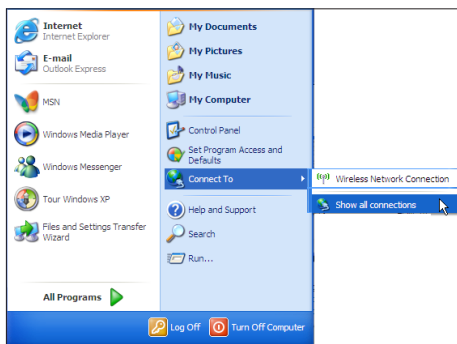

- **2.** Now you'll find two options. If you use a cable to connect, you'll have to double click the Local Area Connection icon to show the Status dialog box for that connection. If you use a WiFi connection, you should double click the Wireless Network Connection icon. Then, click the **Properties** button.
- **3.** You'll see a screen like the one shown in the figure. Double click Internet Protocol (TCP/IP), as it's selected in the figure.

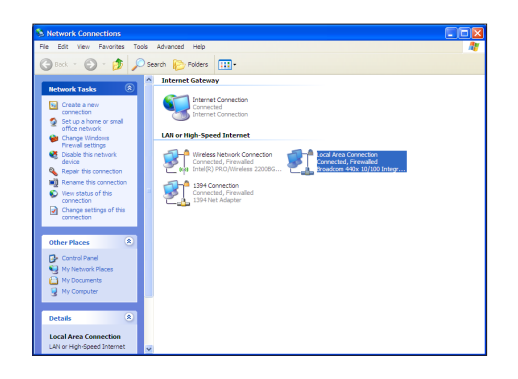

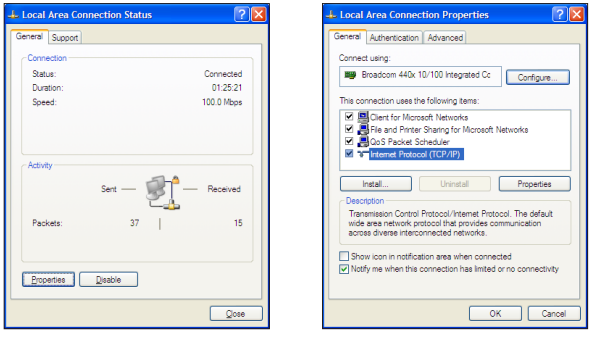

**4.** At this point you should see a screen like the one shown in the next figure. If the **Obtain an IP address automatically** button found on the upper side of the dialog box is activated, it means that you have a NON static IP, and you're probably using DHCP. In this case you shouldn't modify the connection parameters in this section of the Management Console. If the **Use the following IP address** button is activated, it means you DO have a static IP, and you'll need to configure some of La Fonera's parameters.

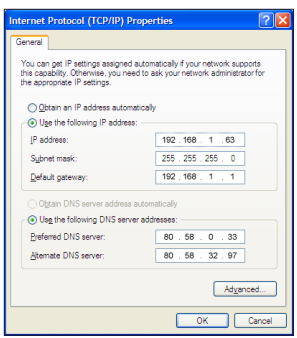

**5.** If you've reached this point, it means you've checked that you have a static IP in the previous steps. The previous screen contained some information that we'll need to be able to configure La Fonera to suit your needs. The easiest thing to do is copy all the information you see in the dialog box onto a piece of paper, as you'll need to type it afterwards. Once you've done this, go back to the Management Console (refer to section A.2) to finish the configuration process

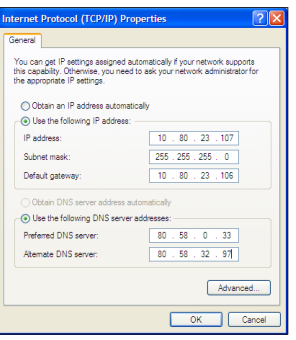

The rest of the process is straightforward. You just have to type the data you wrote down into the respective field that you'll find in the section Advanced>Internet Connection. Remember that you must change the Mode to Static IP.

**IMPORTANT NOTE: The only data that will change in this field is the IP Address. Here you must take into consideration all the devices that connect to your network, as they can also have a static IP. There's only one condition: the IP address you type can't be the same as the one used for another device. An easy way to avoid the conflict is for you to locate the device with the highest IP and add 1 to it (the maximum is 254). For example, if the IP for a device is 192.168.10.156, a valid value for this field would be 192.168.10.157. •**

## A.7.3. PPPoE (point-to-point protocol over Ethernet)

This protocol is very often used by Cable ISPs. If you have this type of connection, you'll need to enter some information into the available fields. You can get this information from your ISP, so search through the information they've sent you or get in touch with them to obtain it.

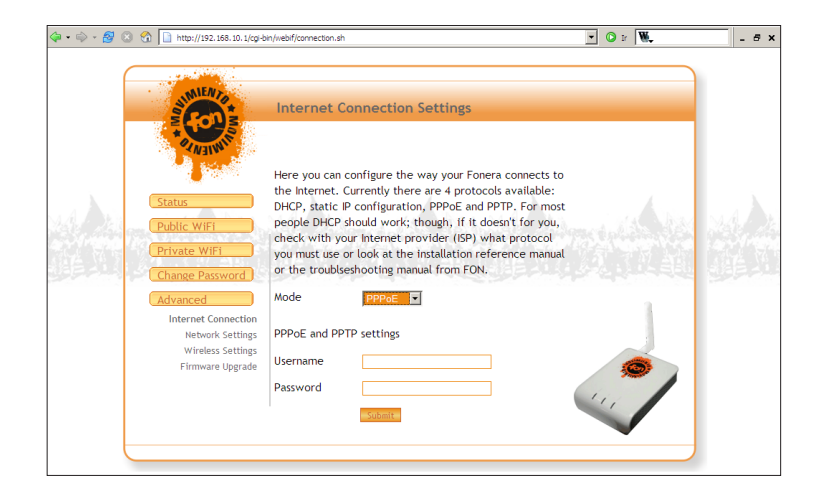

# A.7.4. PPTP

If you have a PPTP connection, you must enter some additional information in the preceding section: the IP address of the ISP server that provides you this kind of connection. You can also obtain this information directly from our ISP.

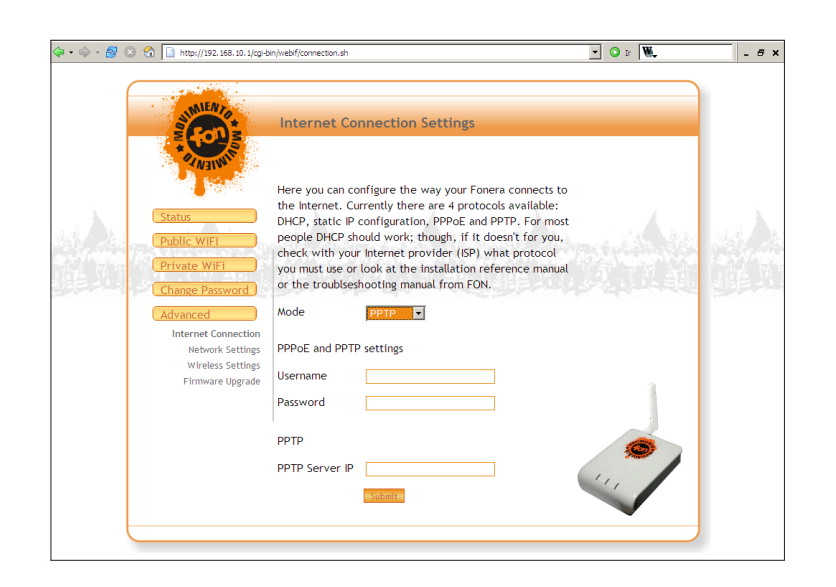

## A.8. Advanced configuration

### A.8.1. Network settings

In this section you'll have access to your network's advanced settings. You don't need to change the values you see in this pages, as this would have very little repercussion on your normal performance. This time, the IP Address and Netmask fields are those La Fonera uses inside the private network: this is the IP addresses you need to connect to when accessing La Fonera's **Management Console**. Now we'll see the DHCP Server field in detail. If you've read the entire manual, you'll probably remember the DHCP term. DHCP takes care of automatically configuring the devices you wish to use to connect to your private network. You have two options in this field: Enabled, which will virtually automate the entire process, and Disabled, which will deactivate the automatic configuration of your equipment to the Internet connection (if you're using this protocol). In this case you must manually configure your private network's devices.

As you can see in the figure, you have three more options to choose from in the Firewall settings section. This option also has two states, Allow and Deny. By default, only WiFi- >WAN port will be enabled. Let's see their characteristics.

A Configure La Fonera

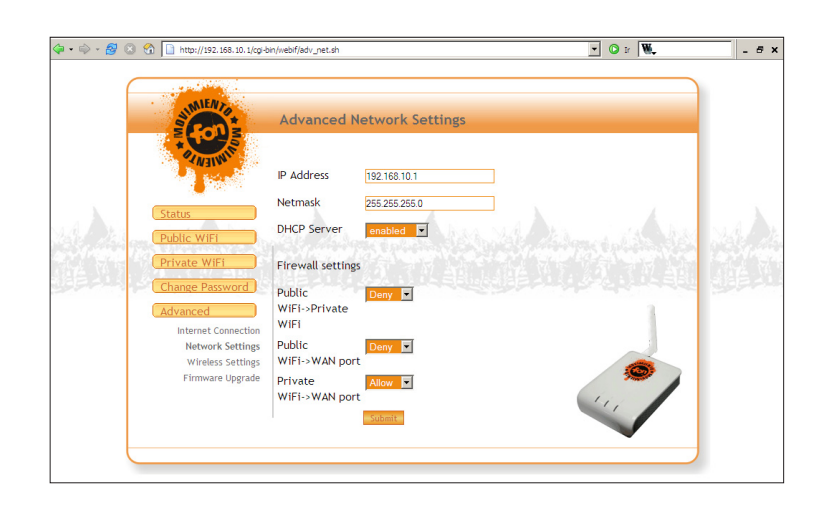

- **Public WiFi**>Private WiFi: Disabled by default. If you enable this option, you'll grant the public WiFi users access to the private one: in other words, the Foneros will be able to connect to the WiFi PCs connected to your private network. This may interest you if you want to allow Foneros access to certain contents that you may have in your private network. When we talk about contents in your private network, we mean that you have an FTP or Web server.
- **Public WiFiWAN port:** Disabled by default. When you enable this type of connection, you'll be allowing public network users access to the use of the WAN port. This means that Foneros will be able to connect to PCs you have connected to your broadband router. Like the previous section, this may be of interest to you if you host a content server in your network.
- **Private WiFi**>WAN port: By enabling this type of connection, you'll be allowing the use of the WAN port to the private network users. This option is enabled by default, but you must remember that the users will be in two different networks, so you won't see them in sections like the Workgroup in Windows.

# A.8.2. Wireless settings

This section describes La Fonera's wireless settings. As you can see in the figure, there are two options you can modify. Let's see them in detail:

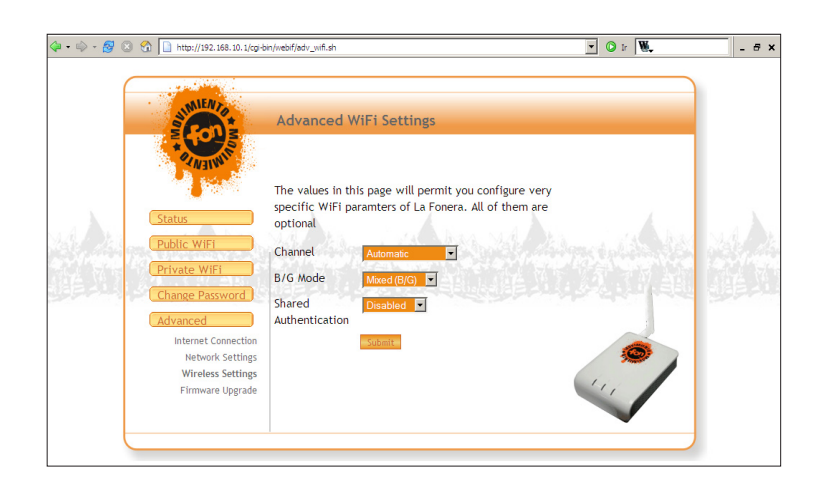

- **Channel:** This drop-down menu lets you to choose the channel that will be used to send your WiFi signal. WiFi devices can function through several channels, similar to the way walkie-talkies do. The choice of one channel over another is determined by possible channel interferences or saturations. Its default state is Automatic, and we advice that you leave it this way as La Fonera will select the best channel available.
- **B/G Mode:** This drop-down menu lets you choose the WiFi protocol you wish to use. The main difference is the transmission speeds at which users can connect to La Fonera. Early devices that are WiFi compatible use the B mode, which is slower in data transfer. Subsequently, the next generation of devices uses the G mode. We advice you to always keep the default mode, Mixed B/G, as both modes will be available. With this option you ensure compatibility with all the WiFi devices trying to connect to your signal.

## A.8.3. Firmware upgrade

You can update La Fonera's firmware in this section. As we've described before, this process is fully automated, so you won't need to refer to this section unless you have problems with La Fonera or have been told to do so by our technical service. You might see a prompt in your user zone about this issue, where we'll remind you the following steps of the process:

- **1.** First you must save the file provided through the prompt on your hard drive. To do so, simply click the link, and click the Save button when your browser asks what you wish to do with the file. Choose a location for the file (if you use the Desktop it'll be easier to find it later).
- **2.** Now you must return to this section of the Management Console (remember that we showed you how to access it in section 2 of this Appendix) and click the Browse button. In the "Choose file" dialog box, access the location where you saved the file in the previous step, and select it. Click the Open button to finish the process. The upgrade may require some time to finish, so please be patient. It's very important that the Fonera is not powered off during this process.

Remember that you can always access the latest firmware upgrades from the FON website Downloads section.

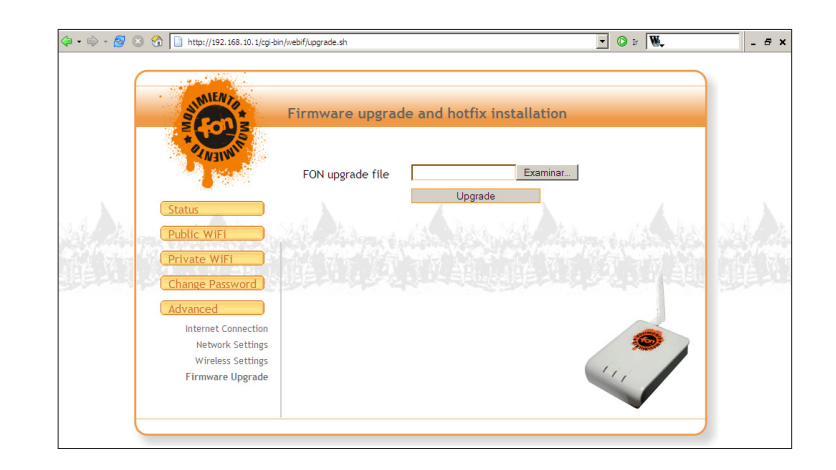

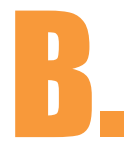

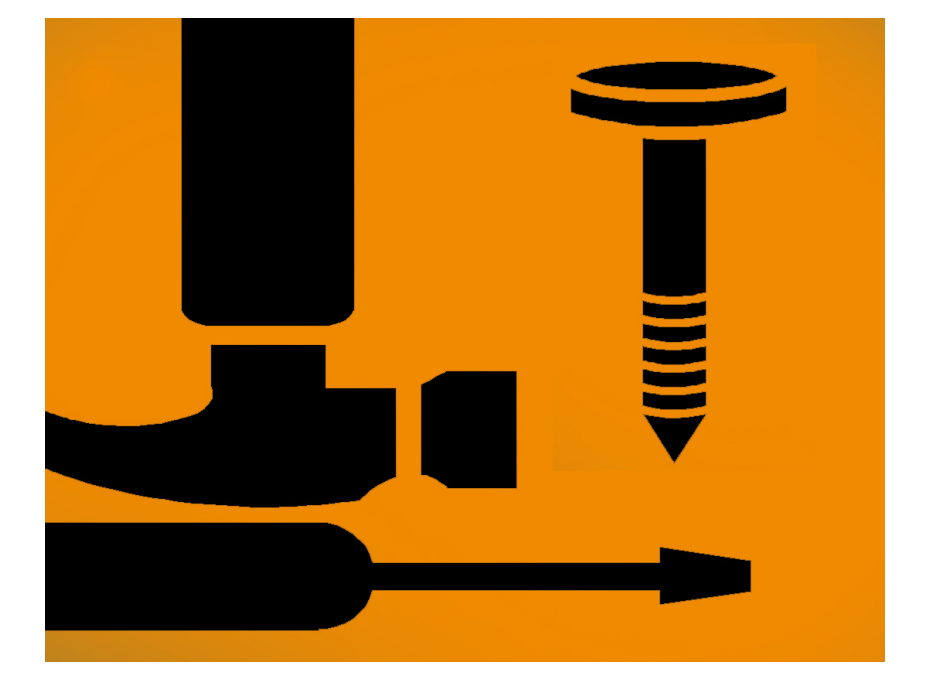

# Troubleshooting

Here you will find possible solutions to problems that may occur during the installation and operation of La Fonera, as well as some common questions about FON (User Zone, etc).

Review these common questions, and the solutions to help you solve your problem. If you can't find an answer here, check the FON support website at www.fon.com/support, or send us an email to support@fon.com. If you choose to contact us by e-mail, please include the following:

- Description of the problem
- username
- MAC address (you'll find it on a sticker under La Fonera)

part of the process where you encounter a problem (please include section and step)

# B.1. Connecting to Internet

# B.1.1. How can I test my Internet connection?

Prior to installation check that you have the following required components to join FON:

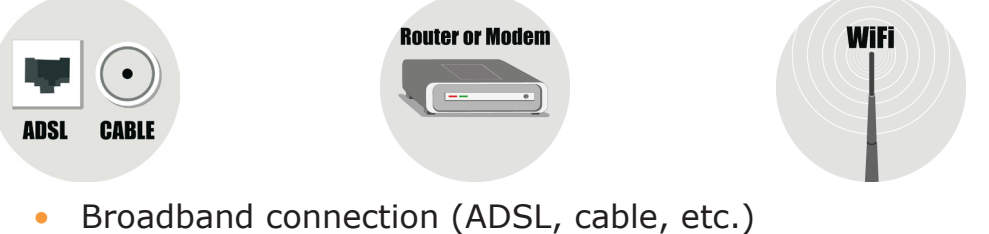

- You must have an ADSL Router or cable modem to use the broadband connection. USB modems can't be used with La Fonera.
- Last, you need a wireless device to connect with: laptop or desktop computer, PDA, PSP, etc.

If you're not sure that you have all the components listed, open your browser and type www.fon.com. If you see FON's home page, your connection is working properly.

Last, check that you have a WiFi device. These procedures only apply to computers with Windows XP installed.

**1.** Right click My Computer and select Properties.

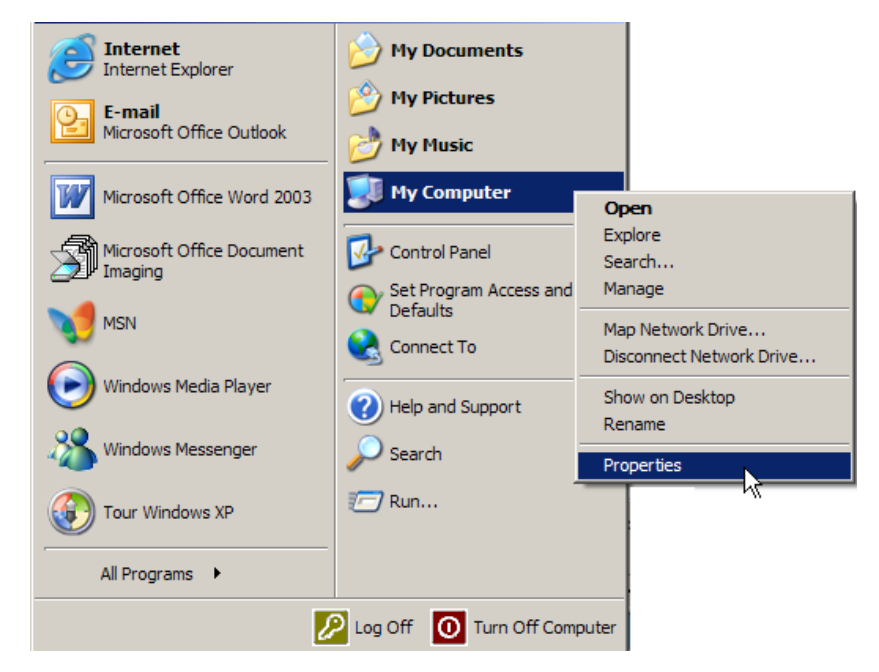

**2.** In the System Properties dialog box, select the Hardware tab and click Device Manager.

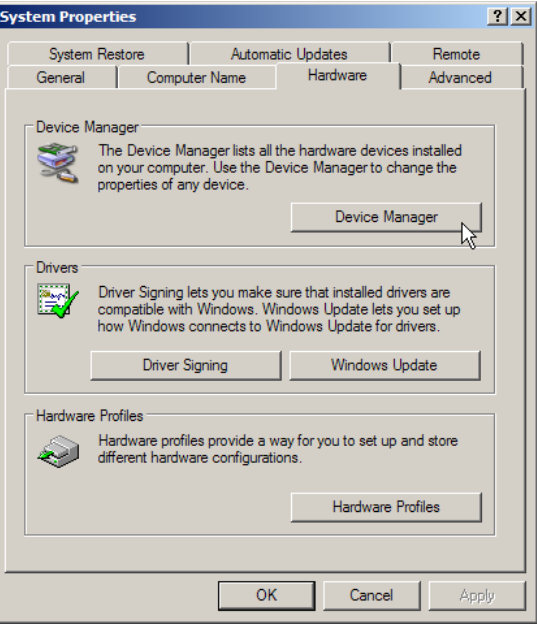

**3.** Click the plus sign (+) you'll see in Network adapters and check that you have a wireless device.

You can also see if you have a WiFi device by clicking Start>Connect to>Show all connections, and checking for the "Wireless Network Connections" icon in the window that appears. This will also allow you to see if your connection is enabled.

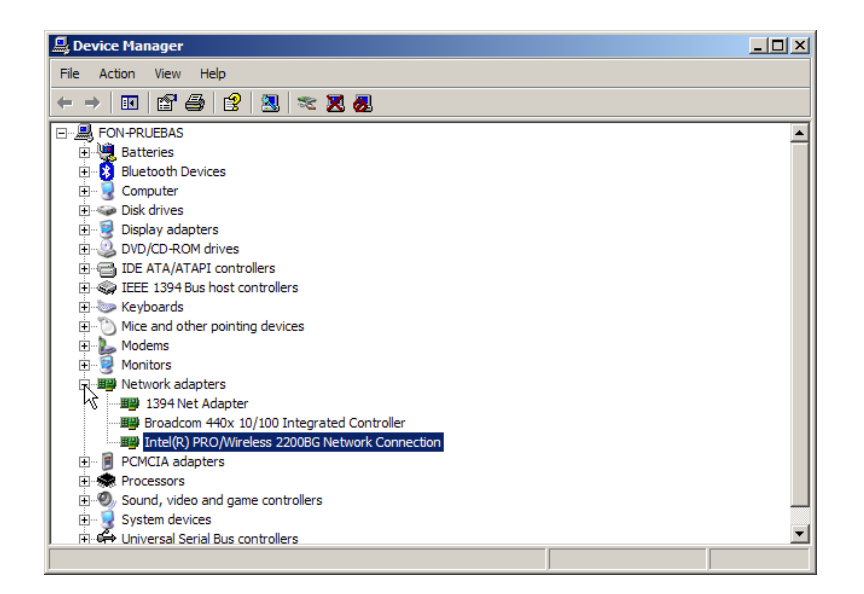

# B.1.2. How can I connect to a wireless network?

You'll need a WiFi-ready device in order to connect to a wireless network. If you have one, follow these steps:

**1.** You have two options to locate your network.

**1.1.** The easiest is locating the icon you see in the figure on the Windows task bar, next to the clock. Double click it and skip to the next step.

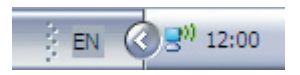

**1.2.** If you can't find the network icon, click Start>Connect to>Wireless Network Connection, as you can see in figure X.X, to open the dialog box shown in the figure. Then, click the View Wireless Networks button (if you're not connected to a network, you won't need to).

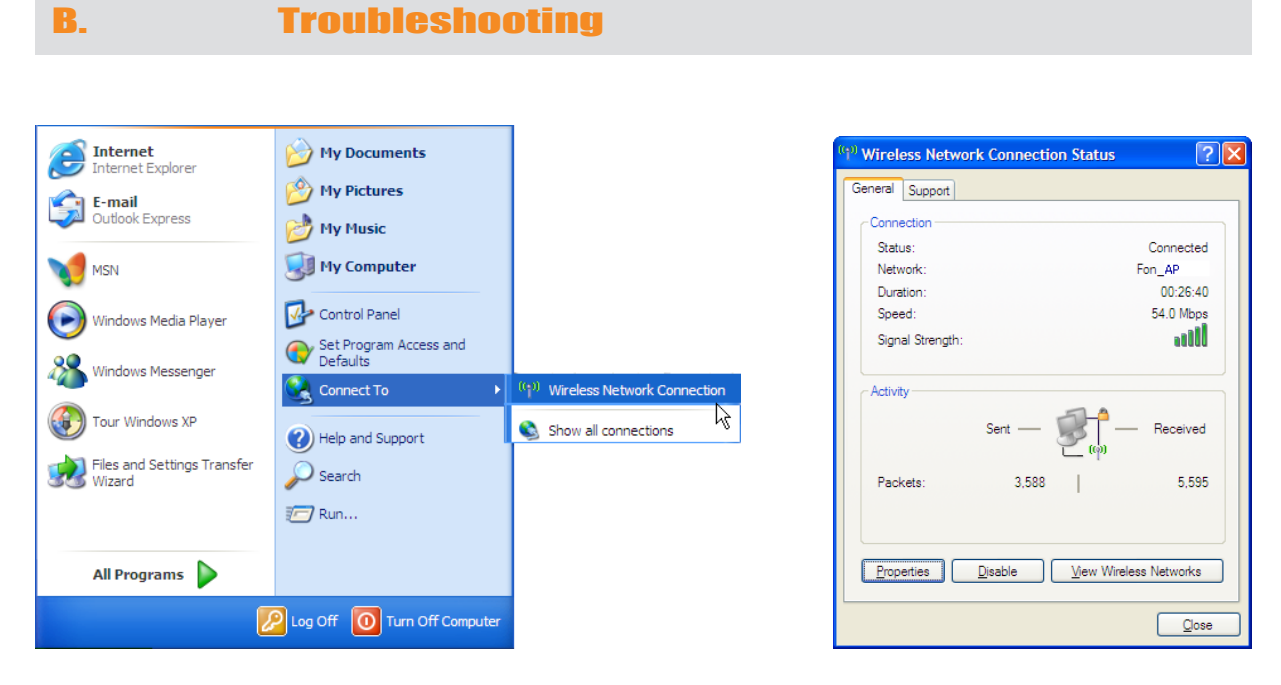

**2.** The screen shown in the figure will appear. Click the Refresh network list button.

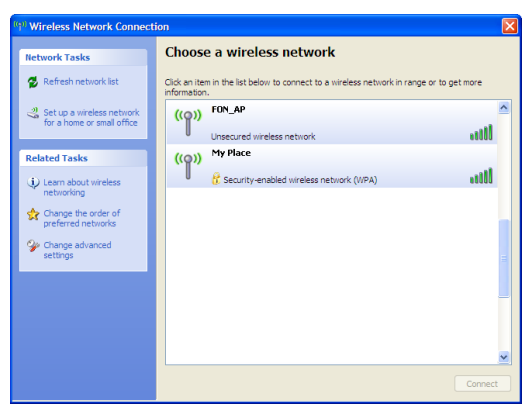

**3.** If you've connected the router, at this point you should see at least two networks on the right side of the previous figure. By default, one of them will appear as MyPlace and the other one as FON\_AP. The first one, MyPlace, is your private network's default name. FON\_AP is the public network's default name.

**4.** If you still can't see the FON signals, check if La Fonera is installed correctly.

## B.1.3. How can I find FON Access Points?

Check their locations on the maps you'll find at FON's website. It's the easiest way to find out if you have more Foneros around you.

# B.1.4. What do I need to connect to FON Access Points?

Find a FON Access Point and select it. All you will need is your username and password.

# B.1.5. Why can't I see the FON Access Portal when I try to connect to a FON Access Point?

When you connect to a FON Access Point (beginning with FON ), you should see the FON Access Portal when you type any web address in your browser. If you don't, check that you're connected to the correct network. The correct network is the public one (i.e. the one that begins with FON ). Try the following:

**1.** You have two options to locate your network.

**1.1.** The easiest one is locating the icon you see in the figure on the Windows task bar, next to the clock. Double click it and skip to the next step.

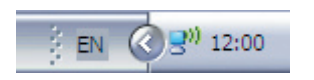

**1.2.** If you can't find the network icon, click Start>Connect to>Wireless Network Connection, as you can see in the left figure, to open the dialog box shown in the right one. Then, click the View Wireless Networks button. If you aren't connected to a network you won't need to press anything.

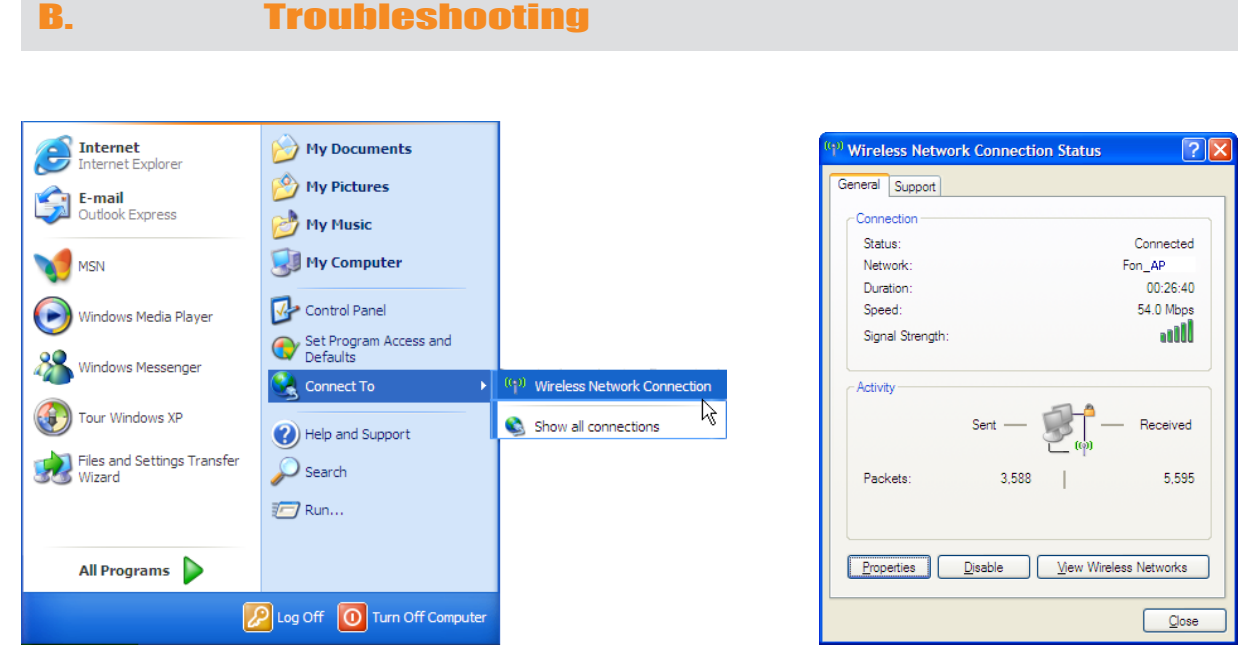

**2.** The screen shown in the figure will appear. Click the Refresh network list button to make sure you're only seeing your La Fonera's networks.

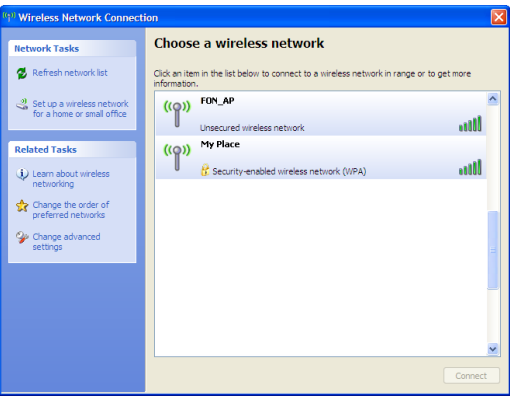

**3.** Connect to the network that includes the FON prefix.

**4.** You might see a dialog box like the one shown in the figure warning you that the network you're connecting to is public and doesn't have a key. Click the Connect Anyway button to continue.

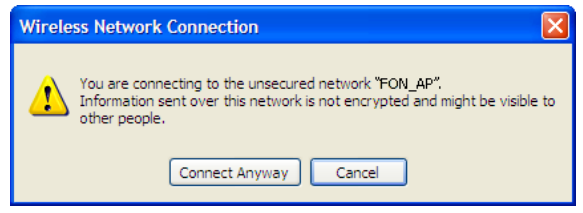

## B.1.6. I see an Access Point in the area. How can I connect to it?

1. Check that your wireless device is using FON's signal and that it's strong enough.

- 2. Check that you're using DHCP in your device:
- **a)** Click Start>Connect to>Show all connections.

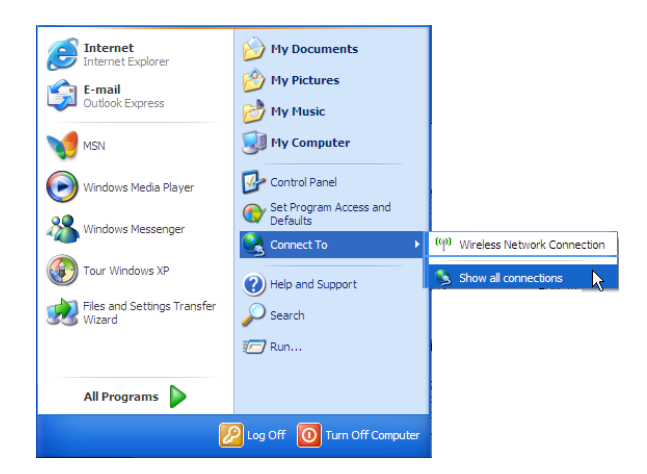

**b)** Now double click the Wireless Network Connection icon. Then, click the Properties button.

**c)** You'll see a screen like the one shown in the figure.

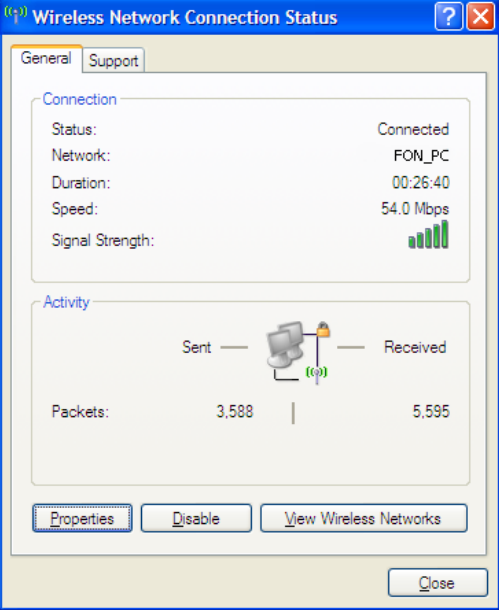

Double click Internet Protocol (TCP/IP), as it's selected in the figure.

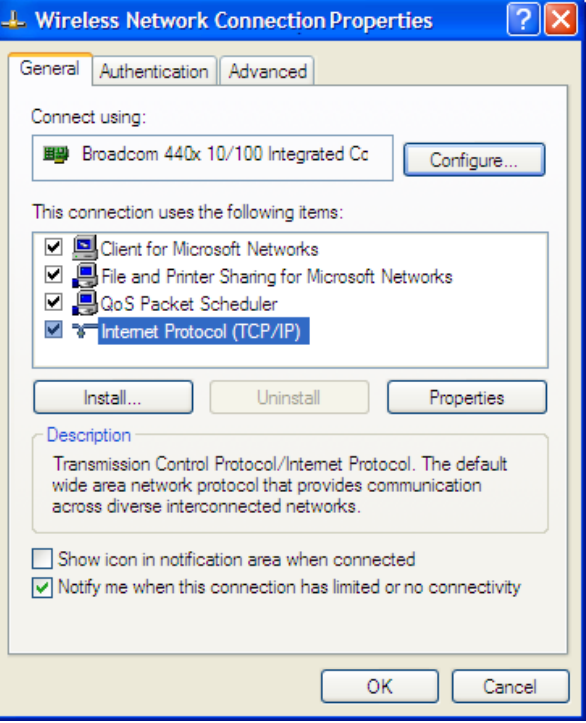

**d)** At this point you should see a screen like the one shown in the figure. The Obtain an IP address automatically button found on the upper side of the dialog box must be activated.

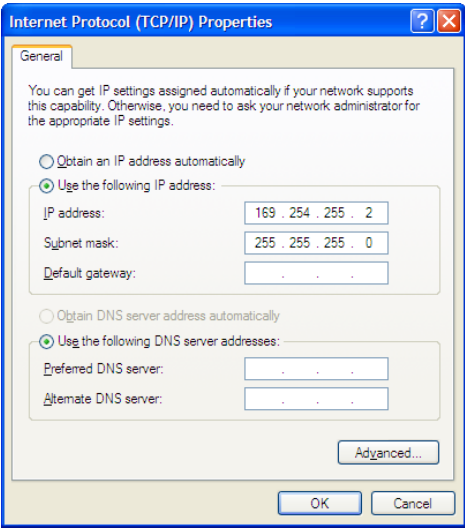

# B.1.7. Can I connect to La Fonera using a network cable (even if I don't have a WiFi device)?

You can connect to your router as usual with a network cable. Just keep your network connections as they were prior to the installation of La Fonera.

The following method allows you to configure La Fonera, but **you will still need a WiFi device to register it**. If you wish to configure La Fonera using a network cable:

First, connect the network cable that comes with La Fonera (the white one) to its only INTERNET port.

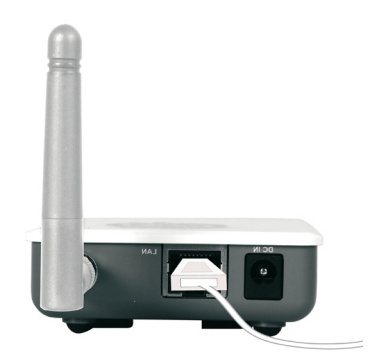

Connect the other end of the network cable to your ISP router's network port. You will now have to configure a static IP to your computer. Follow these steps:

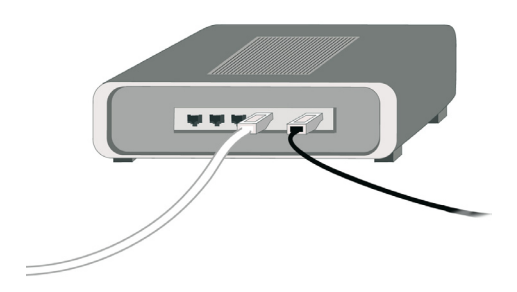

**1.** Click Start>Connect to>Show all connections, as you can see in the figure.

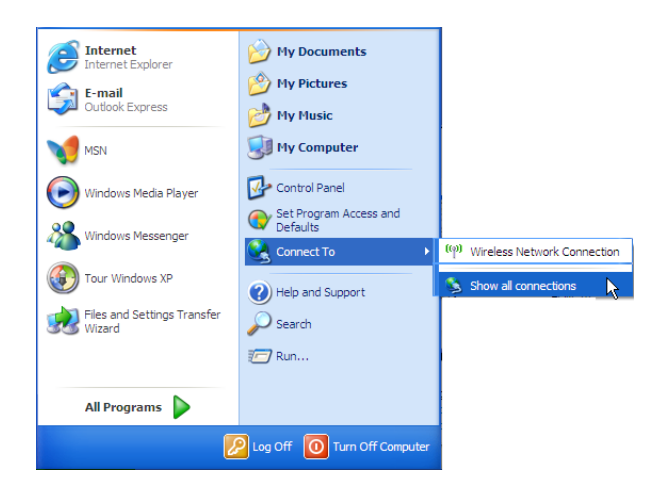

**2.** Double click the Local Area Connection icon to show the connection's Status dialog box. Then, click the Properties button.

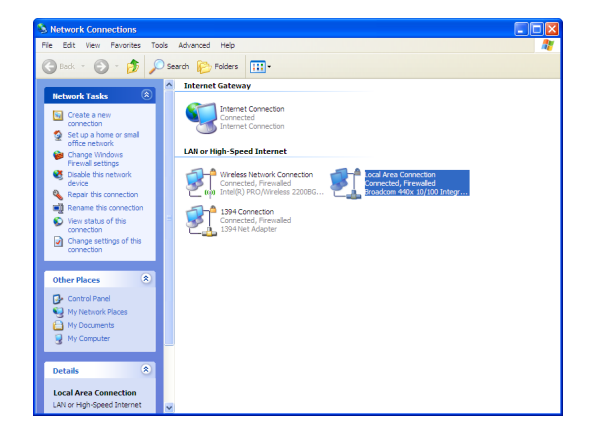

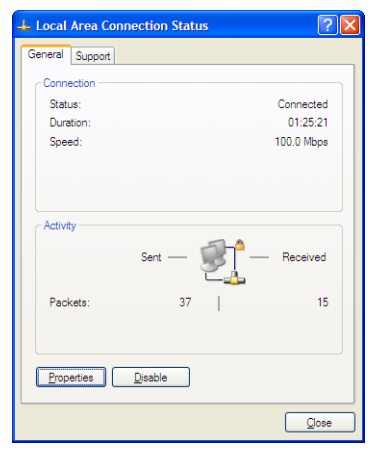

**3.** You'll see a screen similar to the one shown in the figure. Double click Internet Protocol (TCP/IP), as it's selected in the figure.

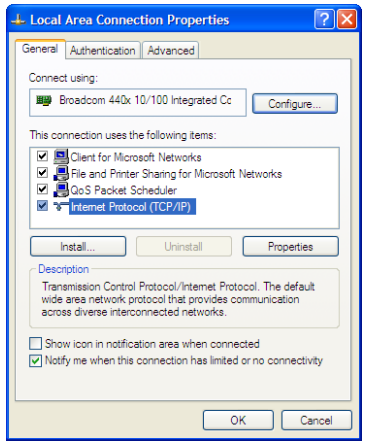

**4.** At this point you should see a screen similar to the one shown in the figure.

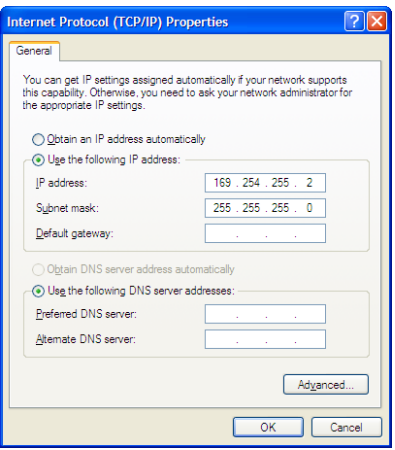

**5.** Click the Use the following IP address option button and type:

- **a.** IP address: 169.254.255.2
- **b.** Subnet mask: 255.255.255.0
- **c.** Default gateway: (leave blank)
- **d.** Preferred DNS server: (leave blank)
- **e.** Alternate DNS server: (leave blank)

**6.** Open your browser and type any URL (for example: www.fon.com).

**7.** Configure La Fonera (refer to the Appendix A for details).

**8.** Turn off La Fonera and connect it to your router so you can continue working as usual.

# B.1.8. What happens if my wireless device (laptop, PSP...) doesn't connect automatically or if I have a static IP?

If your router's DHCP server is disabled, it's possible that you are using a static IP. That may be the reason why your wireless device (laptop, PSP...) doesn't connect automatically. The difference between a dynamic IP and a static IP is that the former will be automatically assigned to your router (by the DHCP server), and the latter is defined to remain fixed. If this is your case, you'll need to make

some manual changes to your configuration. If you're not sure whether your IP is static or not, follow these steps:

**1.** Click Start>Connect to>Show all connections.

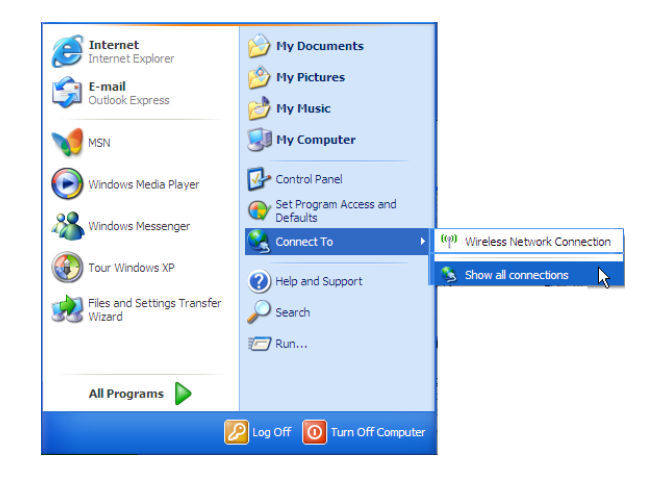

**2.** Now you'll find two options. If you use a cable to connect, you'll have to double click the Local Area Connection icon to show the Status dialog box for that connection. If you use a WiFi connection, you should double click the Wireless Network Connection icon. Then, click the Properties button.

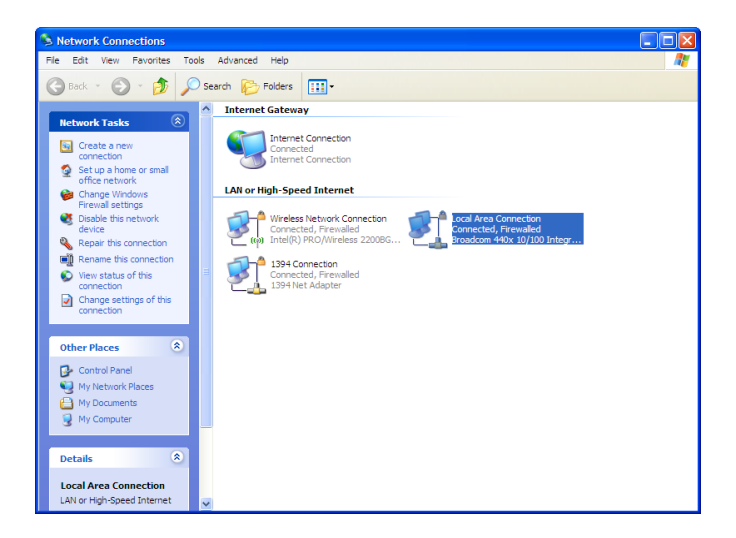

**3.** You'll see a screen like the one shown in the figure. Double click Internet Protocol (TCP/IP), as it's selected in the figure.

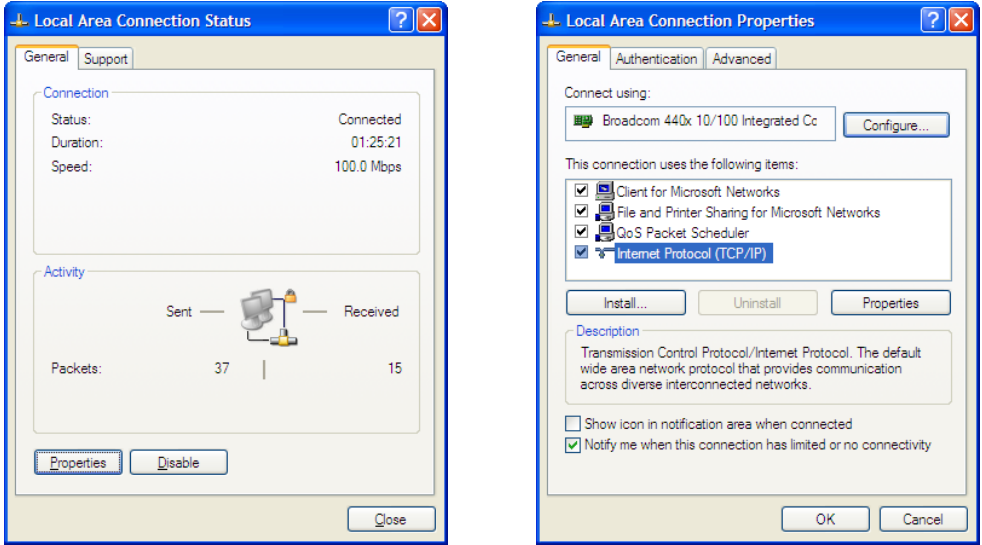

**4.** At this point you should see a screen like the one shown in the figure. If the **Obtain an IP address automatically** button found on the upper side of the **Internet Protocol (TCP/IP) Properties** dialog box is activated, it means that you have a NON static IP, as you'll probably be using DHCP. In this case you shouldn't modify these parameters. If the Use the following IP address button is activated, it means you DO have a static IP, and you'll need to configure some of La Fonera's parameters.

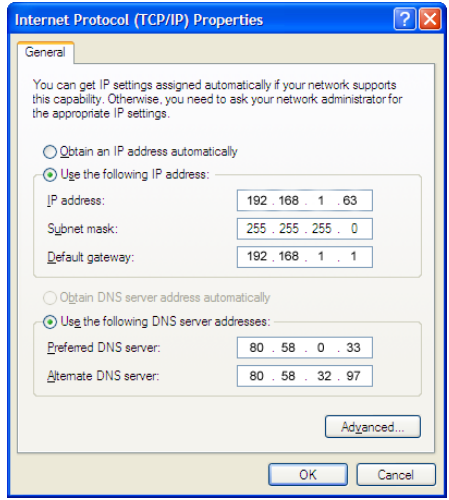

5. If you've reached this point, it means you've checked that you have a static IP in the previous steps. The previous screen contained some information that we'll need to be able to configure La Fonera to suit your needs. The easiest thing to do is copy all the information you see in the dialog box onto a piece of paper, as you'll need to type it afterwards. Once you've done this, go back to the management console (refer to Appendix A) to finish the configuration process

The rest of the process is straightforward. You just have to type the data you wrote down in step 5 into the respective field that you'll find in the section Advanced>Internet Connection. Remember that you must change the Mode to Static IP.

**NOTE: The only data that will change in this field is the IP Address. You must take all the devices that connect to your network into consideration, as they can also have a static IP. There's only one condition: the IP address you type can't be the same as the one used for another device. An easy way to avoid conflicts is for you to locate the device with the highest IP and add 1 to it (the maximum is 254). For example, if the IP for a device is 192.168.1.156, a valid value for this field would be 192.168.1.157. •**

# **B.2. Installation and registration**

## **B.2.1. How can I become a Fonero?**

To join the FON Community you must sign up through our website, www.fon.com, where you'll find our registration form. The first screen you'll see is our home page.

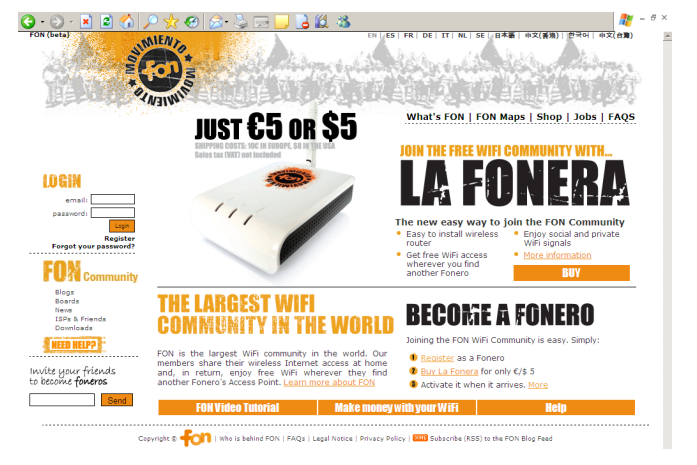
You will have a choice of two sign-up methods:

• Click Register in the Login section, found on the left side of the screen to access the User Zone directly.

• Click BECOME A FONERO in the center of the screen.

After choosing one of the options, you'll be redirected to a screen showing you the steps you need to follow to complete the registration process.

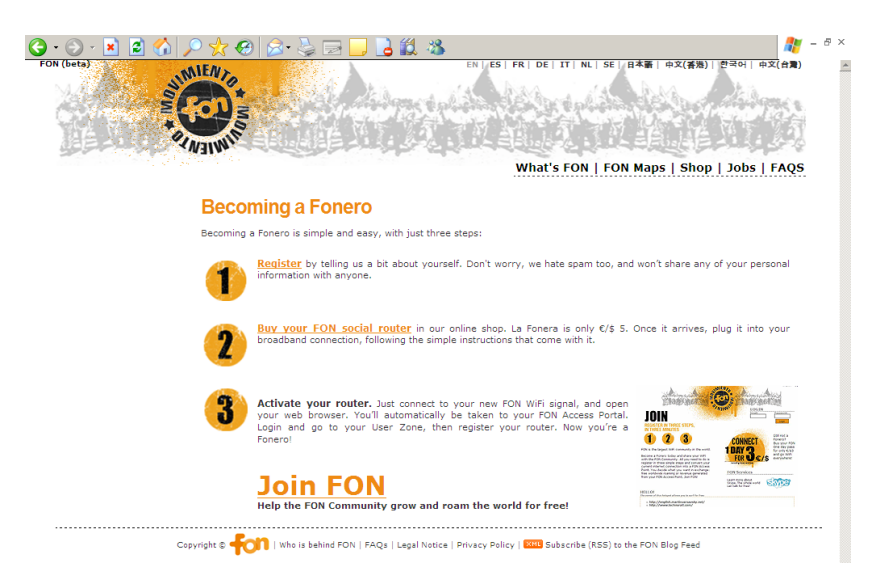

Click the Register option next to Step 1. You will need to fill in some personal information through the form that will appear on screen.

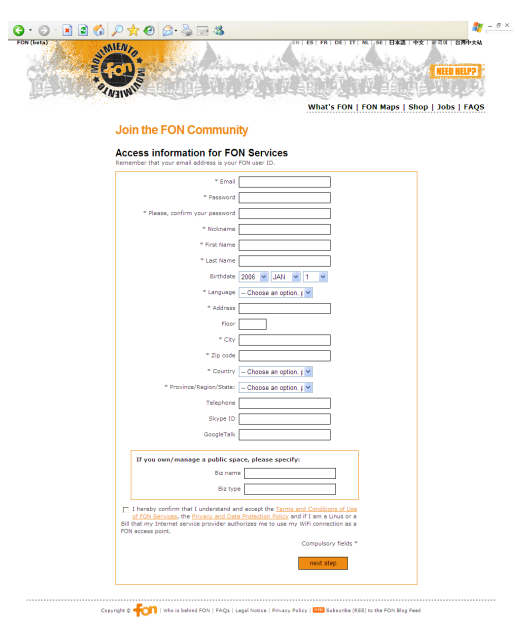

If you don't fill in the mandatory information, a prompt like the one shown in the figure will appear.

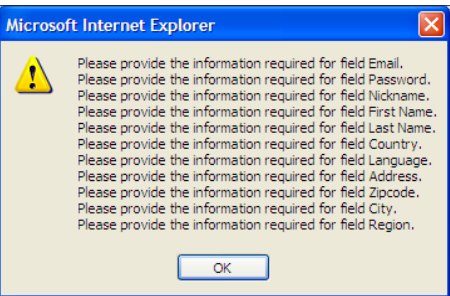

A second optional form will appear asking you about your connection and the devices you own or use to connect to the Internet.

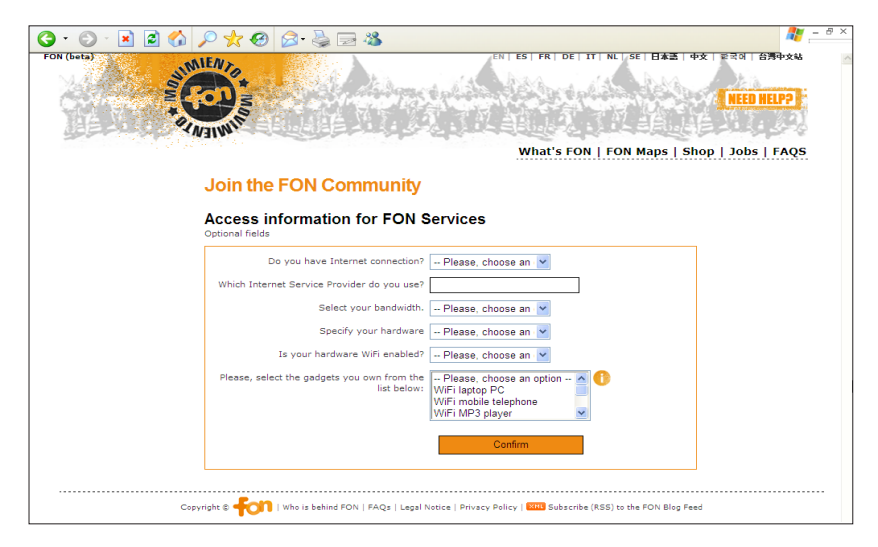

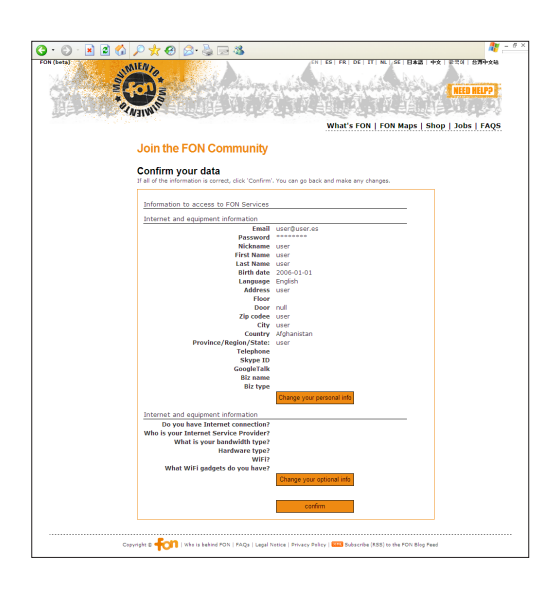

Before completing the "Access information for FON Services" process you'll see a screen showing all the information you have provided. Double check the details and make changes if you wish to do so. Click Confirm to complete the first part of the process. Now let's jump to the second part.

At this point you are already registered. It could be useful for you to spend some time checking out the site. If you look at the upper left side of the screen you'll see the user name and the Fonero number that's assigned to you. It'll also provide you with status and profile information within the FON Community.

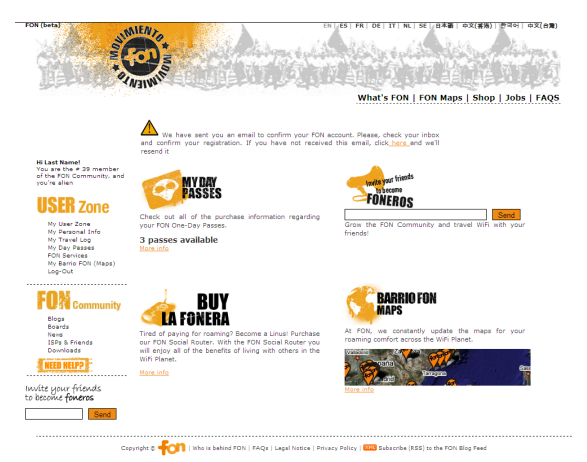

### B.2.2. How can I install the router?

La Fonera's installation is a quick and simple process. You don't need to make any changes to your current connection, but please do take a few moments to check out the following illustrations, since they will make the installation process easier for you. The connection configuration will vary depending on the equipment you're using. It would be virtually impossible to describe every single case, but don't worry: fortunately they are all very similar. Let's check out the different options:

### WiFi – ADSL Router

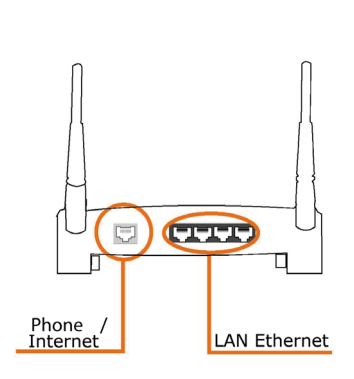

If you were already using a WiFi connection to access the Internet, this is probably your case. As you can see in the figure, your Broadband router will have several sockets. The smallest one should already be in use by the telephone line connection, and you should also be seeing other similar but wider sockets. These are known as LAN Ethernet ports, and you'll need to connect the white cable we've provided you with to one of the LAN Ethernet Ports.

### **ADSL Router**

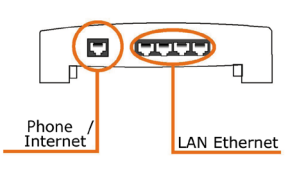

If you're not accessing the Internet using a wireless connection, it's likely that you're using a network cable similar to the white one included in La Fonera's box. In this case, all you need to do is connect La Fonera's cable to a different port (the wider sockets). You can see an illustration of the process the in figure.

### **Cable modem**

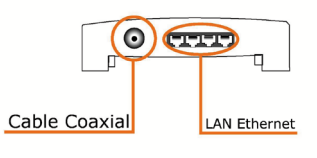

In this case, instead of having a traditional telephone line socket, it will be coaxial (which is similar to television antennas). The network cable ports will be the same as before, so you just need to connect the network cable to one of the free ports. You can see an illustration of the process in the figure.

### **ADSL Modem**

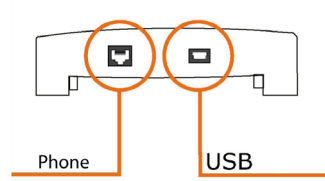

If this is your case, it's likely that you're using a USB connection. As we've mentioned before, you can't use La Fonera with this configuration.

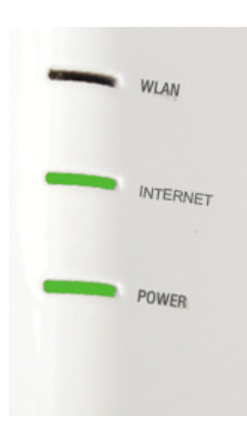

We can finally connect La Fonera. This process is also very simple. As we've seen in the previous step, you should have already connected the white cable we've provided you to one of the free ports. Now you need to connect the other end to La Fonera's only INTERNET port. The next step is easy: just plug in La Fonera to a power outlet (watch your fingers! You don't want to get shocked! ;-)

At this point you should see two lights lit on La Fonera: the Power and INTERNET lights, as you can see in the figure. If they're not lit, check the connections, the power outlet, etc. If you still can't see the lights, contact our technical support department.

### B.2.3. How can I verify that I'm registered?

Access your User Zone and check if you see an alert in the upper right side of the screen reminding you to register your router.

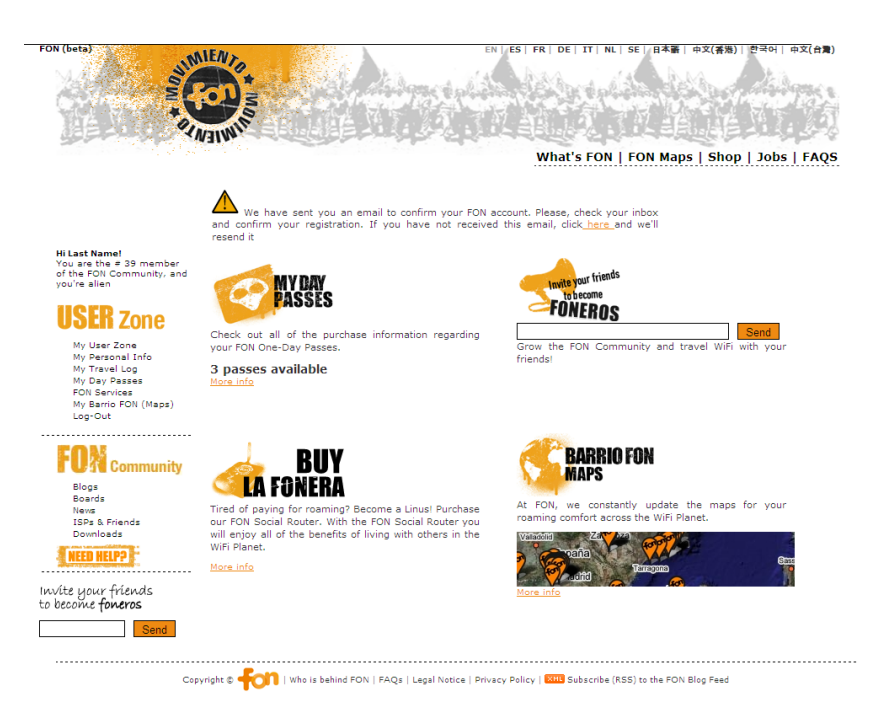

If you can't see that alert, you are probably already registered. In any case, check the My FON social router section, and click the name of your router. If you own a router and you can't see any of these sections, contact our customer support service at support@fon.com. Please send us your username and the router's MAC address (you'll find it on a sticker in its base).

### B.3. Management Console

### B.3.1. What is the Management Console?

The Management Console is used for managing La Fonera's configuration parameters. You don't need to access it unless you wish to make changes or your network requires manual configuration, since it will require some technical knowledge. We will explain all the options in a simple way, but you shouldn't make any changes if everything is correct.

### B.3.1. Why am I seeing this page?

It seems your La Fonera was not able to configure itself with your home network settings. Follow the steps described in the "No network access" page to solve the problem.

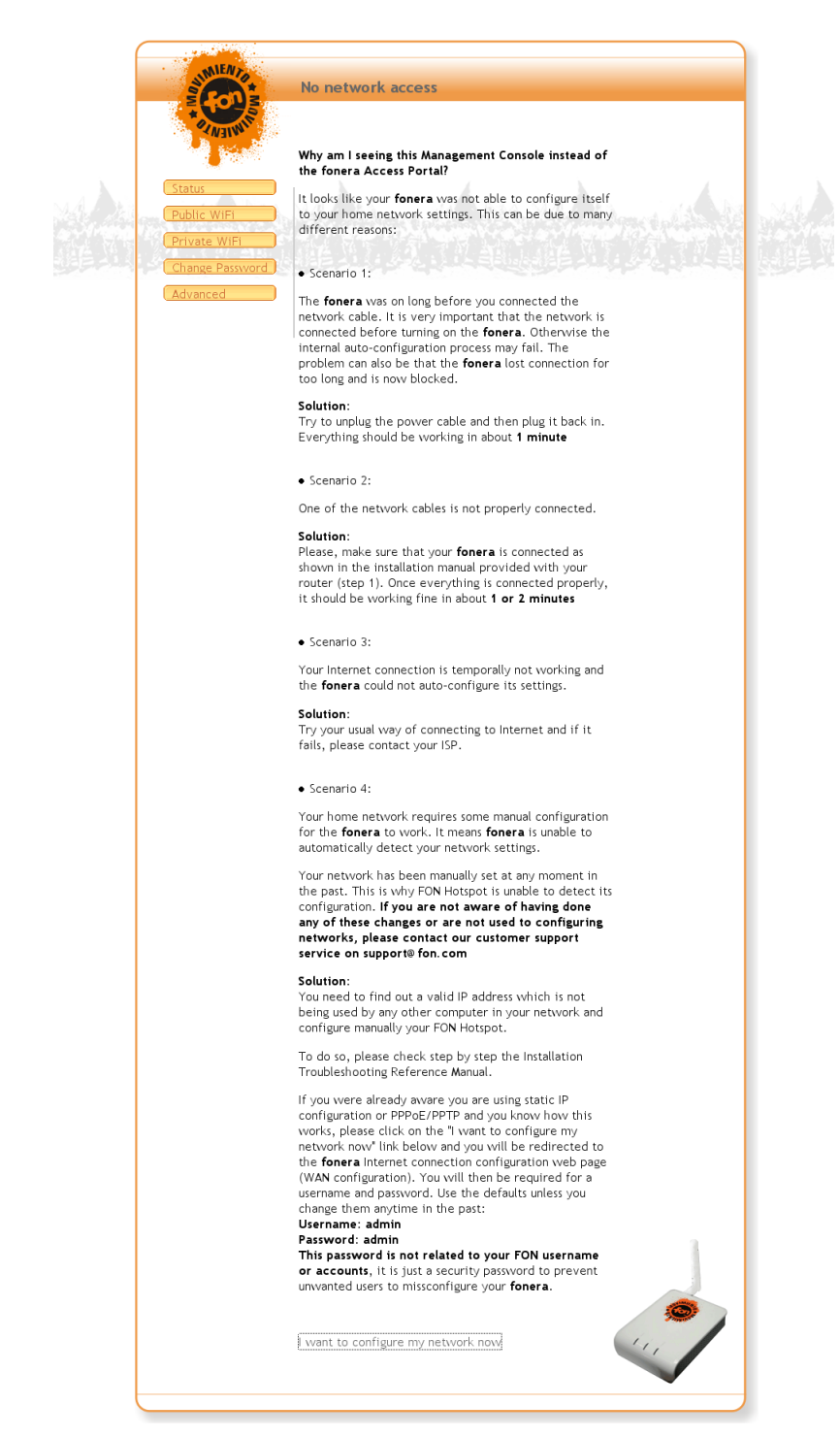

### B.3.2. How can I access the Management Console?

To gain access to the Management Console you must first be connected to the private signal (SSID) which is very easy to recognize. You've got access to two networks: one of them is named **MyPlace** and represents your private network and the other one, prefixed with the "FON\_" string (**FON\_AP** unless you've changed it), is the public one.

Follow these steps to access the Console:

- **1.** Connect to your private network (**MyPlace**).
- **2.** Type the following in your browser's address bar: 192.168.10.1

**NOTE: This is the default address. If you've changed it, you must type the new one. If you've forgotten the address, read on. Otherwise, skip to step 3. •**

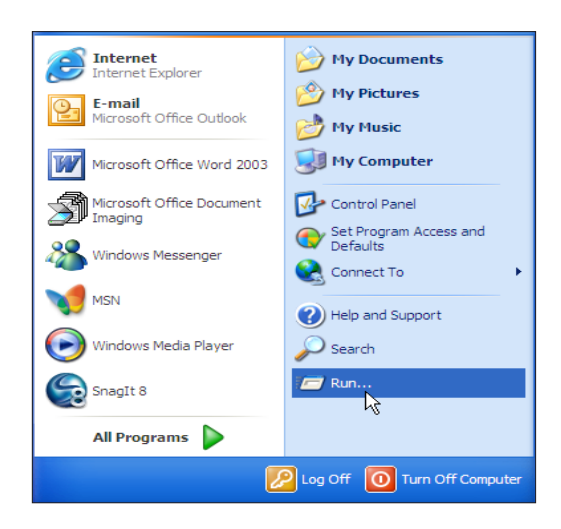

**2.1.** Click Start>Run, as shown in the figure.

**2.2.** In the Run dialog box, you must type the command cmd and then press **Enter**. This will open a Command shell window like the one shown in the figure.

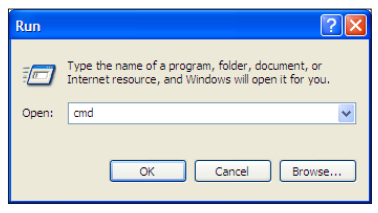

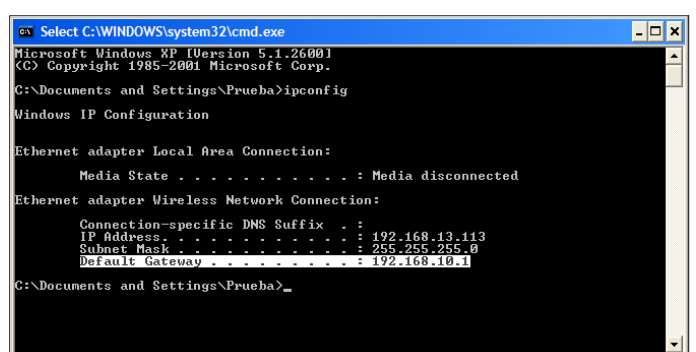

- **2.3.** In this window, you must type the command ipconfig and then press **Enter** to access your network configuration. What you see must be similar to the previous figure. You must locate the highlighted area (locate the Wireless Network Connection section and take note of the numbers that appear next to Default gateway). As you can see in the previous figure, it's the default address.
- **3.** Now open your browser and type any URL (for example, wifi.fon.com). You should be able to see the Management console.
- **4.** You will be asked for the Username and Password. The default values are Username=admin, Password=admin.

### B.3.3. What's the Management Console password?

The username and password are "admin" by default. If you ever forget your password, you can access the Router password section from your User Zone inside My FON social router>Configure your FON Social Router to create a new one.

### B.4. Local users

### B.4.1. How can my family and friends connect to my Access Point?

They must connect to your private signal (the one called MyPlace) and use the WPA key (you can find this default key on a sticker in La Fonera's base). If you've changed it, check the Configure your private network page in the management console.

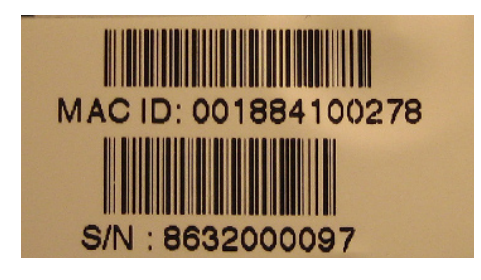

### B.4.2. Can I connect several devices to my connection?

Yes, you can connect several devices. They must connect to your private signal (the one called MyPlace) and use the WPA key (you can find this default key on a sticker in La Fonera's base). If you've changed it, check the Configure your private network page in the management console.

### B.5. User Zone

### B.5.1. How can I access my User Zone?

You just have to type www.fon.com in your browser and use the email address and the password you used to register with FON. If you're connecting to the public signal (the one called with MyPlace) just type any address in your browser and you'll see the Access Portal automatically. Again, use the email address and the password you used to register with FON.

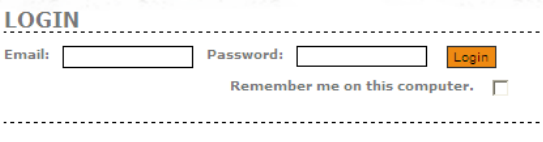

### B.5.2. What can I do if I forgot my password?

In the User Zone you'll find a link called Forgot your password? Click it, enter the e-mail address you used to register with FON, and we'll e-mail your password to you. Just check your inbox; you'll find it there. Use it together with your e-mail address to log into the FON Community.

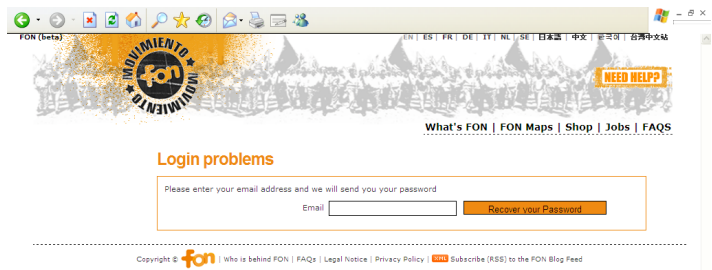

### B.5.3. Why can't I register my La Fonera?

Check that you've logged in correctly to your User Zone. Try the following:

**1.** Open your Web browser (Internet Explorer, Firefox…) and enter any URL (for example: wifi.fon.com) in the Address bar. FON's Access Portal should appear.

**2.** You need to enter the e-mail address and password

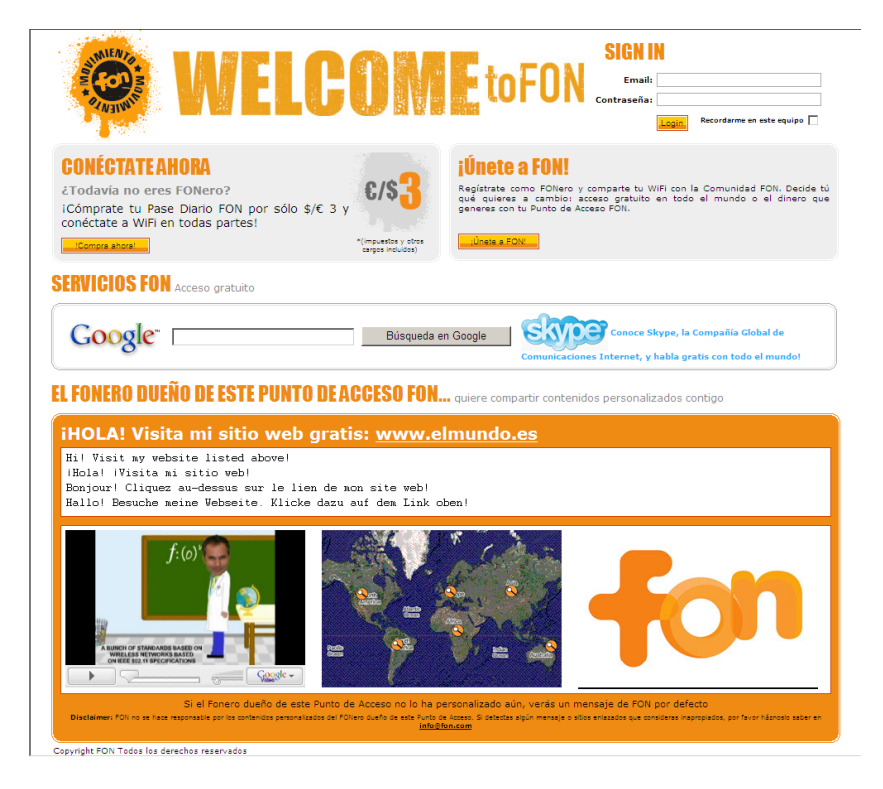

you used to register with FON in the fields shown in the figure. Click the Login button to access your User Zone.

**3.** You must fill-in the form that will appear onscreen

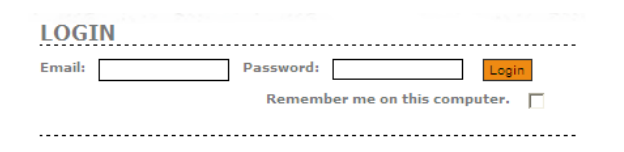

to complete La Fonera's registration within the FON Community (as shown in the figure).

Usually, the three lights should be always on. Follow these

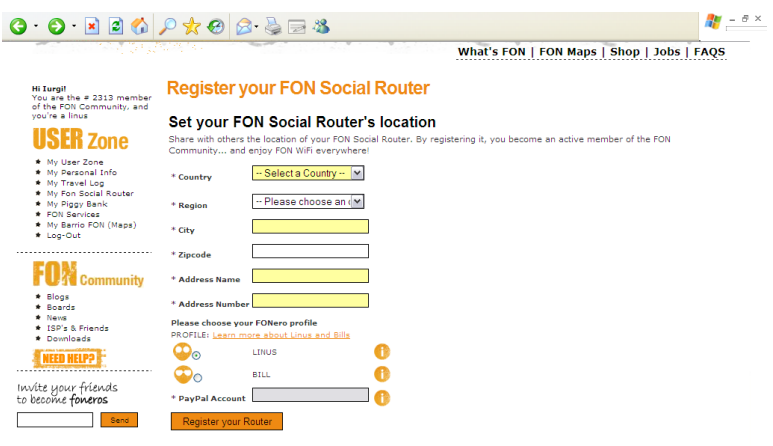

If you don't see that screen, please send us an email to support@fon.com with your email and the MAC of your La Fonera.

### B.6. La Fonera

### B.6.1. What are the lights for and why are they flickering?

Follow these instructions if one of them is off:

POWER light – Check that the AC Adapter is plugged.

INTERNET light – Check the connection of La Fonera's only Internet port.

WLAN light – Check your La Fonera.

### B.6.2. How can I recuperate or change La Fonera's password?

From this screen you can modify the password you'll be using to make changes in the Management Console. Both the username and the password are "admin" by default. If you ever forget your password, you can access the Router password section inside My FON Social Router>Configure your FON Social Router to create a new one.

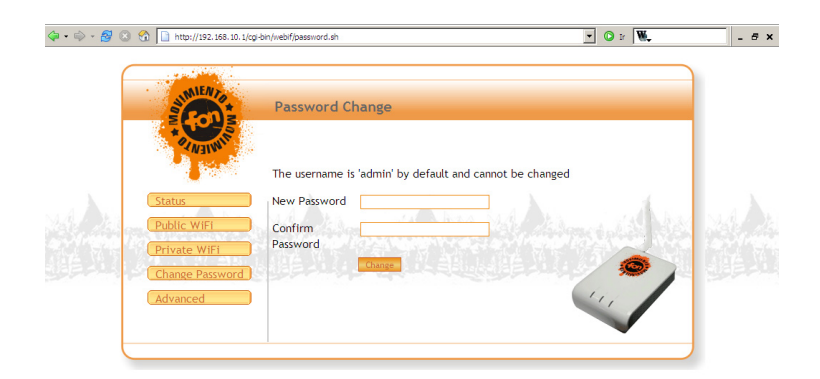

The Router password field allows you to set up your La Fonera's new password. You'll need it to access the Management Console. It must be between five and sixteen characters long, and include only letters and numbers.

### B.6.3. Where can I find La Fonera's IP address?

To gain access to the Management Console you must first be connected to the private signal (SSID) which is very easy to recognize. You've got access to two networks: one of them is named **MyPlace** and represents your private network and the other one, prefixed with the "FON\_" string (**FON\_AP** unless you've changed it), is the public one.

**NOTE: This is the default address. If you've changed it, you must type the new one. If you've forgotten the address, read on. Otherwise, skip to step 3. •**

Follow these steps to access the Console:

- **1.** Connect to your private network (**MyPlace**).
- **2.** Type the following in your browser's address bar: 192.168.10.1<br>**2.1.** Click
	- **2.1.** Click Start>Run, as shown in the figure.

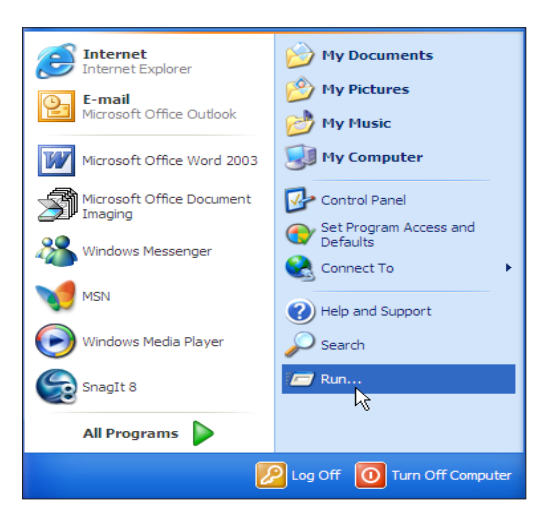

**2.2.** In the Run dialog box, you must type the command cmd and then press **Enter**. This will open a Command shell window like the one shown in the figure.

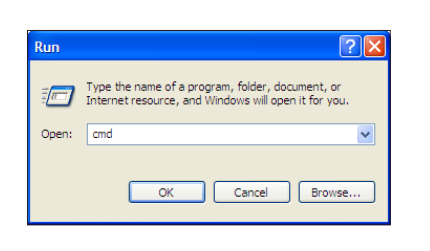

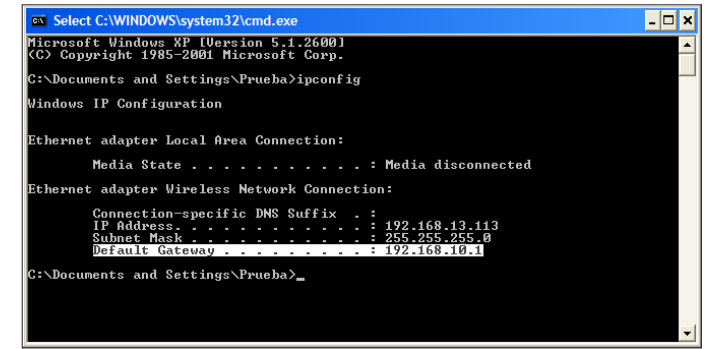

- **2.3.** In this window, you must type the command ipconfig and then press **Enter** to access your network configuration. What you see must be similar to the previous figure. You must locate the highlighted area (locate the Wireless Network Connection section and take note of the numbers that appear next to Default gateway). As you can see in the previous figure, it's the default address.
- **3.** Now open your browser and type any URL (for example, wifi.fon.com). You should be able to see the Management console.
- **4.** You will be asked for the Username and Password. The default values are Username=admin, Password=admin.

### B.6.4. Problems with La Fonera (broken router, antenna, etc.)

We remind you that the product return period is 7 days since you received it, with a two year warranty (see page XX). You can check these terms in the sales contract at http://en.fon. com/info/purchase\_conditions.pdf.

Send us an email to support@fon.com. Please include the following:

Description of the problem, user name, MAC address (you'll find it on a sticker under La Fonera) and the exact problem.

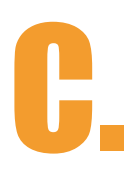

# 0 Bb

# **Glossary**

C. Glossary**MESSOI**  This glossary contains some basic networking terms you may come across when using this product.

**Access Portal** – What any user will see when they connect to your signal and use their browser to access the Internet. FON's default setting redirects to lead Fonero and FON founder Martin Varsavsky's blog, but you can personalize your sign-up page with your own blog, videos or pictures.

**AES (Advanced Encryption Standard)** - A security method that uses symmetric 128-bit block data encryption.

**Alien** – A user who wishes to access the FON Community and is not a Fonero. Aliens using laptop computers or similar devices are permitted to access any FON Access Point by purchasing daily FON Passes that can be used to connect to the Internet freely.

**Bandwidth** - The transmission capacity of a given device or network.

**Bill** – A Fonero who, instead of roaming, receives 50% of the net revenue from those who purchase FON Passes through their FON Access Point. They can also join FON to advertise their products and services in their neighborhoods.

**Bit** - A binary digit.

**Boot** - To start a device and cause it to start executing instructions.

**Broadband** - An always-on, fast Internet connection.

**Browser** - An application program that provides a way to look at and interact with all the information on the World Wide Web.

**Byte** - A unit of data that is usually eight bits long

Cable Modem - A device that connects a computer to the cable television network, which in turn connects to the Internet.

**DDNS (Dynamic Domain Name System)** - Allows the hosting of a website, FTP server, or e-mail server with a fixed domain name (e.g., www.xyz.com) and a dynamic IP address.

**Default Gateway** - A device that forwards Internet traffic from your local area network.

### **DHCP (Dynamic Host Configuration Protocol)** - A

networking protocol that allows administrators to assign temporary IP addresses to network computers by "leasing" an IP address to a user for a limited amount of time, instead of assigning permanent IP addresses.

**DNS (Domain Name Server)** - The IP address of your ISP's server, which translates the names of websites into IP addresses.

**Domain** - A specific name for a network of computers.

**Download** - To receive a file transmitted over a network.

**DSL (Digital Subscriber Line)** - An always-on broadband connection over traditional phone lines.

**Dynamic IP Address** - A temporary IP address assigned by a DHCP server.

**EAP (Extensible Authentication Protocol)** - A general authentication protocol used to control network access. Many specific authentication methods work within this framework.

**Encryption** - Encoding data transmitted in a network.

**Ethernet** - IEEE standard network protocol that specifies how data is placed on and retrieved from a common transmission medium.

**Firewall** - A set of related programs located at a network gateway server that protects the resources of a network from users from other networks.

**Firmware** - The programming code that runs a networking device.

**FON Access Point** – Each Fonero's WiFi router is a FON Access Point. Each one of them makes up the FON Community. A registered FON social router becomes an active access point that Aliens and other Foneros can use to connect to the Internet. You can find worldwide access points in Barrio FON Maps, which you can access through your User Zone or the FON Maps link in www.fon.com.

**FON Passes** – Similar to pre-paid cards, Aliens can prepurchase them to connect to the Internet freely through any FON Access Point. They can be purchased through the Bills' FON Access Point.

**FON Social Router** – A WiFi router (including La Fonera)

that allows you to interact with other Foneros within the FON Community.

**Fonero** – A registered user of the FON Community (either a Linus or a Bill).

**FTP (File Transfer Protocol)** - A protocol used to transfer files over a TCP/IP network.

**Gateway** - A device that interconnects networks with different, incompatible communications protocols.

**HTTP (HyperText Transport Protocol)** - The communications protocol used to connect to servers on the World Wide Web.

**Infrastructure** - A wireless network that is bridged to a wired network via an access point.

**IP (Internet Protocol)** - A protocol used to send data over a network.

**IP Address** - The address used to identify a computer or device on a network.

**IPCONFIG** - A Windows 2000 and XP utility that displays the IP address for a particular networking device.

**IPSec (Internet Protocol Security)** - A VPN protocol used to implement secure exchange of packets at the IP layer.

**ISP (Internet Service Provider)** - A company that provides access to the Internet.

**La Fonera** - FON's new tiny wireless router, and the easiest way to join the FON Community and make your connection wireless. It provides great security with two wireless networks: a FON social channel and your own private channel.

**LAN** - The computers and networking products that make up your local network.

**Linus** – A Fonero with a broadband connection and a FON Social Router at home. They roam all other WiFi Access Points within the FON Community for free.

**MAC (Media Access Control) Address** - The unique address that a manufacturer assigns to each networking device.

**Management console** – Used for making changes in

La Fonera's configuration parameters, such as the router status, the public and private networks, the password, the Internet connection protocols and other advanced settings. You can also upgrade La Fonera's firmware from the console.

**Mbps (MegaBits Per Second)** - One million bits per second; a unit of measurement for data transmission.

**NAT (Network Address Translation)** - NAT technology translates IP addresses of a local area network to a different IP address for the Internet.

**Network** - A series of computers or devices connected for the purpose of data sharing, storage, and/or transmission between users.

**Packet** - A unit of data sent over a network.

**Ping (Packet Internet Groper)** - An Internet utility used to determine whether a particular IP address is online.

**POP3 (Post Office Protocol 3)** - A standard mail server commonly used on the Internet.

**Port** - The connection point on a computer or networking device used for plugging in cables or adapters.

**Power over Ethernet (PoE)** - A technology enabling an Ethernet network cable to deliver both data and power.

**PPPoE (Point to Point Protocol over Ethernet)** - A type of broadband connection that provides authentication (username and password) in addition to data transport.

**PPTP (Point-to-Point Tunneling Protocol)** - A VPN protocol that allows the Point to Point Protocol (PPP) to be tunneled through an IP network. This protocol is also used as a type of broadband connection in Europe.

**RADIUS (Remote Authentication Dial-In User Service)** - A protocol that uses an authentication server to control network access.

**RJ-45 (Registered Jack-45)** - An Ethernet connector that holds up to eight wires.

**Roaming** - The ability to take a wireless device from one access point's range to another without losing the connection.

**Router** - A networking device that connects multiple

networks together.

**Server** - Any computer whose function in a network is to provide user access to files, printing, communications, and other services.

**SMTP (Simple Mail Transfer Protocol)** - The standard email protocol on the Internet.

**SNMP (Simple Network Management Protocol)** - A widely used network monitoring and control protocol.

**SSID (Service Set IDentifier)** - Your wireless network's name.

**Static IP Address** - A fixed address assigned to a computer or device that is connected to a network.

**Static Routing** - Forwarding data in a network via a fixed path.

**Subnet Mask** - An address code that determines the size of the network.

**Switch** - 1. A data switch that connects computing devices to host computers, allowing a large number of devices to share a limited number of ports. 2. A device for making, breaking, or changing the connections in an electrical circuit.

### **TCP (Transmission Control Protocol)** - A

network protocol for transmitting data that requires acknowledgement from the recipient of data sent.

**TCP/IP (Transmission Control Protocol/Internet** 

**Protocol)** - A set of instructions PCs use to communicate over a network.

**Telnet** - A user command and TCP/IP protocol used for accessing remote PCs.

**Throughput** - The amount of data moved successfully from one node to another in a given time period.

**TKIP (Temporal Key Integrity Protocol)** - a wireless encryption protocol that provides dynamic encryption keys for each packet transmitted.

**Topology** - The physical layout of a network.

**TX Rate** - Transmission Rate.

**Upgrade** - To replace existing software or firmware with a newer version.

**Upload** - To transmit a file over a network.

**URL (Uniform Resource Locator)** - The address of a file located on the Internet.

**User Zone** – A section you can access once you log on the FON website that gives you access to all the different options available, such as: personal details, Travel log, Day passes, Piggy bank, Barrio FON Maps and My FON Social Router. You can also invite other friends to join the FON Community.

**VPN (Virtual Private Network)** - A security measure to protect data as it leaves one network and goes to another over the Internet.

**WAN (Wide Area Network)** - The Internet.

**WEP (Wired Equivalent Privacy)** - A method of encrypting network data transmitted on a wireless network for greater security.

**WiFi** – A term used to describe the underlying technology of wireless local area networks (WLAN) based on the IEEE 802.11 specifications. A person with a WiFi device, such as a computer, telephone, or PDA can connect to the Internet when in proximity of an Access Point.

**WLAN (Wireless Local Area Network)** - A group of computers and associated devices that communicate with each other wirelessly.

**WPA (Wi-Fi Protected Access)** - a wireless security protocol using TKIP (Temporal Key Integrity Protocol) encryption, which can be used in conjunction with a RADIUS server.

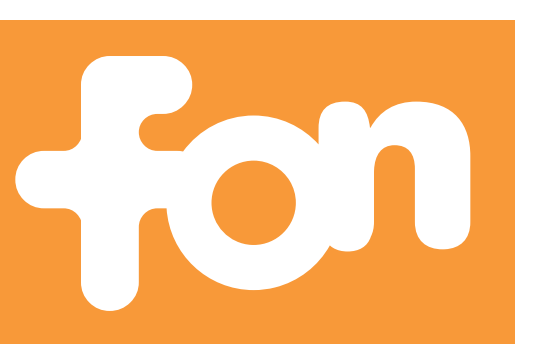

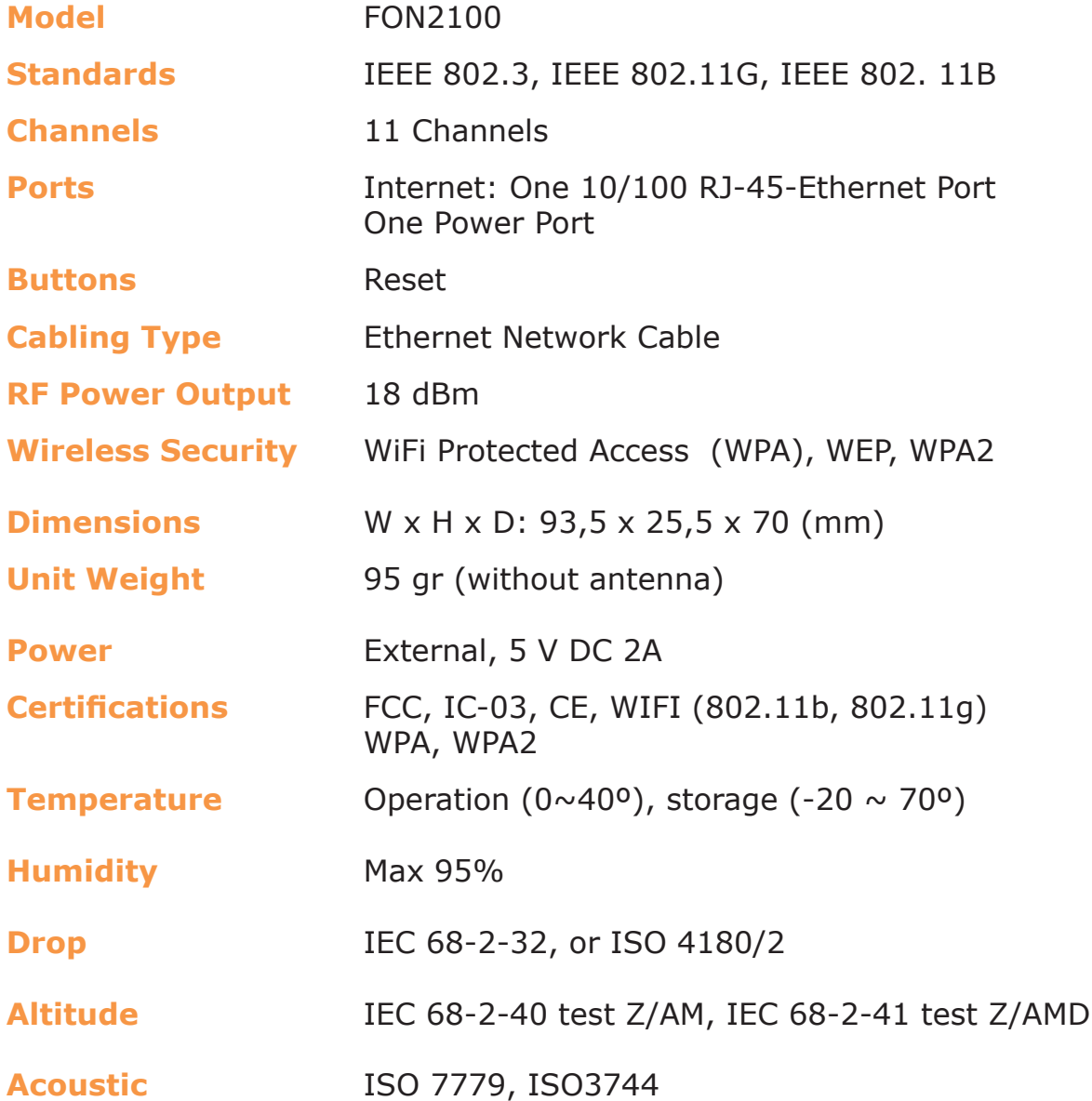

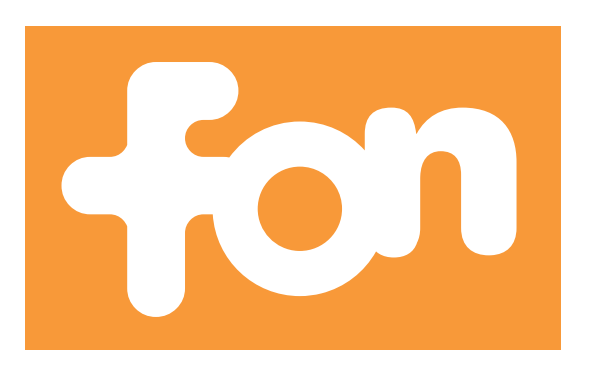

FON Wireless Limited warrants this product to be free from defects in material and workmanship under normal use for a period of two years from the Date of Purchase. This limited warranty extends only to the original purchaser. If the FON product malfunctions or fails to meet its published specifications covered by this warranty during the warranty period, FON Wireless Limited will repair or replace the product at no charge, provided the product has not been subject to misuse, abuse or non-FON Wireless Limited authorised alterations, modifications or repairs, abnormal physical or electrical stress, misuse, negligence, or accident and has been installed, operated, repaired, or maintained in accordance with instructions supplied by FON. Shipment of a returned product to FON Wireless Limited is the responsibility of the purchaser. All expressed and implied warranties for the FON product line and the warranties of merchantability and fitness for a particular purpose, are limited in duration to the above period.

Under no circumstances shall FON Wireless Limited be liable in any way to the user for damages including any lost profits, lost savings or other indirect, incidental, special, or consequential damages arising out of the use of, or inability to use, the FON products.

FON Wireless Limited shall have no responsibility for any data loss and shall have no liability arising out of any damage to or loss of such data while the product is in the user's possession.

FON Wireless Limited reserves the right to revise or update its products, software, or documentation without obligation to notify any individual or entity.

In no event shall FON Wireless Limited liability exceed the price paid for the product from direct, indirect, special, incidental or consequential damages resulting from the use of the product, its accompanying software, or its documentation. FON Wireless Limited does not offer refunds for any product.

First read all of the instructions listed here and/or in the user manual before you operate this equipment. Give particular attention to all safety precautions.

Retain the instructions for future reference.

All instructions, warning and caution statements (listed here and/or in the user manual) that accompany this equipment and of the computer manufacturer you use must be strictly followed at all times to ensure the safe use of the equipment. Observe all warning and caution symbols that are affixed to this equipment.

This electrical equipment is designed with the utmost care for the safety of those who install and use it. However, when using this device, basic safety precautions should always be followed to reduce the risk of fire and injury to persons and the dangers of electric shock and static electricity, including the following:

This product was qualified under test conditions that included the use of the supplied cables between system components. To be in compliance with regulations,

The user must use the cables supplied with the unit and install them properly.

To reduce the risk of fire, only use the Ethernet network cable that is supplied with the router.

Different types of power adaptors may be used for connections to the main supply circuit. Use only a power adaptor that complies with all applicable product safety requirements of the country of use and with the power requirements of the router.

Comply with the connection values and ratings when connecting the device to the main power supply.

Place unit to allow for easy access when disconnecting the power cord/ adapter of the device from the AC wall outlet.

Operate this product only with the type of power source indicated on the products' marking label. If you are not sure of the type of power supplied to your home, consult your dealer or local power company.

Do not use this product near water, for example, in a wet basement or near a swimming pool or bath tub.

Keep the device away from excessive heat and humidity and keep the device free from vibration and dust.

Wipe the unit with a clean, dry cloth. Never use cleaning fluid or similar chemicals. Do not spray cleaners directly on the unit or use forced air to remove dust.

Do not cover the device, or block the airflow to the device with any other objects.

Avoid installing or using this product during an electrical storm. There may be a remote risk of electric shock from lightning. During a lightning storm and for added protection please unplug it from the wall outlet and disconnect the cable system. This will prevent damages due to lightning and power surges. Also do not leave it unattended for long periods of time.

For safety reasons, we recommend that the device should only be opened by authorized service technicians. Authorized service technicians should allow for sufficient cooling off time prior to opening the device's casing as some of its components may reach high temperatures that may cause severe burns upon in contact with skin.

The device may affect medical equipment. Take account of the technical conditions in the relevant environment.

Wireless LAN and your Health

This device like other radio devices, emits radio frequency electromagnetic energy, but operates within the guidelines found in radio frequency safety standards and recommendations.

### **Compliance information for 2.4-Ghz Wireless Products Relevant to the EU and Other Countries Following the EU Directive 1999/5/EC (R&TTE Directive)**

This document contains compliance information for FON 2.4-GHz wireless LAN products that is relevant to the European Union and other countries that are following the EU Directive 1999/5/EC. You will find the following information in this document:

- Declaration of Conformity with Regard to the EU Directive 1999/5/EC (R&TTE Directive)
- National Restrictions

The following standards were applied during the assessment of the product against the requirements of the Directive 1999/5/EC:

- Radio: EN 300 328
- EMC: EN 301 489-1, EN 301 489-17
- Safety: EN 60950 and either EN 50385 or EN 50371

## **Declaration of Conformity with Regard to the EU Directive 1999/5/EC (R&TTE Directive)**

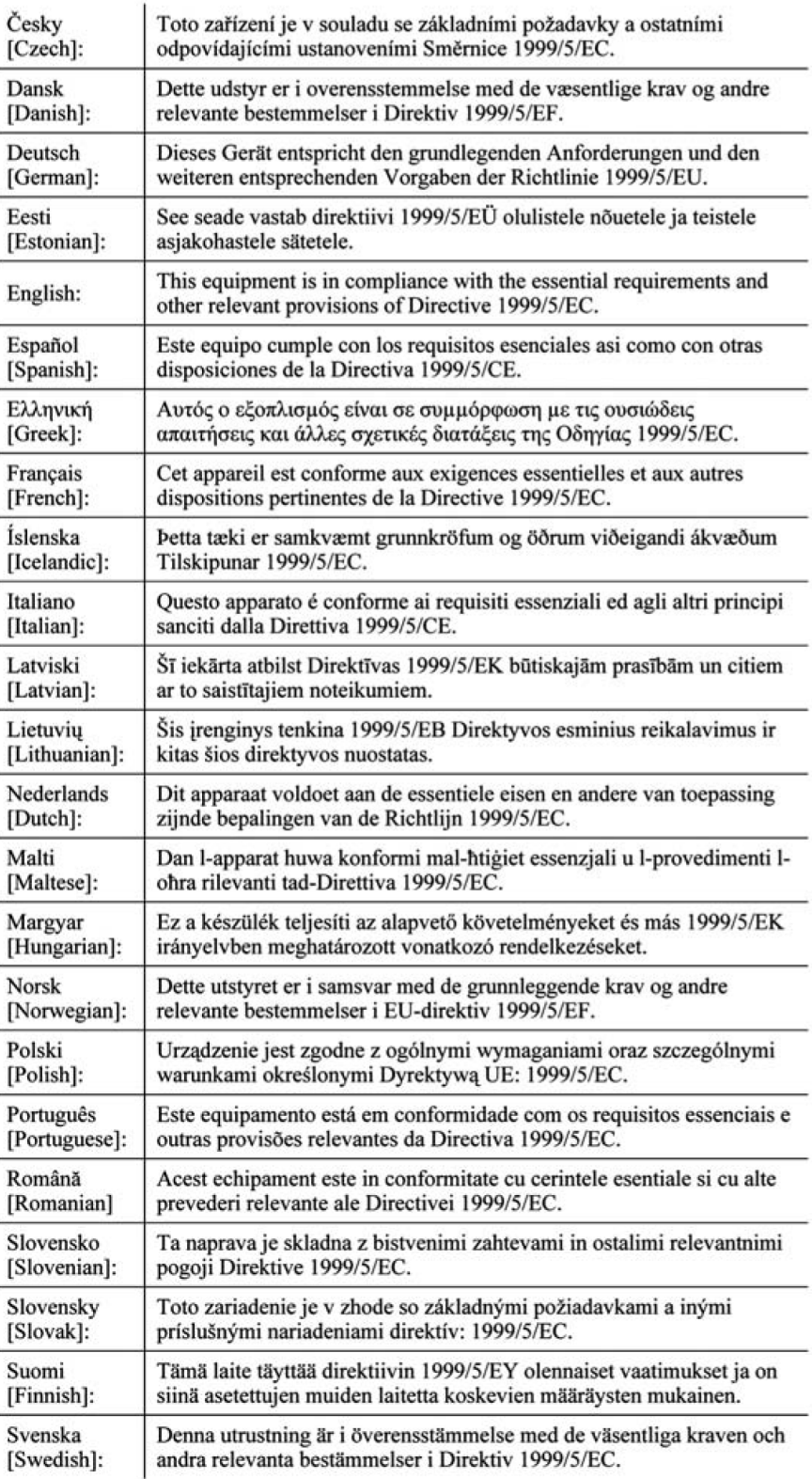

## National Restrictions

This product may be used in all EU countries (and other countries following the EU directive 1999/5/EC) without any limitation except for the countries mentioned below:

### Belgium

The Belgian Institute for Postal Services and Telecommunications (BIPT) must be notified of any outdoor wireless link having a range exceeding 300 meters. Please check http://www.bipt.be for more details.

### France

In case the product is used outdoors, the output power is restricted in some parts of the band. See Table 1 or check http://www.arcep.fr/ for more details.

# Table 1: Applicable Power Levels in France

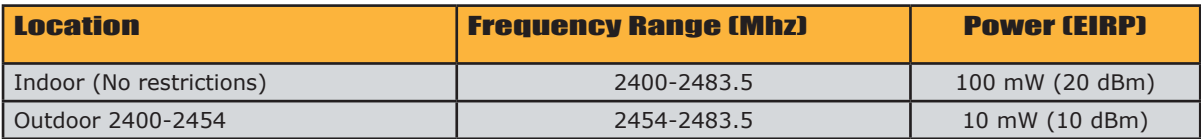

### **Italy**

This product meets the National Radio Interface and the requirements specified in the National Frequency Allocation Table for Italy. Unless operating within the boundaries of the owner's property, the use of this 2.4 GHz Wireless LAN product requires a 'general authorization'. Please check with http://www.comunicazioni.it/it/ for more details.